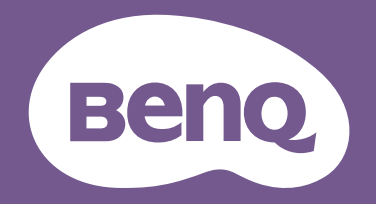

# Lcd-monitor Gebruikershandleiding

PhotoVue beeldscherm voor professionele fotografie | SW-reeks

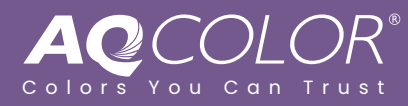

### <span id="page-1-0"></span>Copyright

Copyright © 2024 BenQ Corporation. Alle rechten voorbehouden. Niets uit deze documentatie mag zonder de voorafgaande schriftelijke toestemming van BenQ Corporation worden gereproduceerd, uitgezonden, overgezet, opgeslagen in een gegevensopvraagsysteem of vertaald naar welke taal of computertaal dan ook, in welke vorm of op welke wijze dan ook, hetzij elektronisch, mechanisch, magnetisch, optisch, chemisch, handmatig of op andere wijze.

### Disclaimer

BenQ Corporation aanvaardt geen aansprakelijkheid en verleent geen garanties, hetzij nadrukkelijk of stilzwijgend, met betrekking tot de inhoud van deze documentatie en aanvaardt geen enkele impliciete aansprakelijkheid ten aanzien van verkoopbaarheid of geschiktheid voor enig bepaald doel. Daarnaast behoudt BenQ Corporation zich het recht voor deze publicatie te wijzigen en periodiek wijzigingen in de inhoud aan te brengen zonder de verplichting van BenQ Corporation om enige persoon op de hoogte te brengen van dergelijke revisies of wijzigingen.

Knipperloze technologie van BenQ zorgt voor een stabiele verlichting met een gelijkstroomdimmer die de belangrijkste oorzaak van een knipperend beeld elimineert, waardoor het beeld prettiger voor de ogen is. De prestaties van het anti-knipperen kan onder andere worden beïnvloedt door externe factoren als slechte kwaliteit van kabels, instabiele stroomtoevoer, storing op het signaal of slechte aarding. (Alleen van toepassing op modellen zonder knippering.)

### BenQ ecoFACTS

BenQ has been dedicated to the design and development of greener product as part of its aspiration to realize the ideal of the "Bringing Enjoyment 'N Quality to Life" corporate vision with the ultimate goal to achieve a low-carbon society. Besides meeting international regulatory requirement and standards pertaining to environmental management, BenQ has spared no efforts in pushing our initiatives further to incorporate life cycle design in the aspects of material selection, manufacturing, packaging, transportation, using and disposal of the products. BenQ ecoFACTS label lists key eco-friendly design highlights of each product, hoping to ensure that consumers make informed green choices at purchase. Check out BenQ's CSR Website at <http://csr.BenQ.com/> for more details on BenQ's environmental commitments and achievements.

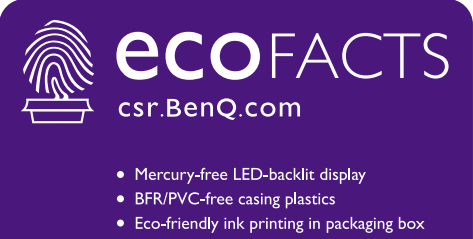

- 
- Affichage rétroéclairé par DÉL sans mercure
- · Plastiques du boîtier sans BFR/PVC
- · Impression à l'encre écologique dans l'emballage

### <span id="page-2-2"></span><span id="page-2-1"></span>Productondersteuning

Dit document is bedoeld om klanten de meest actuele en nauwkeurige informatie te bieden. De inhoud kan dus van tijd tot tijd zonder voorafgaande kennisgeving worden gewijzigd. Ga naar de website voor de nieuwste versie van dit document en voor andere productinformatie. Beschikbare bestanden verschillen per model.

- 1. Zorg dat de computer verbonden is met internet.
- 2. Bezoek de lokale website van [Support.BenQ.com.](Support.BenQ.com) De opmaak en gegevens van de website kunnen per regio/land verschillen.
	- Gebruikershandleiding en gerelateerd document
	- Stuurprogramma's en toepassingen
	- (Alleen voor de EU) Demontage-informatie: Beschikbaar op de downloadpage voor de gebruikershandleiding. Dit document wordt verstrekt op basis van Regulering (EU) 2019/2021 voor het repareren of recyclen van het product. Neem altijd contact op met de plaatselijke klantenservice voor reparaties binnen de garantieperiode. Als u een product buiten de garantie wilt repareren, wordt aangeraden om naar een gekwalificeerde reparateur te gaan en vervangende onderdelen van BenQ te verkrijgen om de compatibiliteit te garanderen.. Demonteer het product niet, tenzij u zich bewust bent van de gevolgen. Als u geen demontage-informatie over het product kunt vinden, neem dan contact op met de plaatselijke klantenservice voor hulp.

### <span id="page-2-3"></span>Firmware-upgrade

Het wordt aangeraden om het product te upgraden naar de nieuwste firmwareversie (indien beschikbaar). Zie de meest actuele gebruikershandleiding om alles uit het product te halen.

Download en installeer de **Display QuicKit**-software van de BenQ-website om het beeldscherm te upgraden.

- •<Support.BenQ.com> > modelnaam > **Software & Driver (Software en stuurprogramma)** > **Display QuicKit** (alleen beschikbaar wanneer uw beeldscherm compatibel is)
- •<Support.BenQ.com> > **Display QuicKit** (beschikbaarheid verschilt per regio)

Als het softwarehulpprogramma is gestart, controleert het automatisch de compatibiliteit van het beeldscherm. Zie de gebruikershandleiding van het softwarehulpmiddel voor instructies.

Als uw beeldscherm niet compatibel is met **Display QuicKit**, en u zich afvraagt of een geüpdatete versie beschikbaar is, neemt u contact op met de klantenservice van BenQ.

#### <span id="page-2-4"></span>Geavanceerde software

Naast de ingebouwde technologie en kenmerken van dit product, zijn een aantal softwaretoepassingen beschikbaar waarmee u de productfunctionaliteit kunt verbeteren en uitbreiden. Volg de instructies op de website van BenQ om de software en de gebruikershandleiding te downloaden.

#### <span id="page-2-0"></span>• **Palette Master Ultimate**

De **Palette Master Ultimate**-software vereenvoudigt en versnelt het ijken en zorgt voor nauwkeurige kleurresultaten. De software heeft een flexibele en gebruiksvriendelijke interface en helpt u bij het instellen van de kleurreproductie. **Palette Master Ultimate** kan worden gebruikt om de kleurengine van bepaalde BenQ-monitoren fijn af te stellen. Het biedt volledige ondersteuning voor ijkers van X-Rite / Calibrite / Datacolor.

#### • **Paper Color Sync**

De software **Paper Color Sync** helpt bij het synchroniseren van kleurinstellingen tussen het beeld, de computer en de printer, zodat het printresultaat voorspelbaar is.

EPREL-registratienummer: SW242Q: 1888507 SW272Q: 1435113 SW272U: 1435117

### <span id="page-4-0"></span>V&A-index

Begin met de onderwerpen waarin u geïnteresseerd bent.

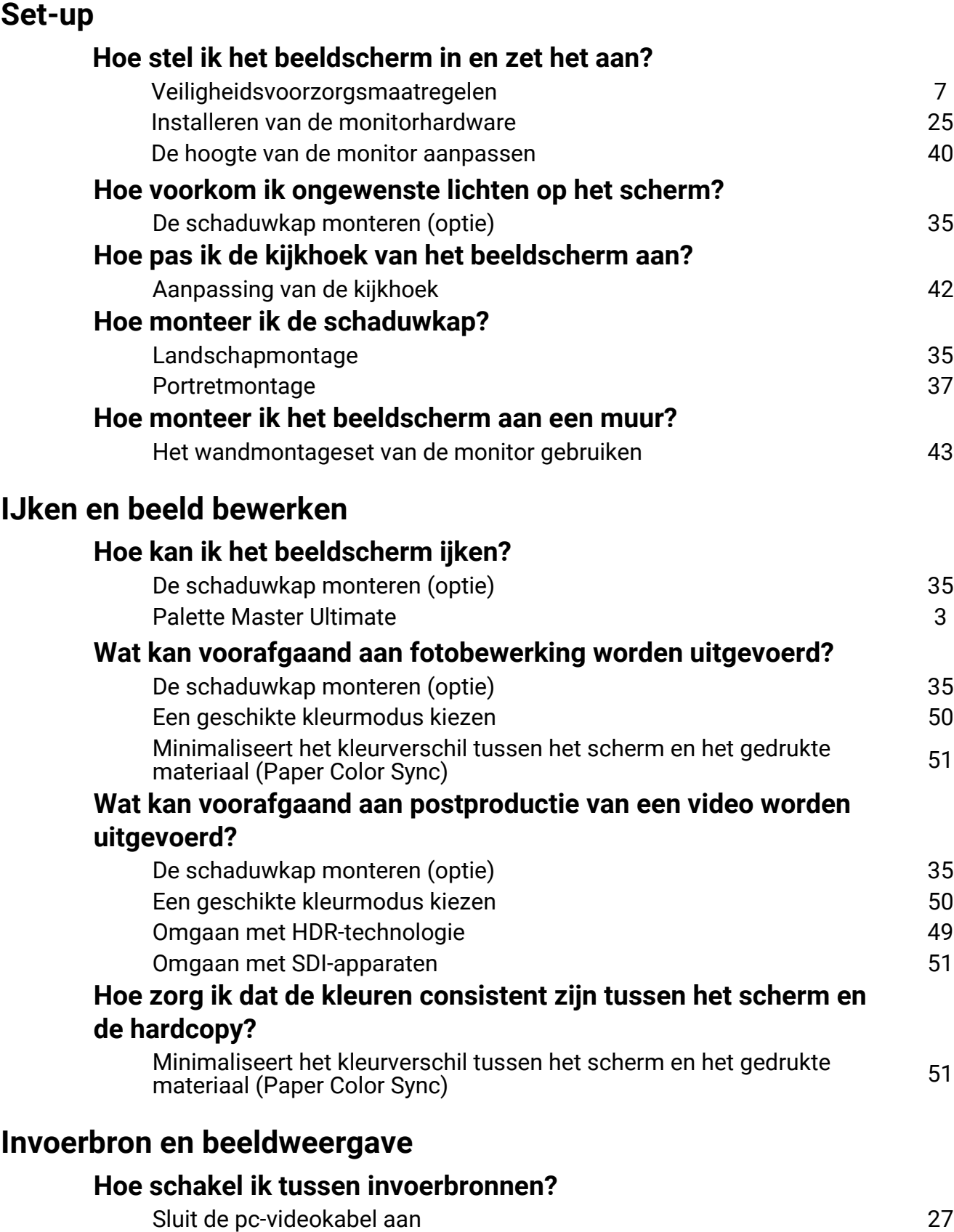

[Input 57](#page-56-0)

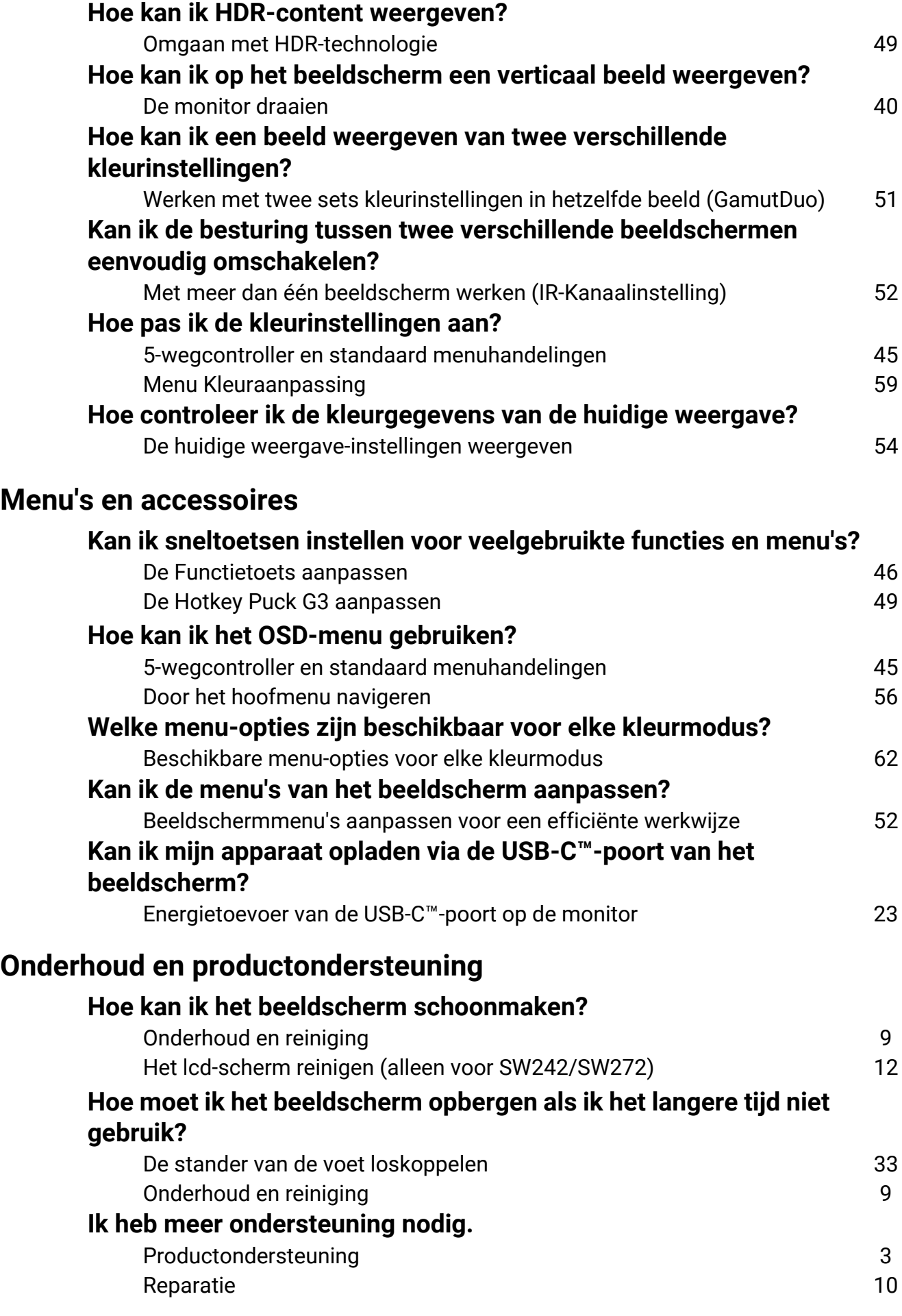

## <span id="page-6-1"></span><span id="page-6-0"></span>Veiligheidsvoorzorgsmaatregelen

### <span id="page-6-2"></span>Netspanningsveiligheid

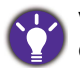

Voor de beste prestaties en een lange levensduur van uw monitor adviseren wij u deze veiligheidsinstructies op te volgen.

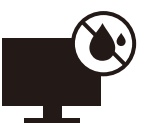

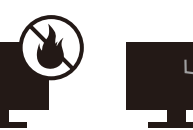

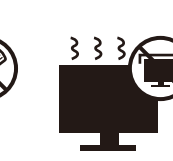

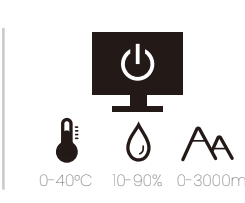

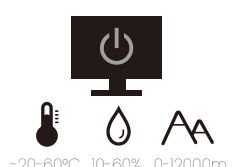

- De netstekker isoleert dit apparaat van de netspanning.
- Voor dit apparaat fungeert het netsnoer als netspanningsschakelaar. Het stopcontact dient zich in de buurt van het apparaat te bevinden en gemakkelijk toegankelijk te zijn.
- Zorg ervoor dat de gegevens van de netspanning overeenkomen met de gegevens op het identificatieplaatje. Bent u er niet zeker van welke soort netspanning beschikbaar is, neem dan contact op met uw dealer of uw energieleverancier.
- De apparatuur met stekker van Klasse I en Type A moet worden aangesloten op een stopcontact met aarde.
- Een goedgekeurde stroomkabel, groter of gelijk aan H03VV-F of H05VV-F, 2G of 3G, 0,75 mm<sup>2</sup> moet worden gebruikt.
- Gebruik alleen de door BenQ geleverde stroomkabel. Gebruik nooit een stroomkabel die beschadigd of versleten lijkt.
- Gebruik het beeldscherm niet in een regio waar de stroomtoevoer instabiel is, om mogelijke beschadiging van het beeldscherm te voorkomen.
- Zorg dat de stroomkabel op een geaard stopcontact is aangesloten voordat u het beeldscherm inschakelt.
- Let, uit veiligheidsoogpunt, altijd op de totale belasting als u het beeldscherm aansluit met een verlengsnoer of verdeelstekker.
- Schakel het beeldscherm altijd uit voordat u de stroomkabel lostrekt.

Voor modellen met een adapter:

- Gebruik uitsluitend de stroomadapter die is geleverd bij het lcd-beeldscherm. Het gebruik van een ander type stroomadapter kan resulteren in storing en/of beschadiging.
- Zorg dat er voldoende ventilatie is rond de adapter als u de adapter gebruikt om het apparaat van stroom te voorzien of om de accu op te laden. Bedek de stroomadapter nooit met papier of andere objecten die de koeling beperken. Gebruik de stroomadapter niet in een draagtas.
- Sluit de stroomadapter aan op een correct stroombron.
- Probeer de stroomadapter niet zelf te repareren. Het apparaat bevat geen onderdelen die u zelf kunt onderhouden. Vervang de complete eenheid als deze beschadigd is of heeft blootgestaan aan te veel vocht.

### <span id="page-6-3"></span>Installatie

- Gebruik het beeldscherm niet onder de volgende omgevingsomstandigheden:
	- Extreem hoge of lage temperatuur, of in direct zonlicht
	- Stoffige plekken
	- Hoge vochtigheid, blootstelling aan regen, of dicht bij water
- Blootgesteld aan trillingen of stoten op plekken, zoals in auto's, bussen, treinen en andere voertuigen
- In de buurt van warmtebronnen, zoals radiatoren, verwarmingen, kachels en andere warmtebronnen (bijvoorbeeld ook versterkers)
- Een ingesloten plek (zoals een kast of boekenkast) zonder goede ventilatie
- Een oneffen of aflopend oppervlak
- Blootgesteld aan chemicaliën of rook
- Verplaats het beeldscherm voorzichtig.
- Plaats geen zware objecten op het beeldscherm om persoonlijk letsel of beschadiging van het beeldscherm tegen te gaan.
- Zorg dat kinderen niet op het beeldscherm kunnen klimmen of eraan kunnen gaan hangen.
- Houd al het verpakkingsmateriaal uit het bereik van kinderen.

### <span id="page-7-0"></span>Bediening

- Stel de optimale schermresolutie en kijkafstand in om uw ogen te ontzien. Zie de gebruikershandleiding voor details.
- Neem regelmatig een pauze als u achter het beeldscherm zit om vermoeide ogen tegen te gaan.
- Probeer onderstaande situaties gedurende langere tijd te voorkomen. Anders kan het beeldscherm inbranden.
	- Geef afbeeldingen weer die het scherm niet volledig opvullen.
	- Plaats een stilstand beeld op het scherm.
- Raak het beeldscherm nooit aan met uw vinger, pen of andere scherpe objecten om mogelijke beschadiging te voorkomen.
- Het te vaak insteken en uittrekken van videostekkers kan het beeldscherm beschadigen.
- Dit beeldscherm is ontworpen voor met name persoonlijk gebruik. Mocht u het beeldscherm willen gebruiken in een openbare ruimte of straffe omgeving, neem dan contact op met uw BenQ-servicecenter voor assistentie.
- Haal het beeldscherm niet uiteen en probeer het niet zelf te repareren om een mogelijke elektrische schok te voorkomen.
- Mocht een nare geur of abnormaal geluid uit het beeldscherm komen, neem dan onmiddellijk contact op met uw BenQ-servicecenter voor assistentie.

#### **Waarschuwing**

- De afstand tussen u en de monitor moet 2,5 tot 3 maal de diagonale breedte van het scherm zijn.
- Als u gedurende langere tijd naar het scherm kijkt, kunnen uw ogen moe worden en kan uw gezichtsvermogen afnemen. Neem elk uur dat u het product gebruikt  $5 \sim 10$  minuten pauze.
- Verminder de belasting op uw ogen door af en toe naar voorwerpen op een afstand te kijken.
- Knipper regenmatig en doe oogoefeningen zodat uw ogen niet uitdrogen.

### <span id="page-8-1"></span>Veiligheidsbericht voor afstandsbediening (van toepassing als een afstandsbediening is inbegrepen)

- Plaats de afstandsbediening niet te dicht bij een warmtebron, in een vochtige omgeving en uit de buurt van vuur.
- Laat de afstandsbediening niet vallen.
- Stel de afstandsbediening niet aan water of vocht bloot. Het niet opvolgen hiervan kan defecten veroorzaken.
- Zorg dat er geen obstakel tussen de afstandsbediening en de sensor op het product is.
- Verwijder de batterijen als de afstandsbediening gedurende langere tijd niet wordt gebruikt.

### <span id="page-8-2"></span>Veiligheidsopmerkingen over batterijen (van toepassing als een afstandsbediening is inbegrepen)

Het gebruik van een verkeerd type batterij kan chemische lekkage of ontploffing veroorzaken. Let op het volgende:

- Zorg dat de batterijen altijd zodanig worden geplaatst dat de positieve en negatieve kanten in de juiste richtingen wijzen zoals is aangegeven aan de binnenkant van de batterijnis.
- Verschillende soorten batterijen hebben verschillende kenmerken. Mix geen batterijen van verschillende soorten.
- Gebruik geen oude en nieuwe batterijen door elkaar. Het door elkaar gebruiken van oude en nieuwe batterijen zal de levensduur van de batterij alleen maar verkorten of chemische lekkage veroorzaken bij oude batterijen.
- Als batterijen niet meer functioneren, vervang ze dan onmiddellijk.
- Chemicaliën die uit batterijen lekken kunnen huidirritatie veroorzaken. Als chemische stoffen uit de batterijen lekken, veeg dit dan onmiddellijk op met een droge doek en vervang de batterijen zo spoedig mogelijk.
- Vanwege verschillende opslagcondities, kan de gebruiksduur van de batterijen in het product zijn verkort. Vervang ze binnen 3 maanden of zo snel mogelijk na het eerste gebruik.
- Regionaal kunnen er beperkingen zijn wat het wegwerpen of hergebruiken van batterijen betreft. Meer informatie hierover vindt u bij uw gemeente of afvalverwerker.

Als de bijgesloten afstandsbediening een knoopcelbatterij bevat, let dan ook op de volgende mededeling.

- Slik de batterij niet in. Gevaar op chemische verbranding.
- De afstandsbediening die bij dit product wordt geleverd, bevat een knoopcelbatterij. Als de knoopcelbatterij wordt ingeslikt, kan dit binnen twee uur ernstige interne verbrandingen veroorzaken met uiteindelijk de dood tot gevolg.
- Houd nieuwe en gebruikte batterijen uit de buurt van kinderen. Als de batterijnis niet veilig dicht gaat, gebruikt u het product niet meer en houdt u het uit de buurt van kinderen.
- Als u vermoedt dat batterijen zijn ingeslikt of in enige deel van het lichaam terecht zijn gekomen, zoekt u onmiddellijk medische hulp.

### <span id="page-8-3"></span><span id="page-8-0"></span>Onderhoud en reiniging

- Plaats het beeldscherm niet met het scherm omlaag direct op de vloer of op een bureaublad. Het oppervlak van het scherm kan dan namelijk bekrassen.
- De apparatuur moet voor het gebruik worden bevestigd in de constructie.
- (Voor modellen met wand- of plafondmontagehouder)
	- Bevestig de monitor en wandmontageset aan een muur met een plat oppervlak.
	- Zorg dat het materiaal van de wand en de wandmontagehouder (apart verkocht) stabiel genoeg zijn voor het gewicht van de monitor.
	- Schakel de monitor uit voordat u de kabels van de LCD-monitor verwijdert.
- Haal de stekker van het product altijd uit het stopcontact voordat u het apparaat reinigt. Reinig het oppervlak van de LCD monitor met een niet-pluizende, zachte doek. Vermijd het gebruik van vloeibare reinigingsmiddelen, reinigingsmiddelen in spuitbussen of glasreinigers.
- (Alleen voor SW242/SW272) Zie [Het lcd-scherm reinigen \(alleen voor SW242/SW272\) op](#page-11-0)  [pagina 12](#page-11-0) voor details over het reinigen van het beeldscherm.
- De sleuven en openingen aan de achterzijde en de bovenkant van de behuizing zijn voor ventilatie bedoeld. Zorg ervoor dat deze niet bedekt of afgesloten worden. Plaats het beeldscherm nooit in de buurt van of op een verwarming of andere warmtebron. Bouw het product niet in tenzij er een deugdelijke ventilatie aanwezig is.
- Plaats geen zware objecten op het beeldscherm om persoonlijk letsel of beschadiging van het beeldscherm tegen te gaan.
- Bewaar de doos en het verpakkingsmateriaal voor het geval dat u de monitor later nog eens moet vervoeren.
- Zie het productlabel voor informatie over spanning, fabrikagedatum en identificatiemarkeringen.

### <span id="page-9-1"></span><span id="page-9-0"></span>Reparatie

- Probeer dit product niet zelf te repareren. Door het openen of verwijderen van de behuizing kunt u blootgesteld worden aan gevaarlijke spanningen of andere risico's. Wanneer er sprake is van enig hierboven vermeld verkeerd gebruik of van een ander ongeluk zoals het vallen of het verkeerd behandelen van het product, neem dan contact op met een geautoriseerd service center.
- Voor vervanging van netsnoer, verbindingskabels, afstandsbediening of stroomadapter neemt u contact op met de klantenservice van BenQ.
- Neem contact op met de winkel of ga naar de plaatselijke website van<Support.BenQ.com> voor meer ondersteuning.

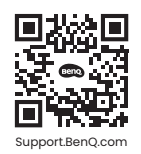

#### <span id="page-9-2"></span>Algemene informatie over garantie

Let op dat de garantie van het beeldscherm in de volgende situaties wellicht niet meer geldig is:

- Documenten die vereist zijn voor aanspraak op garantie zijn gewijzigd door ongeoorloofd gebruik of zijn onleesbaar.
- Het modelnummer of productienummer van het product is aangepast, gewist, verwijderd of onleesbaar gemaakt.
- Reparaties, wijzigingen of aanpassingen zijn aangebracht door ongeoorloofde reparatieorganisaties of personen.
- Schade veroorzaakt door onjuiste opslag van het beeldscherm (zoals onder andere overmacht, blootstelling aan direct zonlicht, water of vuur).
- Ontvangstproblemen die optreden wegens externe signalen (zoals een antenne, kabel-tv) buiten het beeldscherm.
- Defecten die het gevolg zijn door verkeerd gebruik of misbruik van het beeldscherm.
- Voordat u het beeldscherm gebruik, is de gebruiker verplicht te controleren of het beeldscherm compatibel is met plaatselijke technische normen als de gebruiker het beeldscherm buiten het bedoelde gebruiksgebied laat functioneren. Het niet in acht nemen hiervan kan resulteren in beschadiging van het product en de gebruiker moet zelf de reparatiekosten dragen.
- Indien problemen (zoals gegevensverlies en systeemstoring) optreden vanwege software, onderdelen en/of niet-originele accessoires die niet door de fabrikant zijn geleverd, valt dit onder de eigen verantwoordelijkheid van de gebruiker.
- Gebruik de originele accessoires (zoals de stroomkabel) uitsluitend bij het toestel om mogelijke gevaren, zoals een elektrische schok of brand, tegen te gaan.

### Typografie

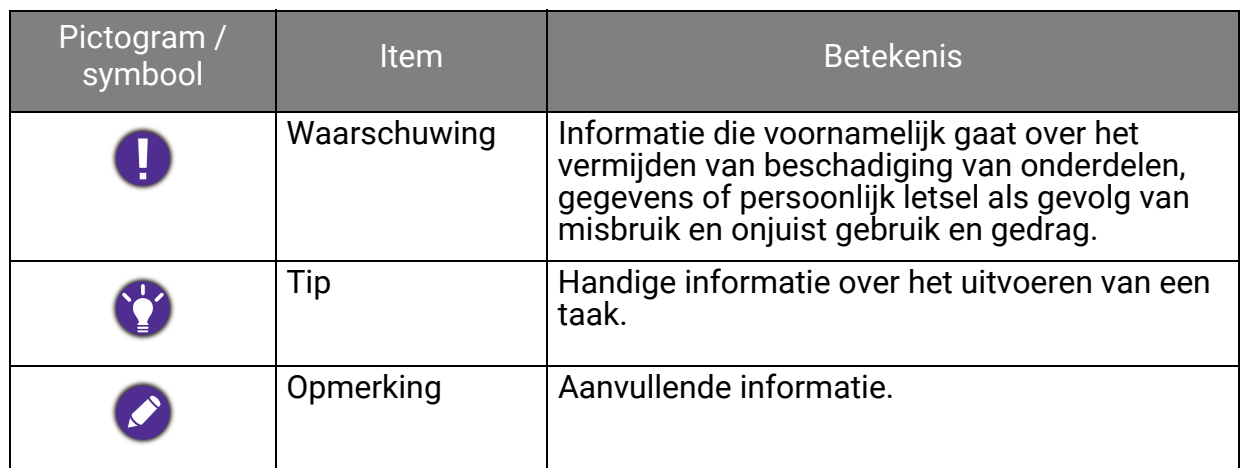

In dit document worden de stappen om een menu te bereiken eventueel verkort weergegeven, bijvoorbeeld: **Menu** > **Systeem** > **Informatie**.

### <span id="page-11-1"></span><span id="page-11-0"></span>Het lcd-scherm reinigen (alleen voor SW242/SW272)

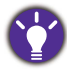

Voor de beste prestaties en een lange levensduur van uw monitor adviseren wij u deze veiligheidsinstructies op te volgen.

Aangezien het monitorschermpaneel is voorzien van een speciale anti-glans-coating, moet u de monitor zorgvuldig gebruiken en schoonmaken.

- Vlekken op de monitor kunnen erg zichtbaar zijn. Wees voorzichtig als u de monitor gebruik of schoonmaakt en pas op met olie of stof op het scherm.
- Vingerafdrukken en stof tijdens normaal gebruik kunnen gewoon worden weggeveegd met de bijgesloten schoonmaakdoek.
- Reinig het scherm zachtjes en voorzichtig. Door hard te schuren, kunt u de schermcoating beschadigen.

Volg de instructies om het schermoppervlak adequaat te reinigen.

#### <span id="page-11-2"></span>Met het schoonmaakdoekje voor het scherm (aanbevolen)

In de productverpakking is één schoonmaakdoekje voor het scherm bijgesloten. Het wordt sterk aangeraden om het scherm met het meegeleverde zachte doekje te reinigen. Het is een milieuvriendelijk ontwerp dat herbruikbaar en wasbaar is en zonder vloeistaf kan worden gebruikt.

- 1. Trek de stekker van de monitor uit het stopcontact voordat u deze reinigt.
- 2. Zorg dat op het oppervlak van de roller geen vuil zit, zodat het scherm niet kan worden beschadigd.
- 3. Houd de rand van de monitor vast om te voorkomen dat u te hard op het scherm drukt.
- 4. Zorg dat de bijgesloten schoonmaak doek schoon en droog is. Begin met een klein, schoon deel van de doek en veeg de vlekken voorzichtig met cirkelbewegingen van het scherm. Als het scherm nog steeds niet schoon is, veegt u verder met een schoon deel van de doek om het vet niet te verspreiden. Als beide zijden van de doek zijn gebruikt en vies raken, wast u de doek en laat u deze goed drogen.

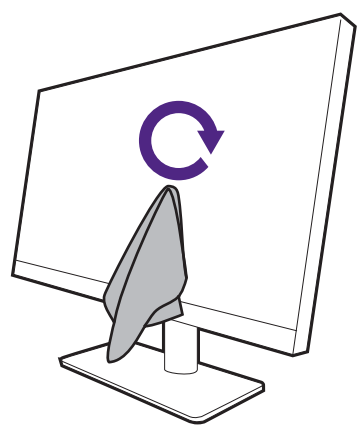

Om te voorkomen dat de naden rond het schoonmaakdoekje het schermoppervlak beschadigen, veegt u het scherm niet af met de rand van het schoonmaakdoekje.

5. Indien nodig gebruikt u een druppel schermreiniger met 70% isopropanol (IPA) of eentje zonder alcohol op een klein, schoon deel van de bijgesloten schoonmaakdoek en veegt u voorzichtig met cirkelbewegingen over de plek met de vlek. Zie [Met een](#page-12-0)  [schermreiniger \(apart verkocht\) op pagina 13](#page-12-0) voor meer informatie.

6. Gebruik een schoon deel van de doek om het scherm helemaal droog te vegen. Als het scherm nog altijd niet schoon is, blijft u doorgaan met een ander schoon deel van de doek om het vet niet te verspreiden. Herhaal deze stap totdat het scherm schoon is.

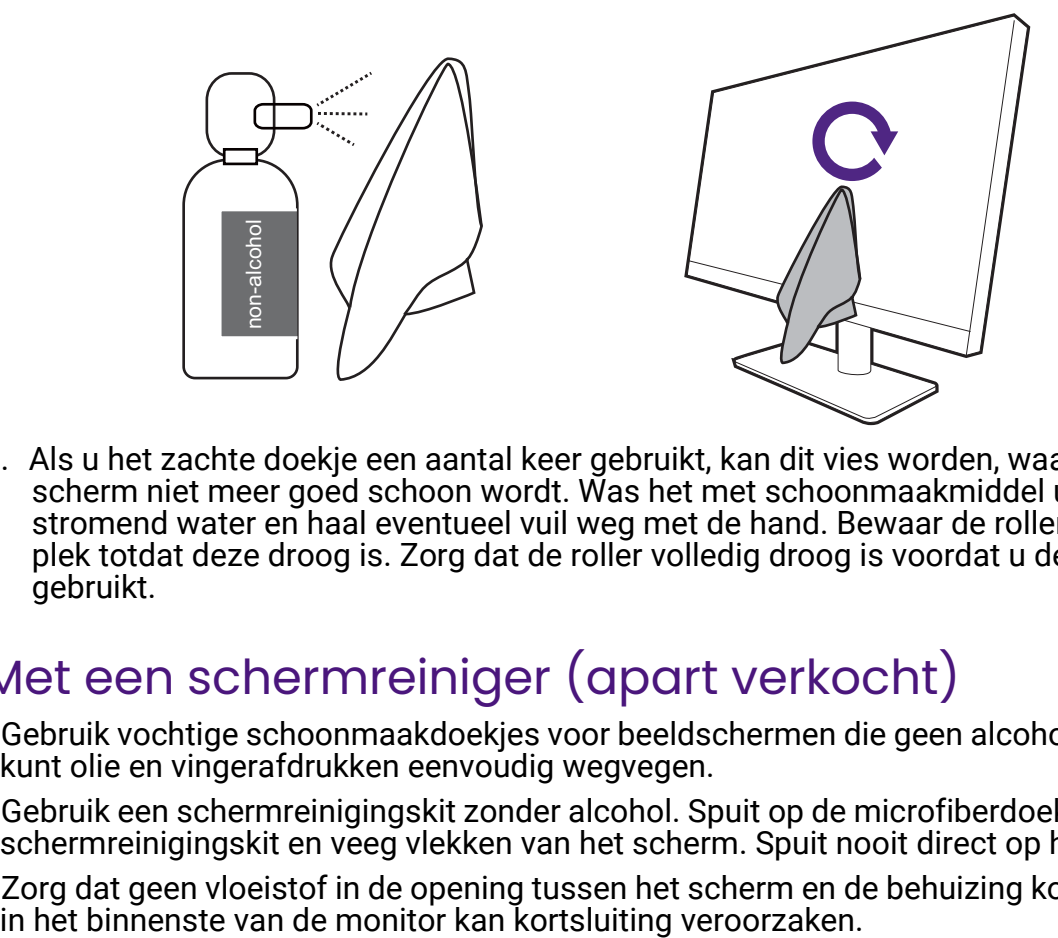

7. Als u het zachte doekje een aantal keer gebruikt, kan dit vies worden, waardoor het scherm niet meer goed schoon wordt. Was het met schoonmaakmiddel uit onder stromend water en haal eventueel vuil weg met de hand. Bewaar de roller op een koele plek totdat deze droog is. Zorg dat de roller volledig droog is voordat u deze weer gebruikt.

### <span id="page-12-0"></span>Met een schermreiniger (apart verkocht)

- Gebruik vochtige schoonmaakdoekjes voor beeldschermen die geen alcohol bevatten. U kunt olie en vingerafdrukken eenvoudig wegvegen.
- Gebruik een schermreinigingskit zonder alcohol. Spuit op de microfiberdoek uit de schermreinigingskit en veeg vlekken van het scherm. Spuit nooit direct op het scherm.
- Zorg dat geen vloeistof in de opening tussen het scherm en de behuizing komt. Vloeistof

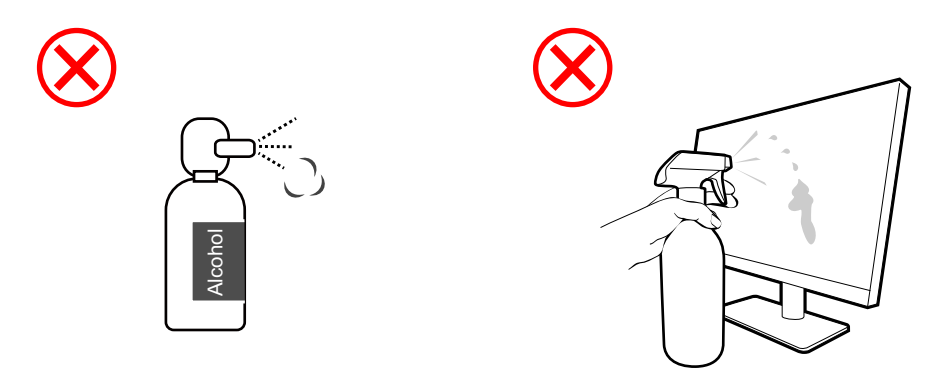

# Inhoudsopgave

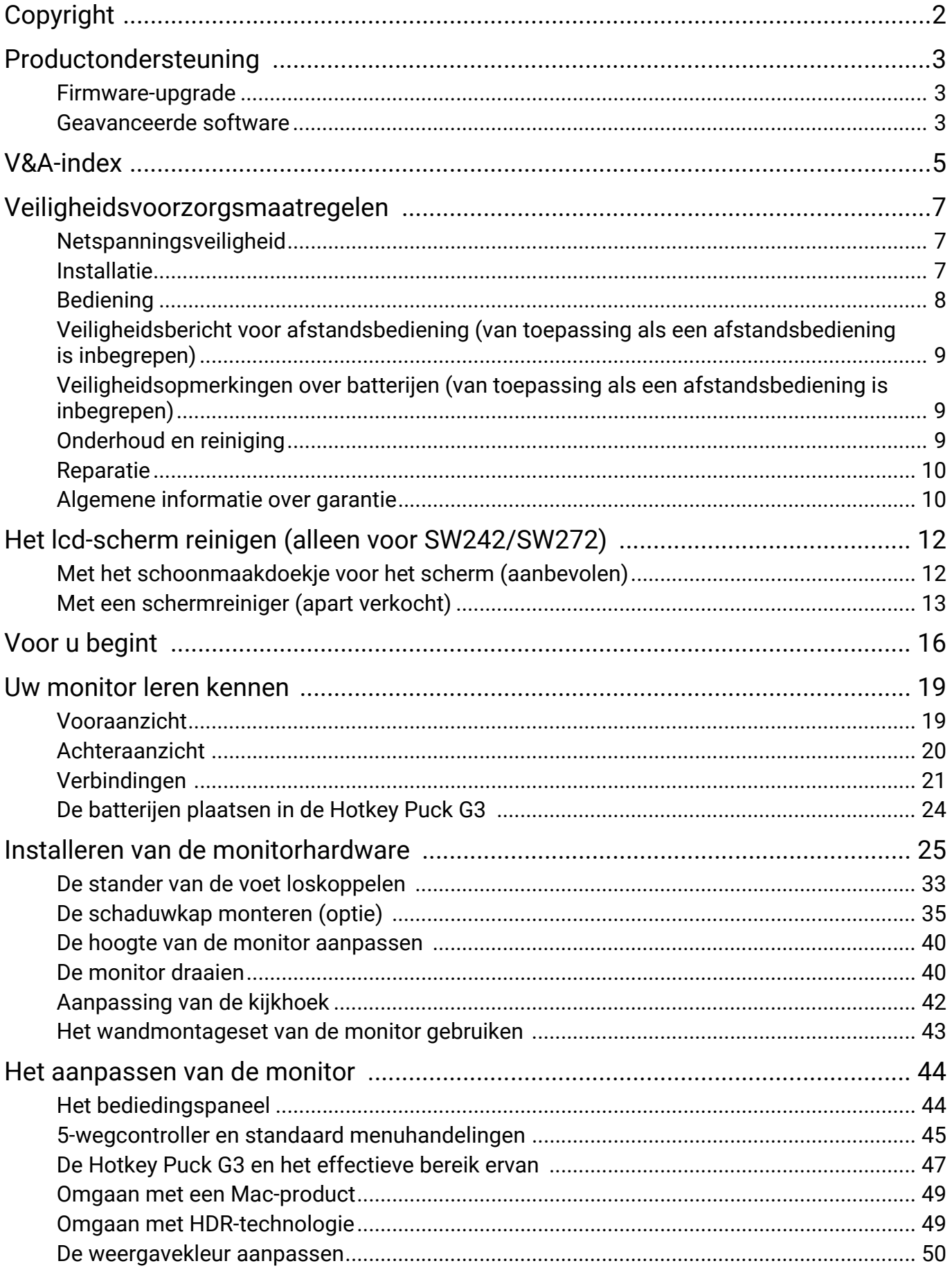

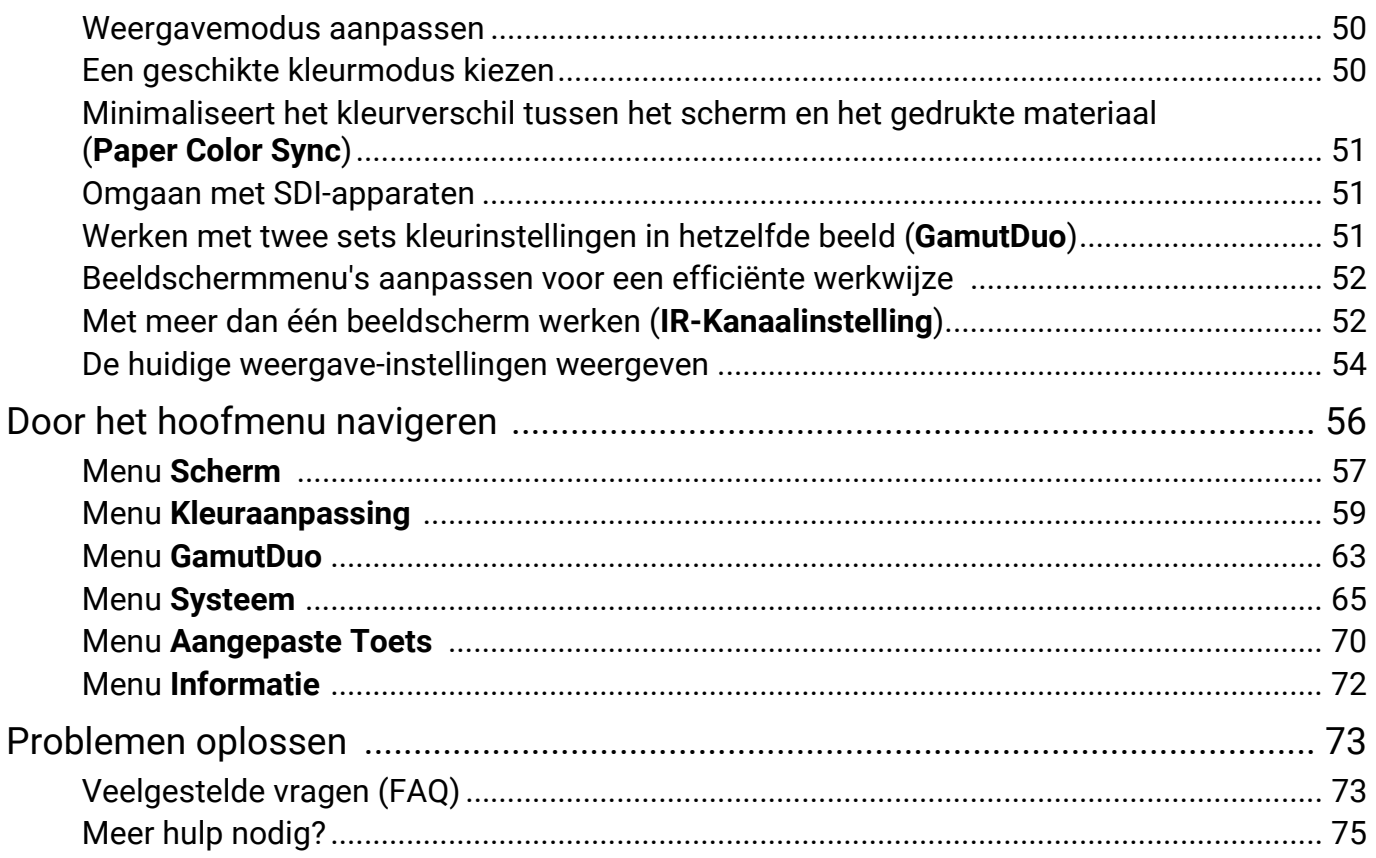

### <span id="page-15-0"></span>Voor u begint

Let er bij het uitpakken op dat u de volgende items ontvangen heeft. Indien een van de items ontbreekt of beschadigd is, neem dan contact op met uw leverancier waar u het apparaat gekocht heeft.

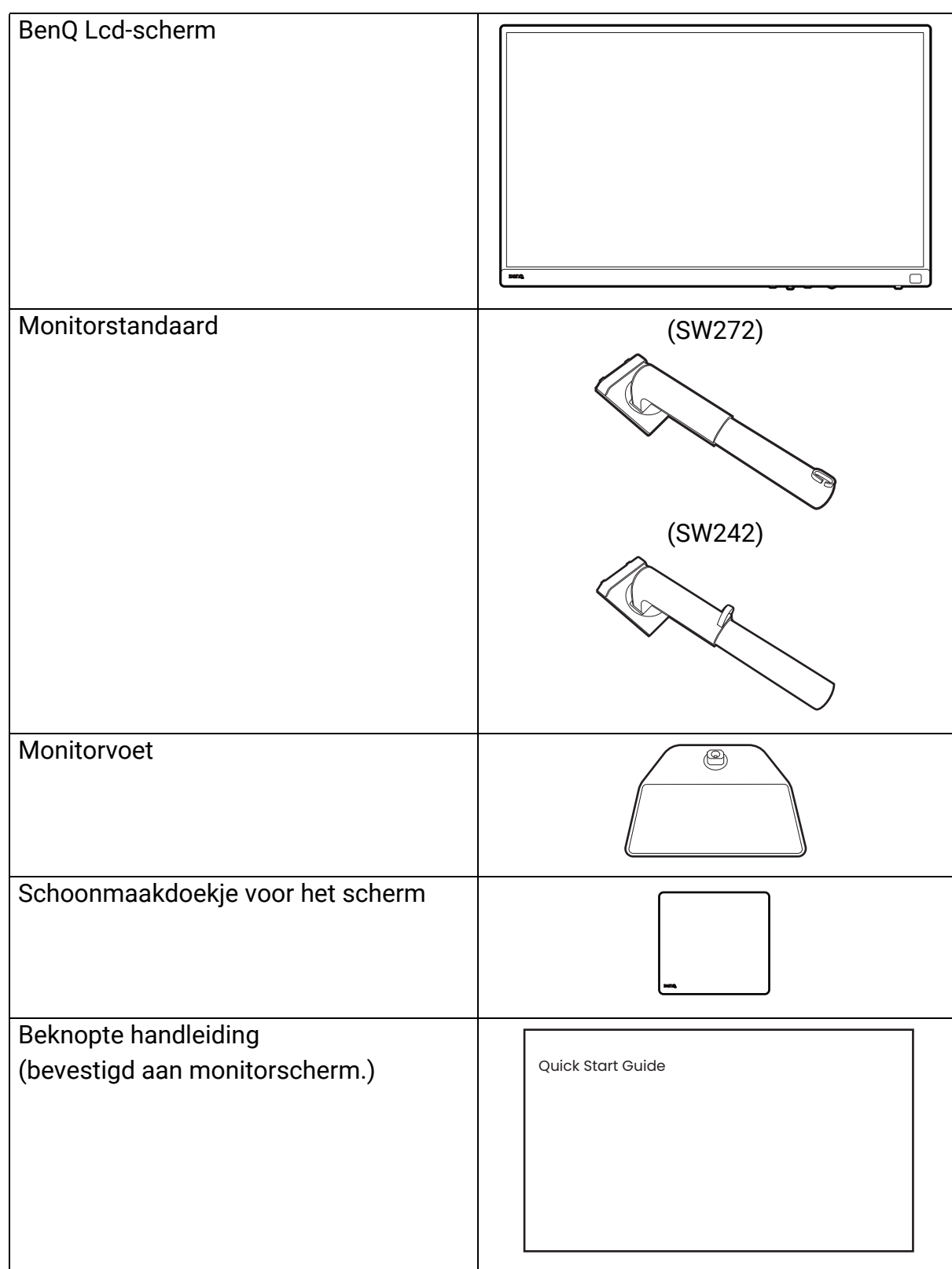

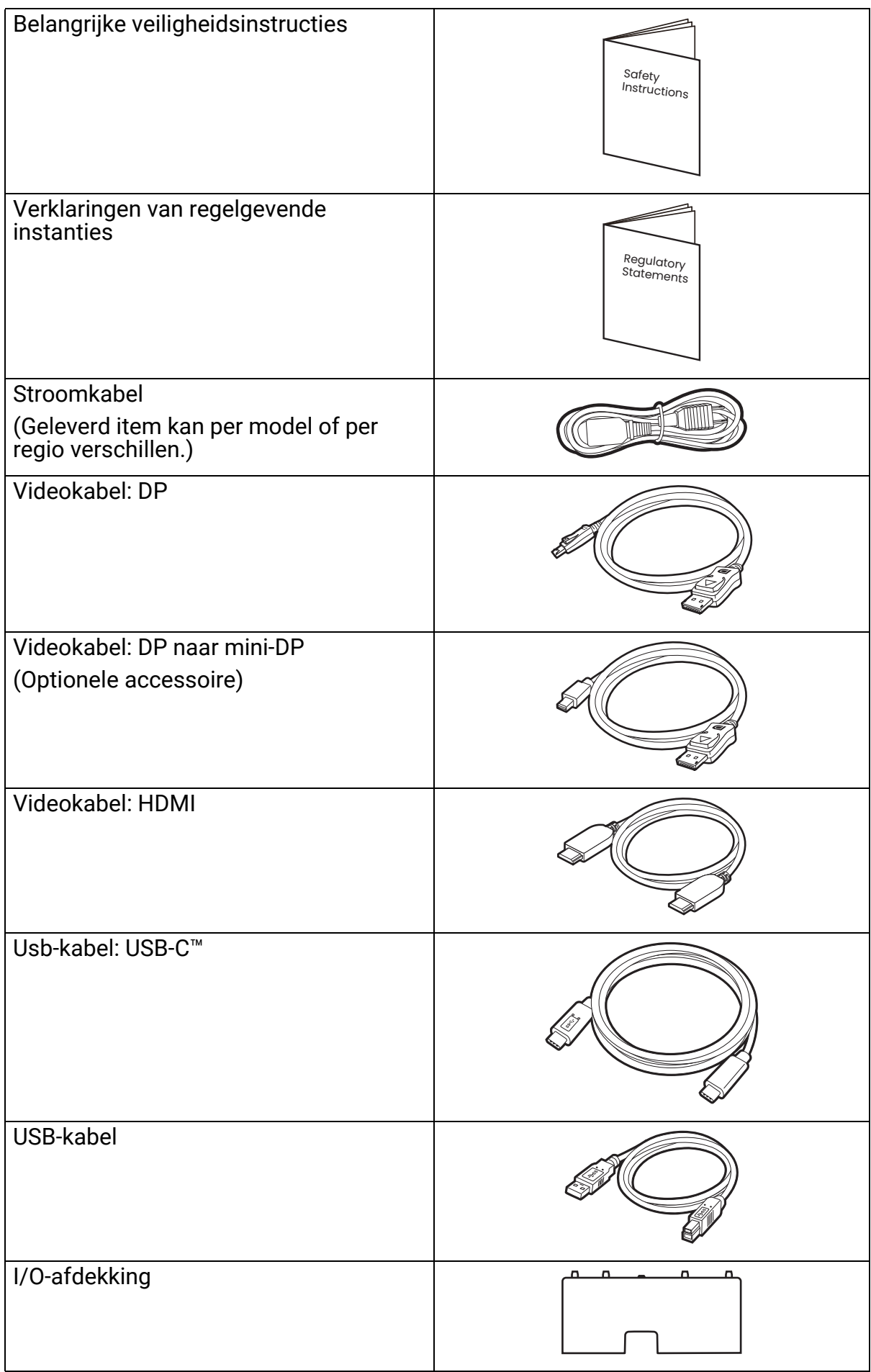

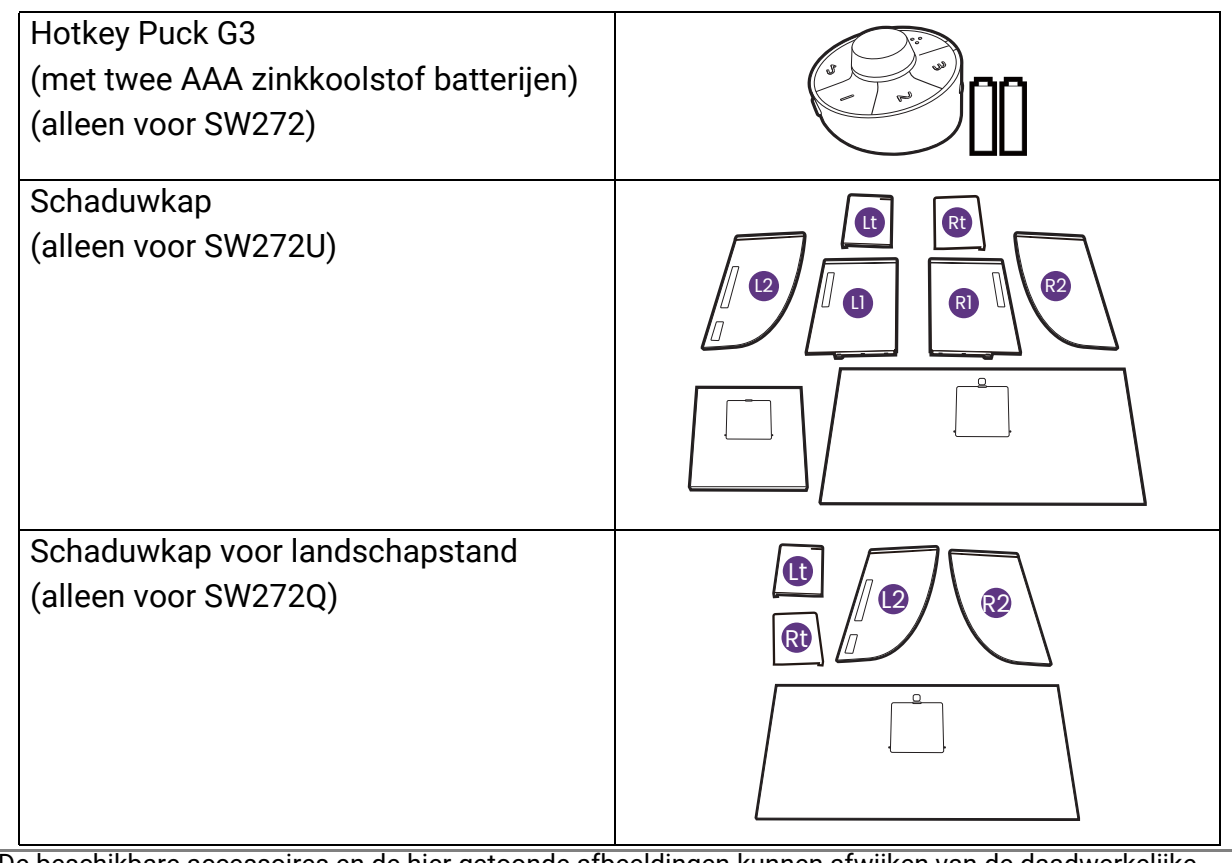

• De beschikbare accessoires en de hier getoonde afbeeldingen kunnen afwijken van de daadwerkelijke inhoud en het product dat in uw regio wordt geleverd. Bovendien kan de inhoud van de verpakking zonder voorafgaande kennisgeving worden gewijzigd. Kabels die niet bij het product worden geleverd, kunt u apart aanschaffen.

- Bewaar de doos en het verpakkingsmateriaal voor het geval dat u de monitor later nog eens moet vervoeren. Het piepschuim is ideaal als bescherming tijdens het transport.
- Accessoires en kabels zijn mogelijk bijgesloten of afzonderlijk verkrijgbaar, afhankelijk van het product dat in uw regio wordt geleverd.

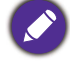

Houd het product en de accessoires altijd buiten bereik van kleine kinderen.

### <span id="page-18-0"></span>Uw monitor leren kennen

### <span id="page-18-1"></span>Vooraanzicht

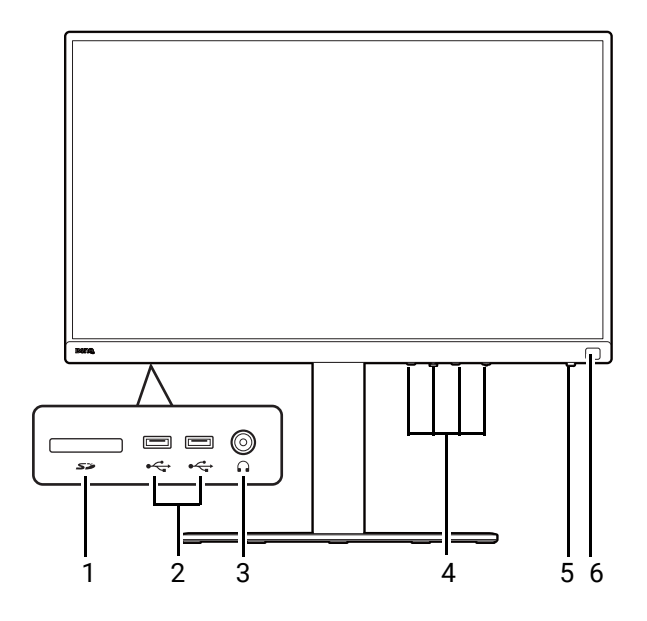

- 1. SD-kaartsleuf
- 2. USB-poorten (downstream; aansluiting voor USB-apparaten)
- 3. Koptelefoonstekker
- 4. Bedieningsknoppen
- 5. Aan/uitknop en aan/uit-ledindicator
- 6. (SW272) IR-sensor (voor Hotkey Puck G3)

### <span id="page-19-0"></span>Achteraanzicht

SW272

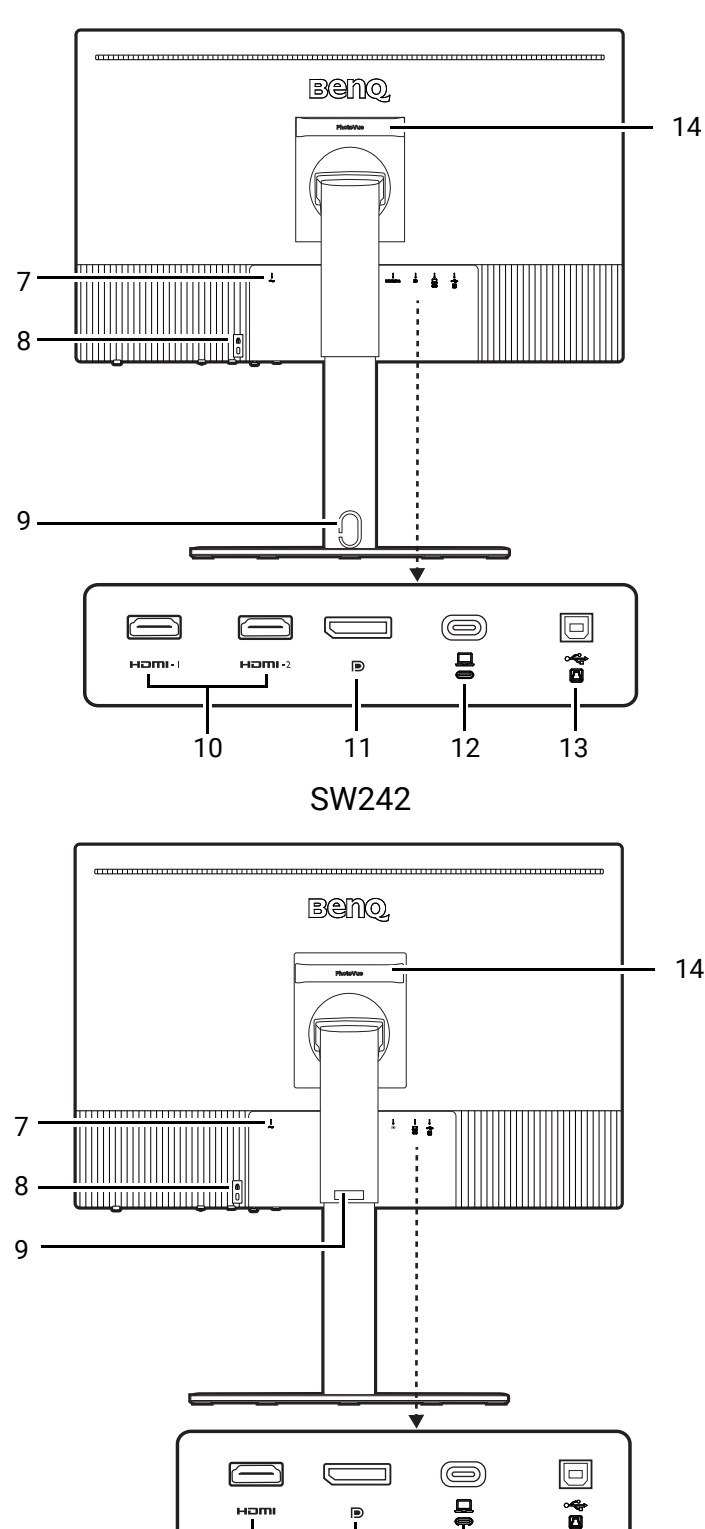

- 7. Stroomstekker
- 8. Sleuf voor Kensingtonslot
- 9. Opening voor kabelmanagement
- 10. HDMI-aansluitingen
- 11. DisplayPort-aansluiting
- 12. USB-C™-poort (voor video, dataoverdracht en energietoevoer van maximaal 90 W)
- 13. USB-poort (upstream; aansluiting voor de pc)
- 14. Handvat

- De ondersteunde resolutie en timing kan verschillen, afhankelijk van de productspecificaties.
- Bovenstaande afbeelding kan per model verschillen.

10 12 11 13

- Beeld kan verschillen per product per regio.
- (Geldt voor producten met een witte behuizing) De behuizing kan na ongeveer 3 jaar vergelen vanwege foto-oxidatiereacties door licht. Dit is een normaal fenomeen en mag niet worden opgevat als een fabricagefout.

### <span id="page-20-0"></span>Verbindingen

De volgende verbindingsafbeeldingen dienen uitsluitend als voorbeeld. Kabels die niet bij het product worden geleverd, kunt u apart aanschaffen.

Voor meer details over het maken van verbindingen, zie [27](#page-26-0) - [30](#page-29-0).

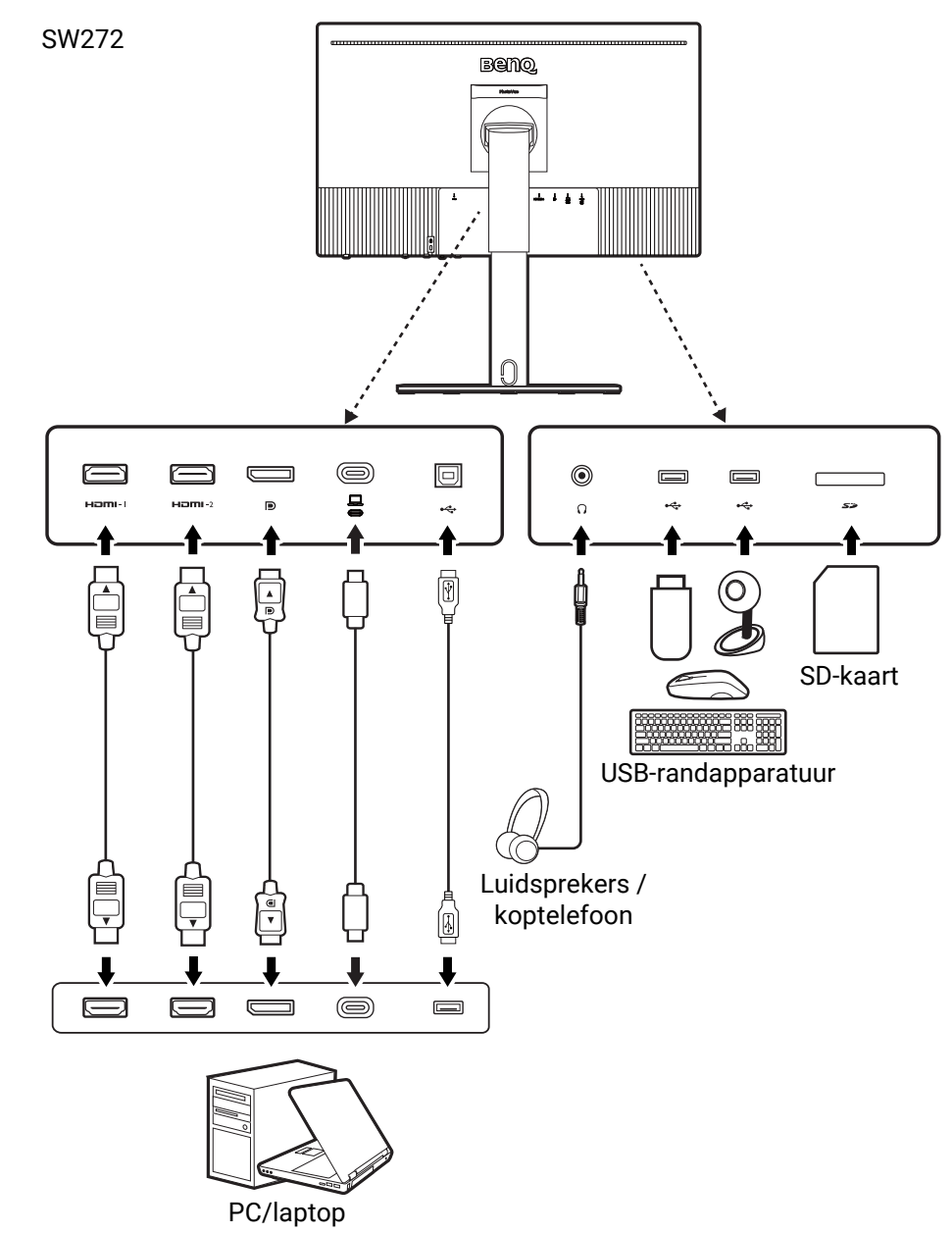

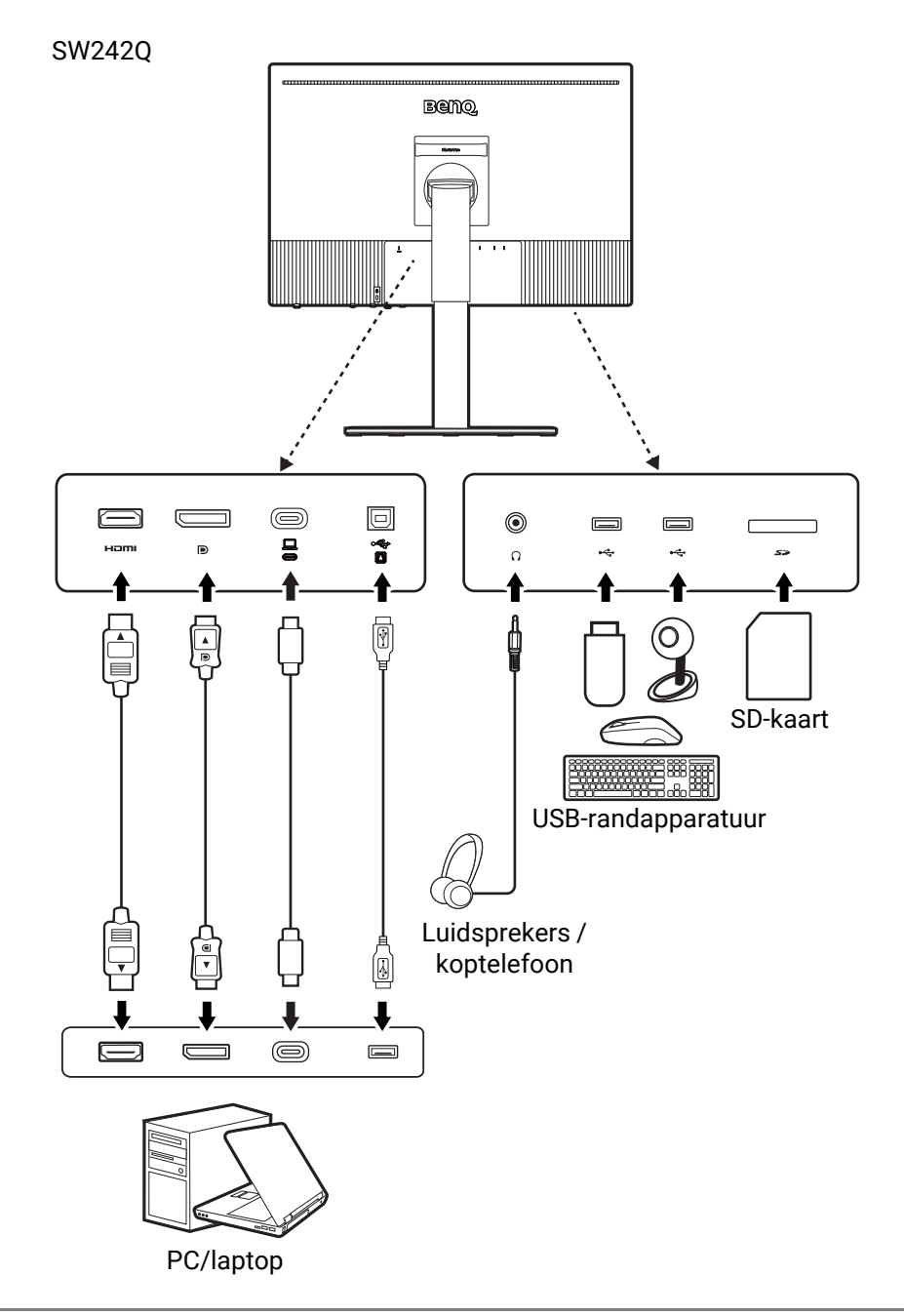

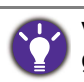

Vanwege beperkingen van de USB-C™-technologie, wordt de USB-overdrachtssnelheid alleen bepaald door de geselecteerde vernieuwingsfrequentie. Zie [USB-C-Configuratie op pagina 67](#page-66-0) voor meer informatie.

#### <span id="page-22-0"></span>Energietoevoer van de USB-C™-poort op de monitor

Met de energietoevoer van het beeldscherm, kunt u aangesloten USB-C™-apparaten van energie voorzien.

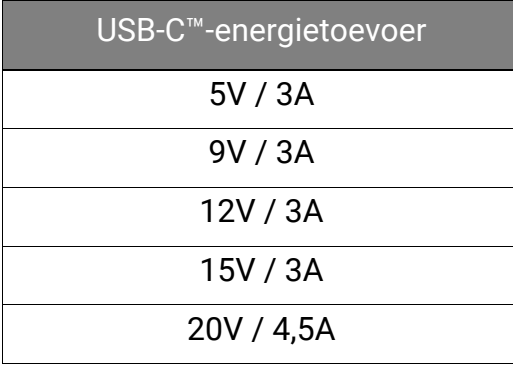

- Een verbonden apparaat moet zijn uitgerust met een USB-C™-aansluiting die ondersteuning biedt voor opladen via USB-energietoevoer.
- Het verbonden apparaat kan via een USB-C™-poort worden opgeladen, zelfs als de energiebesparende modus van de monitor is geactiveerd. (\*)
- De USB-energietoevoer bedraagt maximaal 90 W. Als het verbonden apparaat meer nodig heeft dan 90 W voor het gebruik of opstarten (als de batterij is uitgeput), gebruikt u de originele adapter van het apparaat.
- De informatie is gebaseerd op standaard testcriteria en wordt slechts ter referentie aangeboden. Er wordt geen compatibiliteit gegarandeerd voor elke gebruikersomgeving. Als een apart gekochte USB-C™-kabel wordt gebruikt, zorgt u dat de kabel is gecertificeerd door USB-IF en beschikt over alle functies, zoals energietoevoer en video-, audio- en dataoverdracht.

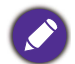

\*: opladen via USB-C™ in de energiebesparende modus van de monitor is beschikbaar als de functie **Snel Wakker** is ingeschakeld. Ga naar **Systeem** > **Snel Wakker** en selecteer **AAN**.

### <span id="page-23-0"></span>De batterijen plaatsen in de Hotkey Puck G3

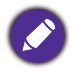

Van toepassing op modellen met Hotkey Puck G3.

1. Draai de batterijklep linksom om de batterijklep te verwijderen.

2. Steek de twee bijgesloten AAA zinkkoolstof batterijen correct in de batterijhouder.

3. Plaats de batterijklep terug. Zorg dat de pijlen aan de binnenkant van de klep en op de Hotkey Puck G3 op elkaar zijn gericht. Draai de batterijklep

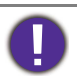

• Houd de batterijen buiten het bereik van kinderen.

rechtsom totdat deze niet verder gaat.

• Als u de Hotkey Puck G3 gedurende langere tijd niet gebruikt, verwijdert u de batterijen.

### <span id="page-24-1"></span><span id="page-24-0"></span>Installeren van de monitorhardware

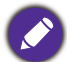

• Als uw computer ingeschakeld is, schakel deze dan uit voordat u verder gaat.

- Steek de stekker niet in het stopcontact of schakel de monitor niet in totdat u gevraagd wordt dit te doen. • De volgende afbeeldingen dienen slechts ter illustratie. Welke in- en uitgangen beschikbaar zijn en waar ze zitten, is afhankelijk van het gekochte model.
- De ondersteunende tijd kan variëren afhankelijk van het ingangssignaal. Download het **Resolution file (Resolutiebestand)** van de website (zie [Productondersteuning op pagina 3](#page-2-1)). Zie "**Vooringestelde weergavemodi**" in het **Resolution file (Resolutiebestand)** voor meer informatie.

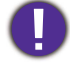

Druk niet met uw vinger op het schermoppervlak.

Plaats de monitor nooit zonder standaard en basis op een bureau of vloer. De besturingselementen aan de onderkant van de voorkant zijn niet ontworpen om het gewicht van de monitor te draaien en kunnen hierdoor worden beschadigd.

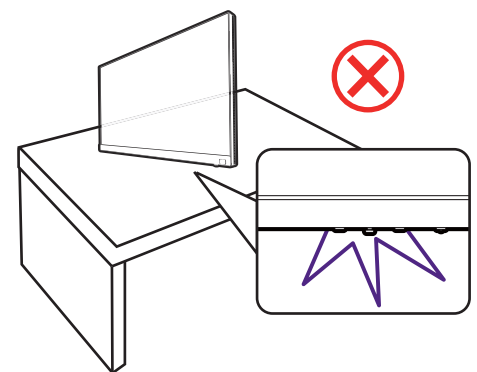

#### 1. Bevestig de monitorvoet.

Let er op dat u de monitor niet beschadigt. Door het plaatsen van het schermoppervlak op een voorwerp zoals een nietmachine of een muis kan het glas breken en het LCD-substraat beschadigd raken waardoor uw garantie vervalt. Het over uw tafel of bureau schuiven of schuren van de monitor kan leiden tot krassen of beschadigingen van de behuizing of bedieningselementen.

Maak voldoende ruimte vrij op uw bureau of tafel en plaats hierop ter bescherming bijvoorbeeld de verpakkingszak van de monitor. Dit om de monitor en het scherm te beschermen.

Leg de monitor voorzichtig en met het scherm omhoog op een schoon, plat, gepolsterd oppervlak, zodat u de instructies uit de beknopte handleiding kunt volgen.

Monteer de monitorstandaard op de monitorvoet zoals is aangegeven in de afbeelding.

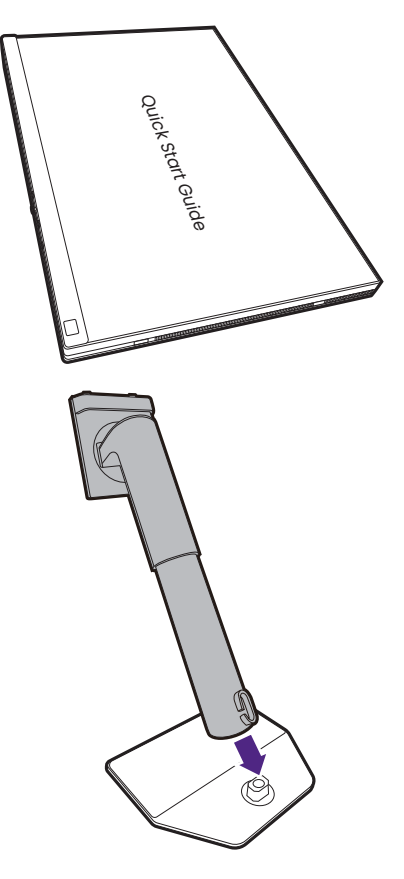

Open het schroefdeksel aan de onderkant van de monitorstandaard en draai de schroef vast zoals is geïllustreerd.

Sluit het deksel.

Draai het scherm voorzichtig om en monteer de monitorarm en voet.

Richt het uiteinde van de standaardbeugel op de

monitor  $(1)$  en druk beide vervolgens in elkaar

totdat ze vastklikken ( $\overline{\mathbf{2}}$ ).

Controleer of beide onderdelen stevig met elkaar verbonden zijn door deze zachtjes los proberen te trekken.

Til de monitor voorzichtig op, draai hem om en plaats de monitor rechtop met zijn standaard op een vlak en gelijkmatig oppervlak. Pak de monitor altijd beet bij het handvat.

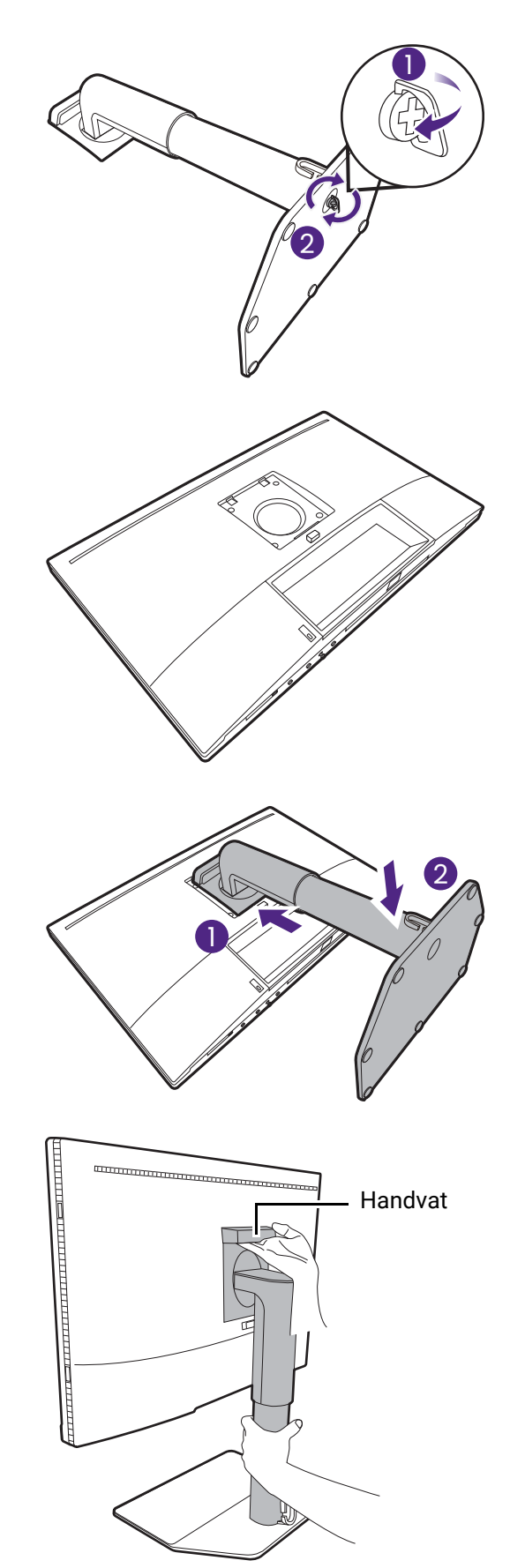

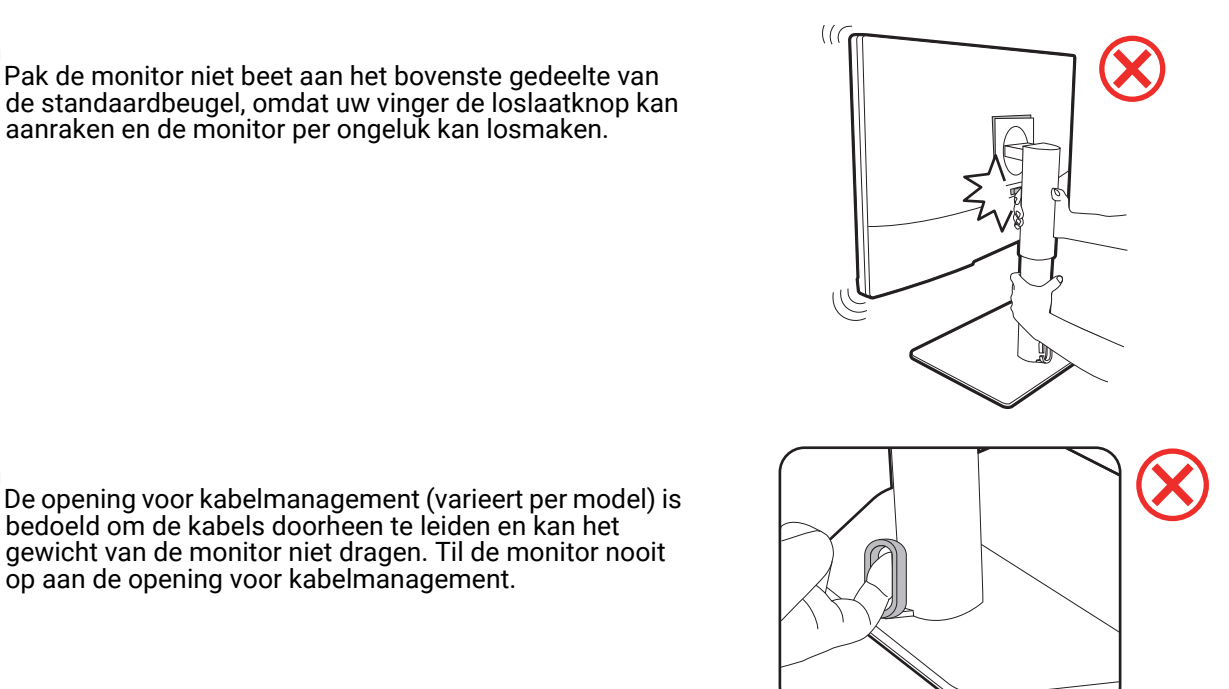

#### <span id="page-26-0"></span>2. Sluit de pc-videokabel aan

De meegeleverde videokabels en de afbeeldingen van de aansluitingen kunnen, afhankelijk van de regio waar het product werd geleverd, afwijken.

- 1. Sluit een videokabel aan.
	- Sluit de stekker van de HDMI-kabel aan op de HDMI-poort op het beeldscherm.
	- Sluit de stekker van de DP-kabel aan op de videoingang van de monitor.
	- Sluit de stekker van de bijgesloten USB-C™-kabel aan op de USB-C™-poort van de monitor.

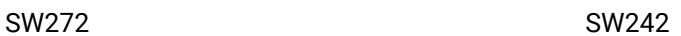

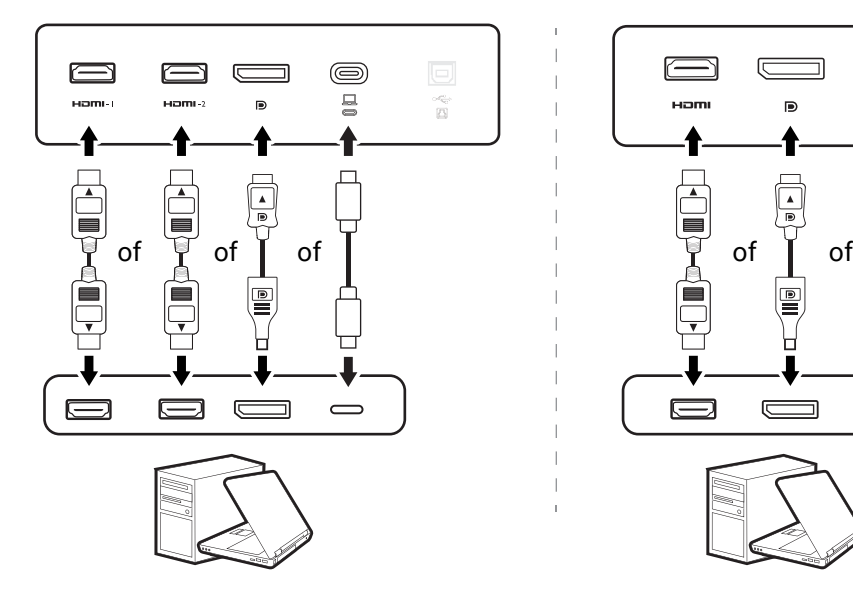

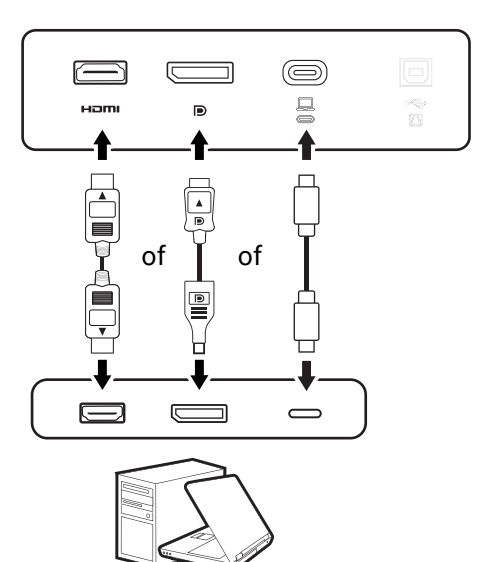

2. Sluit het andere uiteinde van de videokabel aan een passende poort van een digitale uitvoerbron (bijv. een computer).

(Alleen voor DP-ingang) Als het beeldscherm en de computer zijn ingeschakeld en geen beeld zichtbaar is, koppelt u de DP-kabel los. Sluit eerst het beeldscherm aan op een andere videobron dan DP. Ga naar **Systeem** en **DP** in het OSD-menu van de monitor en verander de instelling van **1.4** in **1.1**. Als u klaar bent met instellen, trekt u de aangesloten videokabel los en sluit u de DP-kabel weer aan. Zie [5-wegcontroller en](#page-44-0)  [standaard menuhandelingen op pagina 45](#page-44-0) voor meer informatie over hoe u het OSD-menu opent.

Houd de monitor stabiel door de bovenkant vast te houden wanneer kabels worden losgemaakt of bevestigd.

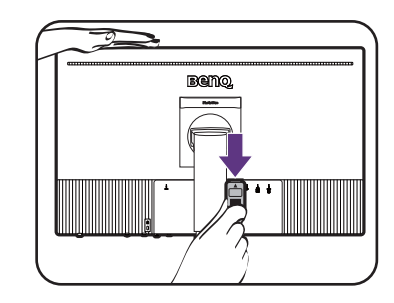

#### 3. Sluit de koptelefoon aan.

U kunt een koptelefoon aansluiten op de koptelefoonaansluiting.

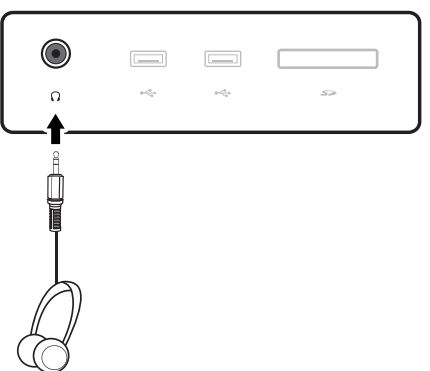

#### 4. Sluit de USB-apparaten aan.

- 1. Sluit de USB-kabel aan op de pc en het monitor (via de upstream-USB-poort). Deze upstream-USB-poort zorgt voor gegevensoverdracht tussen de pc en USB-apparaten die op het monitor zijn aangesloten. Let op dat deze stap niet nodig is als de videobron afkomstig is van de USB-C™-ingang.
- 2. Sluit de USB-apparaten via de andere USB-poorten (downstream) aan op het monitor. Deze downstream-USB-poorten zorgen voor gegevensoverdracht tussen aangesloten USB-apparaten en de upstream poort.

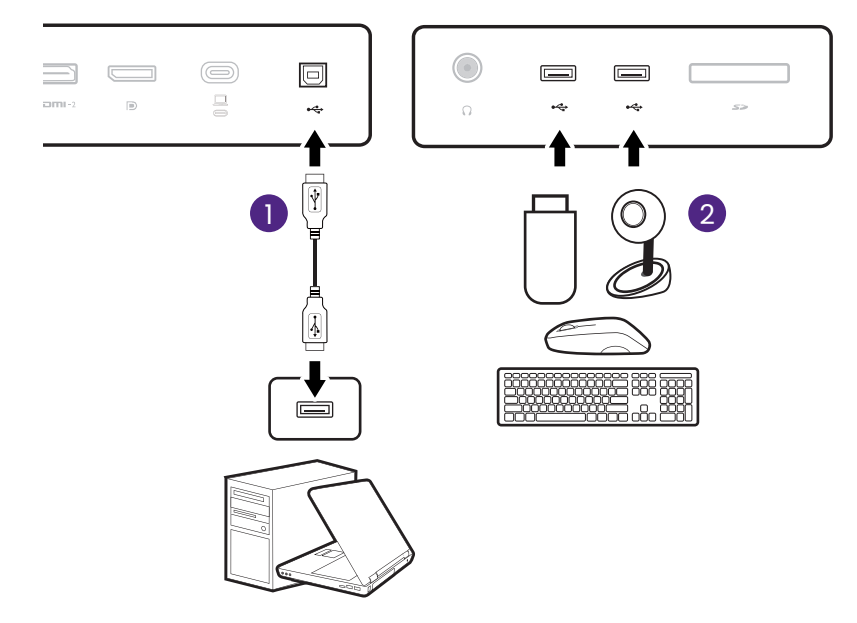

De USB-C™-poort van de monitor ondersteunt energietoevoer. Zie [Energietoevoer van de USB-C™-poort op de](#page-22-0)  [monitor op pagina 23](#page-22-0) voor meer informatie. Als een apart gekochte USB-C™-kabel wordt gebruikt, zorgt u dat de kabel is gecertificeerd door USB-IF en beschikt over alle functies, zoals energietoevoer en video-, audioen dataoverdracht.

Vanwege beperkingen van de USB-C™-technologie, wordt de USB-overdrachtssnelheid alleen bepaald door de geselecteerde vernieuwingsfrequentie. Zie [USB-C-Configuratie op pagina 67](#page-66-0) voor meer informatie.

#### 5. Sluit de geheugenkaart aan.

Plaats een SD- of MMC-geheugenkaart in de richting die op de kaart is aangegeven om bestanden uit te wisselen.

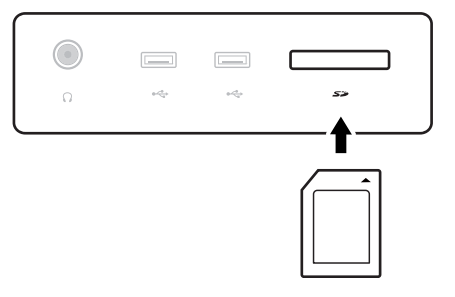

Dit zijn de ondersteunde geheugenkaartformaten:

- SD / SDHC / SDXC
- MMC

#### <span id="page-29-0"></span>6. Plaats de Hotkey Puck G3 voor het beeldscherm.

 $\bigotimes$  Van toepassing op modellen met Hotkey Puck G3.

Als u de monitor liever bestuurt met de Hotkey Puck G3, plaatst u deze binnen het effectieve bereik zoals is geïllustreerd in [De Hotkey Puck G3 en het](#page-46-1)  [effectieve bereik ervan op pagina 47](#page-46-1). De Hotkey Puck G3 is gekoppeld met de monitor en kan worden gebruikt.

#### 7. Verbind de stroomkabel met de monitor.

Steek het ene uiteinde van de stroomkabel in de ingang aan de achterzijde van de monitor. Sluit het andere uiteinde nog niet aan op een stopcontact.

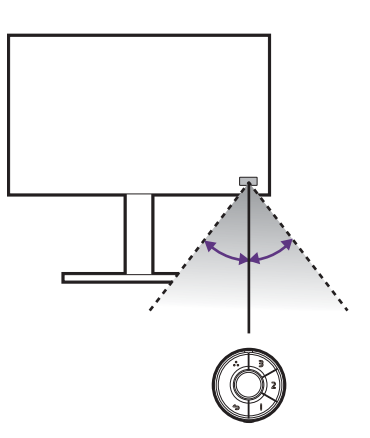

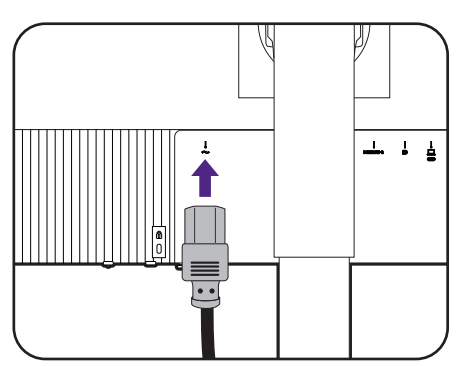

#### 8. Orden de kabels.

Leg de kabels door de kabelopening.

De manier om de kabels te leggen varieert per model.

#### 9. Verwijder de beknopte handleiding van het schermoppervlak.

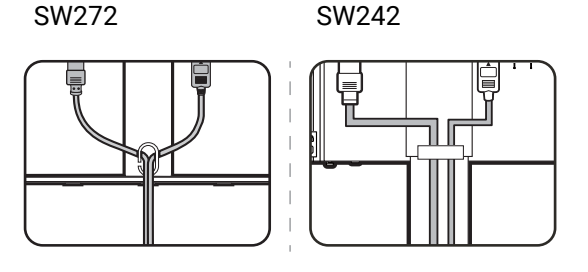

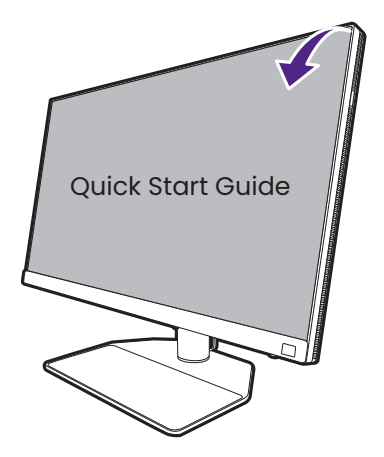

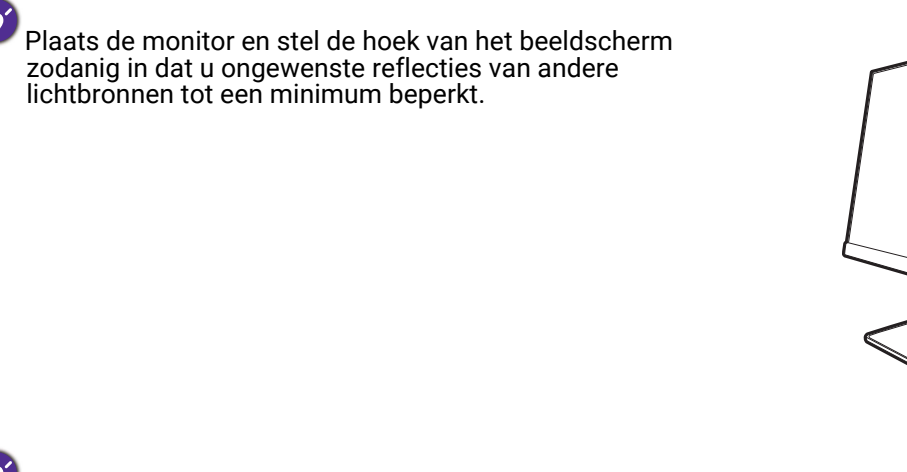

U kunt apparaten op de monitorvoet plaatsen omdat het oppervlak antislip is. De apparaten op de monitorvoet dienen slechts ter illustratie en zijn niet bijgesloten bij het product.

Verwijder deze apparaten voordat u de monitor kantelt of de hoogte afstelt.

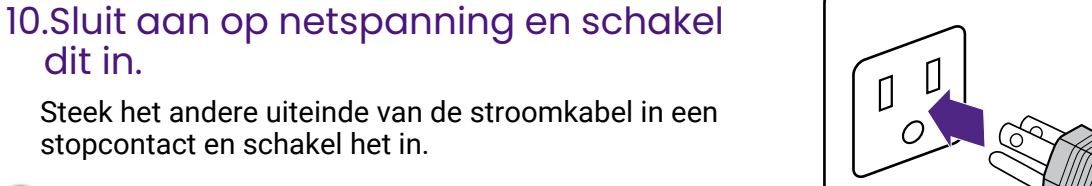

dit in. Steek het andere uiteinde van de stroomkabel in een

Beeld kan verschillen per product per regio.

stopcontact en schakel het in.

Zet de monitor aan door op de aan/uitknop op de monitor te drukken.

Zet ook de computer aan.

Voor een langere levensduur van het product, raden wij u aan de energiebeheerfunctie (powermanagement functie) van uw computer te gebruiken.

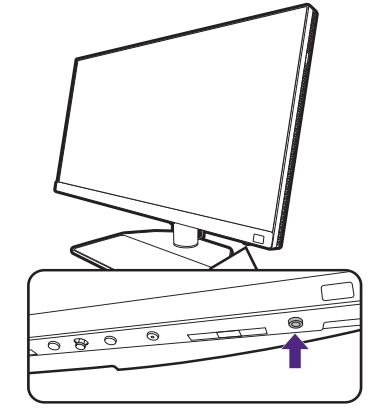

#### 11. (Alleen voor SW272) Lees de monitor-updateverklaring en volg de instructies. (Beschikbaarheid verschilt per regio.)

De monitorinstellingen zijn verplichte instellingen om het energieverbruik laag te houden en te voldoen aan internationale normen.

Voor de peste prestaties downloadt u BenQ **Display QuicKit** van <Support.BenQ.com>en werkt u de monitor bij naar de nieuwste firmware.

> Instructievideo [Display QuicKit](https://www.youtube.com/watch?v=YD_sdp2gUCY)

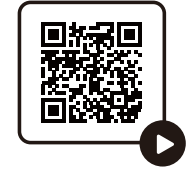

### <span id="page-32-1"></span><span id="page-32-0"></span>De stander van de voet loskoppelen

#### 1. Voorbereidingen voor monitor en bureaublad/tafel.

Schakel de monitor en de stroom uit voordat u de stroomkabel uit de monitor neemt. Schakel de computer uit voordat u de signaalkabel loskoppelt.

Voordat u de monitor met het scherm naar beneden gericht op uw bureau of tafel plaatst dient u eerst voldoende ruimte te maken en ter bescherming bijvoorbeeld een handdoek neer te leggen. Dit om de monitor en het scherm te beschermen.

Let er op dat u de monitor niet beschadigt. Door het plaatsen van het schermoppervlak op een voorwerp zoals een nietmachine of een muis kan het glas breken en het LCD-substraat beschadigd raken waardoor uw garantie vervalt. Het over uw tafel of bureau schuiven of schuren van de monitor kan leiden tot krassen of beschadigingen van de behuizing of bedieningselementen.

#### 2. Verwijder de monitorstandaard.

Terwijl u op de loslaatknop  $(\Box)$  drukt en deze ingedrukt houdt, kunt u de monitor van de stander

 $loskoppelen (2).$ 

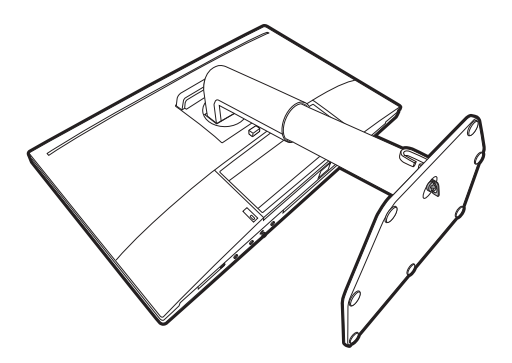

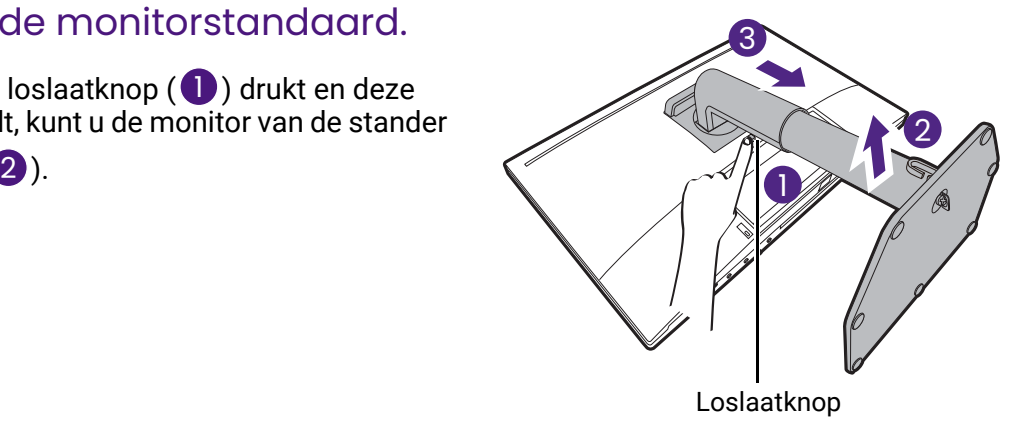

#### 3. Verwijder de monitorvoet.

Draai de schroef aan de onderkant van de monitorvoet los.

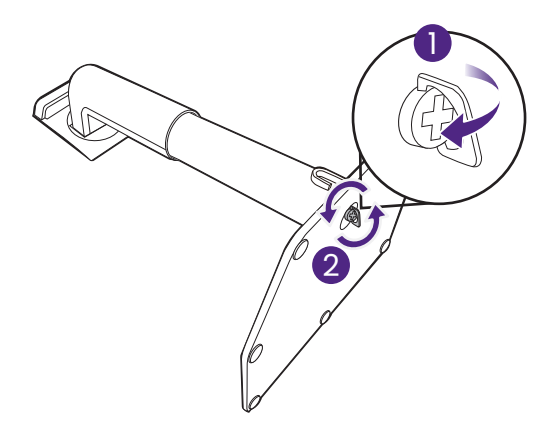

Koppel nu de voet van de stander.

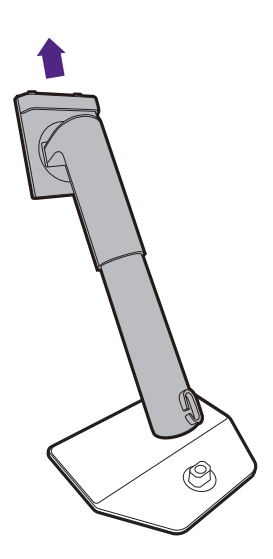

### <span id="page-34-2"></span><span id="page-34-0"></span>De schaduwkap monteren (optie)

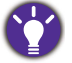

• Bepaalde modellen worden mogelijk geleverd met een schaduwkap die uitsluitend bedoeld is voor landschapstand. Controleer de inhoud van de verpakking van het aangeschafte model.

- (Alleen voor SW242) U kunt een schaduwkap apart aanschaffen. Ga naar <www.BenQ.com> voor de beschikbaarheid van SH242.
- (Alleen voor SW272) Als u met meer dan één beeldscherm met kap wilt werken, kijk dan eens op de website van BenQ naar de schaduwkapbrug (HB27):<www.BenQ.com>> **HB27**.

Meer over HB27

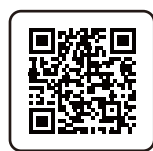

• Let op dat u de schaduwkap en het beeldscherm niet beschadigt. Er zijn diverse goed ontworpen schaduwkappen beschikbaar die correct op het beeldscherm passen. Oefen nooit overmatig veel kracht uit als u de schaduwkap monteert zodat deze niet beschadigd kan raken.

• Druk niet met uw vinger op het schermoppervlak.

Aan de binnenkant van sommige platen zijn pijlen zichtbaar. Zie de montage-instructies en de markeringen om de platen te monteren die nodig zijn voor de landschap- en portretmontage.

#### <span id="page-34-1"></span>Landschapmontage

Platen vereist voor landschapmontage:

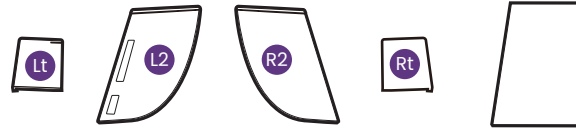

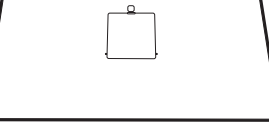

bovenplaat

#### 1. De montage van de schaduwkap voorbereiden.

Plaats het beeldscherm rechtop op de stander op een plat en effen oppervlak. Zorg dat het beeldscherm in de landschapstand is gedraaid.

Volg de illustraties aandachtig om de montage af te ronden.

#### 2. Monteer de kappen rechts.

Richt de pijl van plaat (Rt) op de pijl van plaat (R2) en bevestig beide. Schuif plaat (Rt) naar het uiteinde zoals in de afbeelding is geïllustreerd.

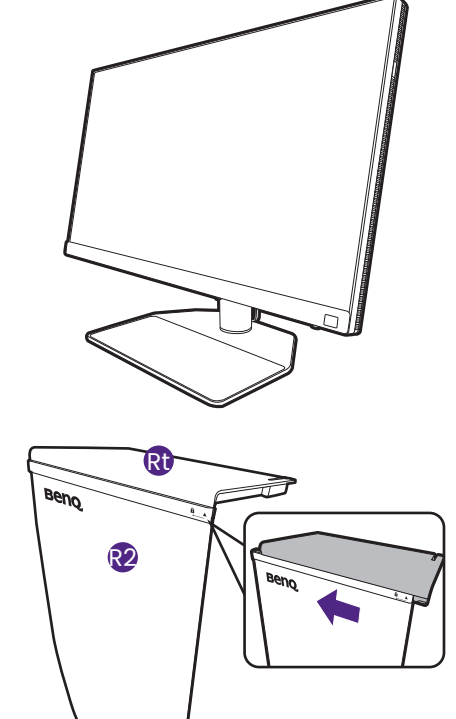

# 4. Monteer de kappen links.

Richt de pijl van plaat (Lt) op de pijl van plaat (L2) en bevestig beide. Schuif plaat (Lt) naar het uiteinde zoals in de afbeelding is geïllustreerd.

#### 5. Monteer dit op de linkerzijde van het beeldscherm.

Richt de haken van de kap (plaat L2) op de openingen aan de linkerzijde van het beeldscherm en bevestig de haken. Druk hierna plaat (Lt) omlaag om deze stevig te bevestigen.

#### 6. Monteer de bovenste plaat.

Haak de bovenste plaat vast aan plaat (R2) en aan plaat (L2) zoals in de afbeelding is geïllustreerd. Steek vervolgens de bovenste plaat in de uitsparing aan de bovenkant van de andere platen.

het beeldscherm. Richt de haken van de kap (plaat R2) op de openingen aan de rechterzijde van het

beeldscherm en bevestig de haken. Druk hierna plaat (Rt) omlaag om deze stevig te bevestigen.

3. Monteer dit op de rechterzijde van

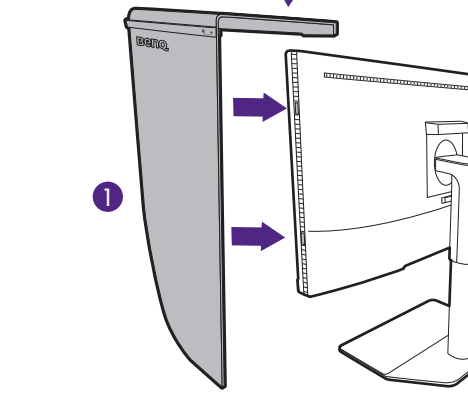

2

Lt

L2

neno

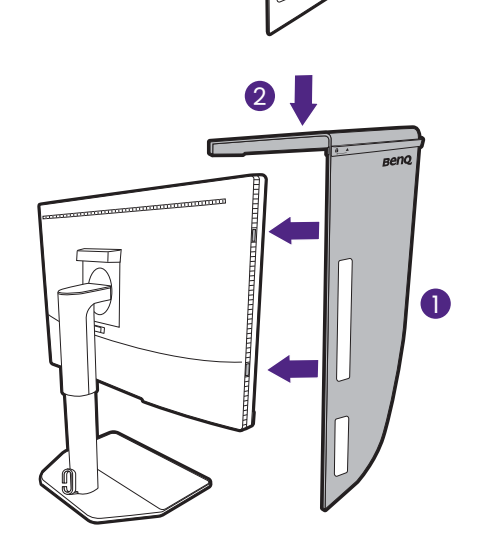

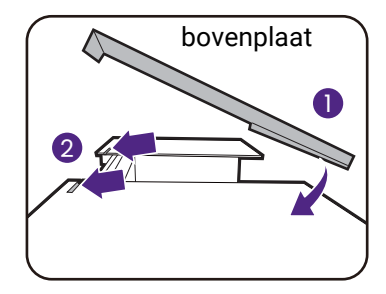
7. Als u de kleur van het beeldscherm met een colorimeter wilt ijken, schuift u de afdekking op de bovenste plaat open zodat de colorimeter kan worden geplaatst.

Volg de instructies in de handleiding van de colorimeter en de bijbehorende software (bijvoorbeeld **Palette Master Ultimate**) om de montage en het ijken af te ronden.

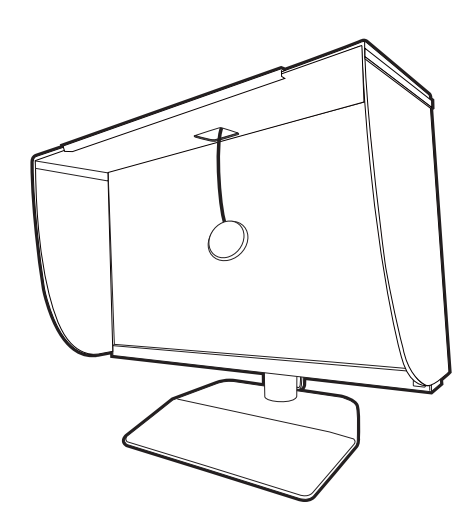

#### <span id="page-36-0"></span>Portretmontage

Platen vereist voor portretmontage:

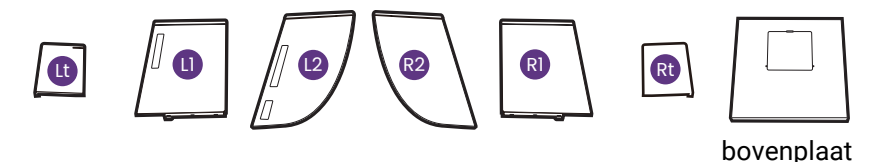

Bepaalde modellen worden mogelijk geleverd met een schaduwkap die uitsluitend bedoeld is voor landschapstand. Controleer de inhoud van de verpakking van het aangeschafte model.

#### 1. De montage van de schaduwkap voorbereiden.

Plaats het beeldscherm rechtop op de stander op een plat en effen oppervlak. Zorg dat het beeldscherm in de landschapstand is gedraaid zoals is te lezen in [De monitor draaien op pagina 40.](#page-39-0)

Volg de illustraties aandachtig om de montage af te ronden.

#### 2. Monteer de kappen rechts.

Richt de pijl van plaat (R1) op de pijl van plaat (R2) en bevestig beide. Schuif plaat (R2) naar het uiteinde zoals in de afbeelding is geïllustreerd.

Richt de pijl van plaat (Rt) op de pijl van plaat (R1) en bevestig beide. Schuif plaat (R1) langs plaat (R2) zoals in de afbeelding is geïllustreerd.

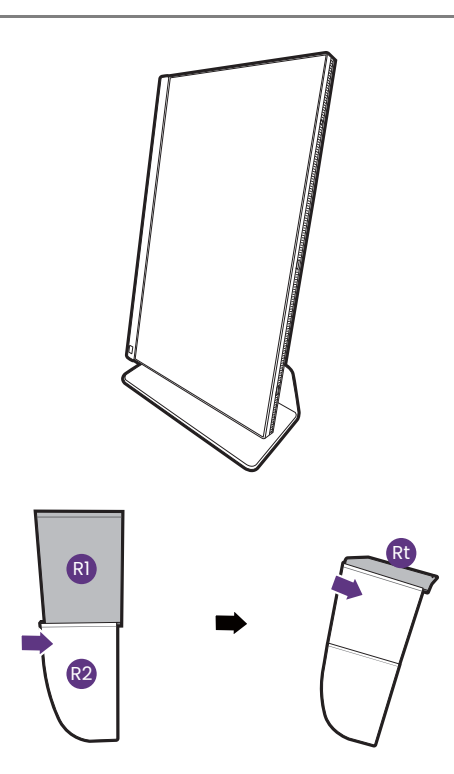

#### 3. Monteer dit op de rechterzijde van het beeldscherm.

Richt de haken van de kap op de openingen aan de rechterzijde van het beeldscherm en bevestig de haken. Druk hierna plaat (Rt) omlaag om deze stevig te bevestigen.

#### 4. Monteer de kappen links.

Richt de pijl van plaat (L1) op de pijl van plaat (L2) en bevestig beide. Schuif plaat (L2) naar het uiteinde zoals in de afbeelding is geïllustreerd.

Richt de pijl van plaat (Lt) op de pijl van plaat (L1) en bevestig beide. Schuif plaat (L1) langs plaat (L2) zoals in de afbeelding is geïllustreerd.

#### 5. Monteer dit op de linkerzijde van het beeldscherm.

Richt de haken van de kap op de openingen aan de linkerzijde van het beeldscherm en bevestig de haken. Druk hierna plaat (Lt) omlaag om deze stevig te bevestigen.

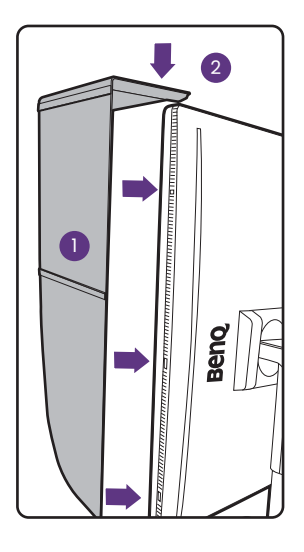

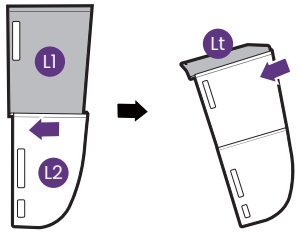

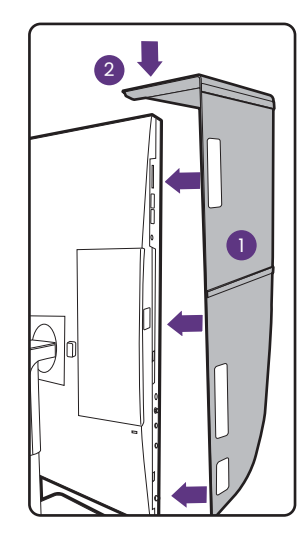

# 1 2 bovenplaat

#### 6. Monteer de bovenste plaat.

Haak de bovenste plaat vast aan plaat (R2) en aan plaat (L2) zoals in de afbeelding is geïllustreerd. Steek vervolgens de bovenste plaat in de uitsparing aan de bovenkant van de andere platen.

7. Als u de kleur van het beeldscherm met een colorimeter wilt ijken, schuift u de afdekking op de bovenste plaat open zodat de colorimeter kan worden geplaatst.

Volg de instructies in de handleiding van de colorimeter en de bijbehorende software (bijvoorbeeld **Palette Master Ultimate**) om de montage en het ijken af te ronden.

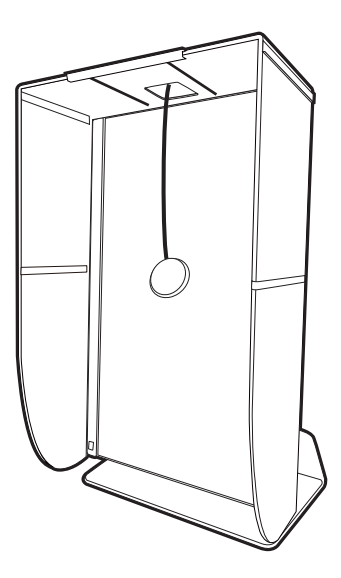

## De hoogte van de monitor aanpassen

Om de monitorhoogte aan te passen, pakt u de monitor aan weerszijden vast en beweegt u deze neer- of opwaarts tot de gewenste hoogte is bereikt.

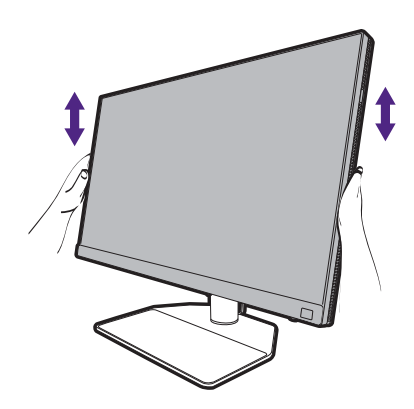

• Plaats uw handen niet op het bovenste of onderste deel van de in hoogte verstelbare stander en ook niet langs de onderkant van de monitor. Het op- of neerwaarts bewegen van de monitor kan eventueel lichamelijk letsel veroorzaken. Houd kinderen uit de buurt van het beeldscherm als u deze handeling uitvoert.

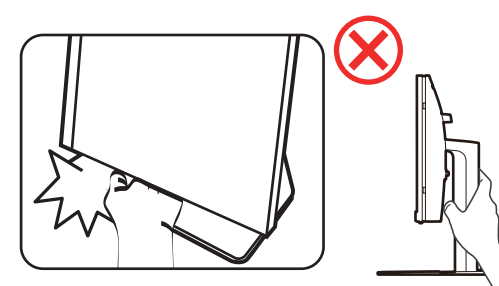

• Als het beeldscherm in de portretstand is gedraaid en de hoogte moet worden aangepast, let dan op dat, vanwege het brede scherm, het beeldscherm niet op de laagste stand kan worden ingesteld.

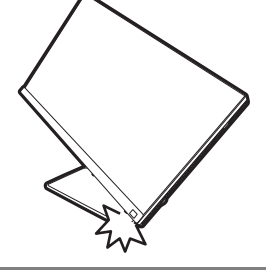

## <span id="page-39-0"></span>De monitor draaien

Draai het beeldscherm voordat u de schaduwkap monteert. Zie [Portretmontage op pagina 37](#page-36-0) voor meer informatie.

#### 1. Kantel het OSD-menu.

Ga naar **Systeem** > **Automatisch draaien** > **AAN** om het OSD-menu automatisch te draaien als het beeldscherm wordt gedraaid. Zie [Automatisch draaien op pagina 68](#page-67-0) voor meer informatie.

#### 2. Kantel het beeldscherm.

Voordat het monitor in een portretstand kan worden geroteerd, moet het beeldscherm 90 graden worden geroteerd.

Klik met de rechtermuisknop op het bureaublad en selecteer **Schermresolutie** in het pop-up-menu. Selecteer **Staand** bij **Afdrukstand** en pas de instelling toe.

Afhankelijk van het besturingssysteem van uw PC, zijn er verschillende procedures die u moet volgen om de schermoriëntatie aan te passen. Zie de hulpdocumentatie van het besturingssysteem voor details.

#### 3. Trek de monitor helemaal uit en kantel deze.

Til het scherm voorzichtig op en zet het in de maximaal uitgeschoven positie. Kantel vervolgens de monitor.

U dient de monitor verticaal uitschuiven om deze te kunnen draaien van landschap- naar portret-modus (liggend naar staand).

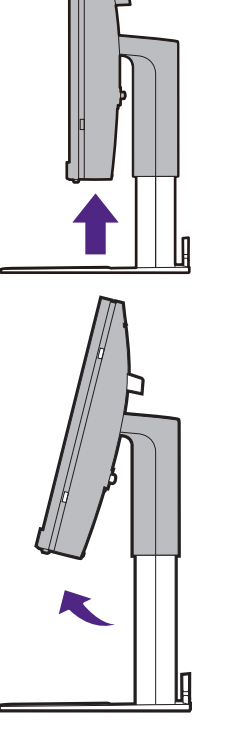

#### 4. Draai de monitor 90 graden met de wijzers van de klok mee zoals is geïllustreerd.

Om te voorkomen dat de rand van het LCD-scherm de monitorvoet raakt tijdens het draaien, trekt u de monitor helemaal naar boven naar de hoogste positie voordat u het scherm draait. Zorg dat er geen obstakels rond de monitor staan en dat er voldoende ruimte voor kabels is. Verwijder de voorwerpen die op de monitorvoet staan en begin bij aangesloten USB-randapparatuur en kabels.

5. Zet de monitor in de gewenste kijkhoek.

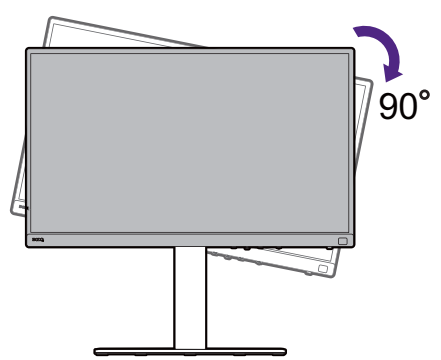

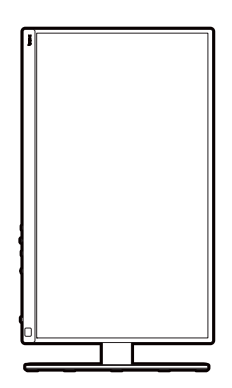

## Aanpassing van de kijkhoek

U kunt het scherm in de gewenste hoek positioneren door het te kantelen, verschuiven en de hoogte aan te passen. Controleer de productspecificaties op de website voor details.

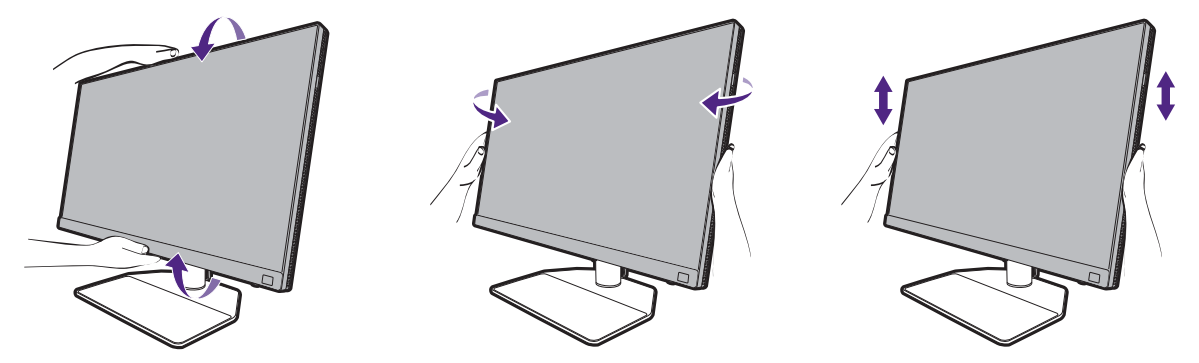

## Het wandmontageset van de monitor gebruiken

De achterkant van de LCD-monitor heeft een standaard VESA bevestiging met gaten volgens het 100mm-patroon, zodat u de monitor kunt bevestigen aan een wandmontagebeugel. Voordat u een wandmontageset bevestigt, leest u eerst de voorzorgsmaatregelen.

#### Voorzorgsmaatregelen

- Bevestig de monitor en wandmontageset aan een muur met een plat oppervlak.
- Zorg dat het materiaal van de wand en de wandmontagehouder (apart verkocht) stabiel genoeg zijn voor het gewicht van de monitor. Zie de productspecificaties op de website voor meer informatie over het gewicht.
- Schakel de monitor uit voordat u de kabels van de LCD-monitor verwijdert.

#### 1. Verwijder de monitorstandaard.

Leg het scherm plat neer op een schoon en zacht oppervlak. Maak de monitor-stander los zoals beschreven in de stappen 1~2 in [De stander van](#page-32-0)  [de voet loskoppelen op pagina 33](#page-32-0).

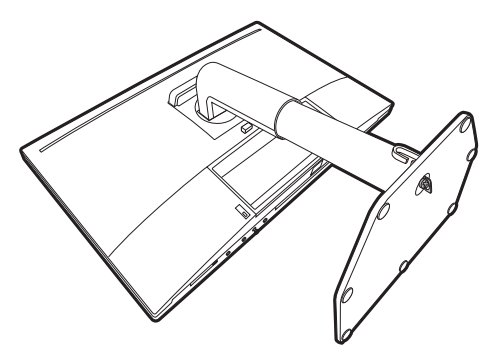

#### 2. Verwijder de schroeven van de achterplaat.

Draai de schroeven van de achterplaat los met een kruiskopschroevendraaier. Het gebruik van een schroevendraaier met magnetische kop wordt aanbevolen zodat u de schroeven niet verliest.

Voor het geval dat u in de toekomst weer de standaard gebruikt, bewaart u de monitorvoet, de monitorstandaard en de schroeven op een veilige plek.

3. Volg de instructies in de handleiding van de wandmontagebeugels om de bevestiging te voltooien.

Gebruik vier M4 x 10 mm schroeven om een standaard VESA-wandmontagehouder op de monitor

te bevestigen. Zorg dat alle schroeven stevig zijn vastgedraaid. Neem contact op met een professionele monteur of de klantenservice van BenQ voor voorzorgsmaatregelen over wandmontage en veiligheid.

# Het aanpassen van de monitor

# Het bediedingspaneel

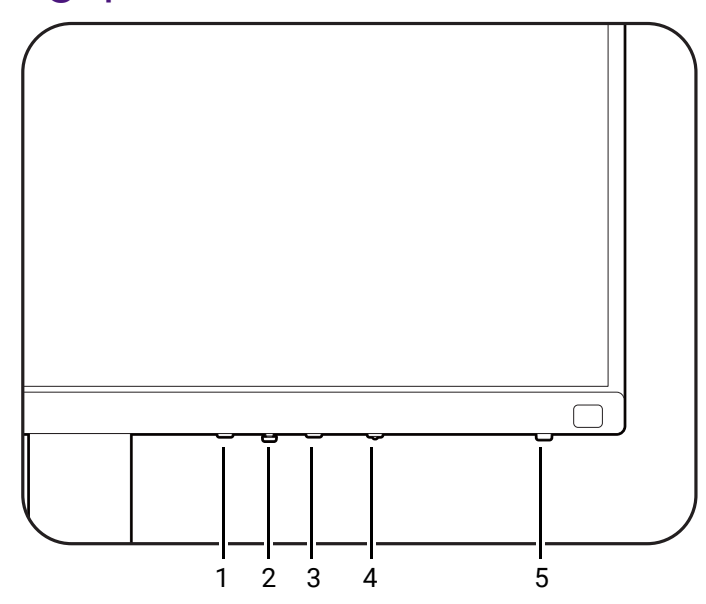

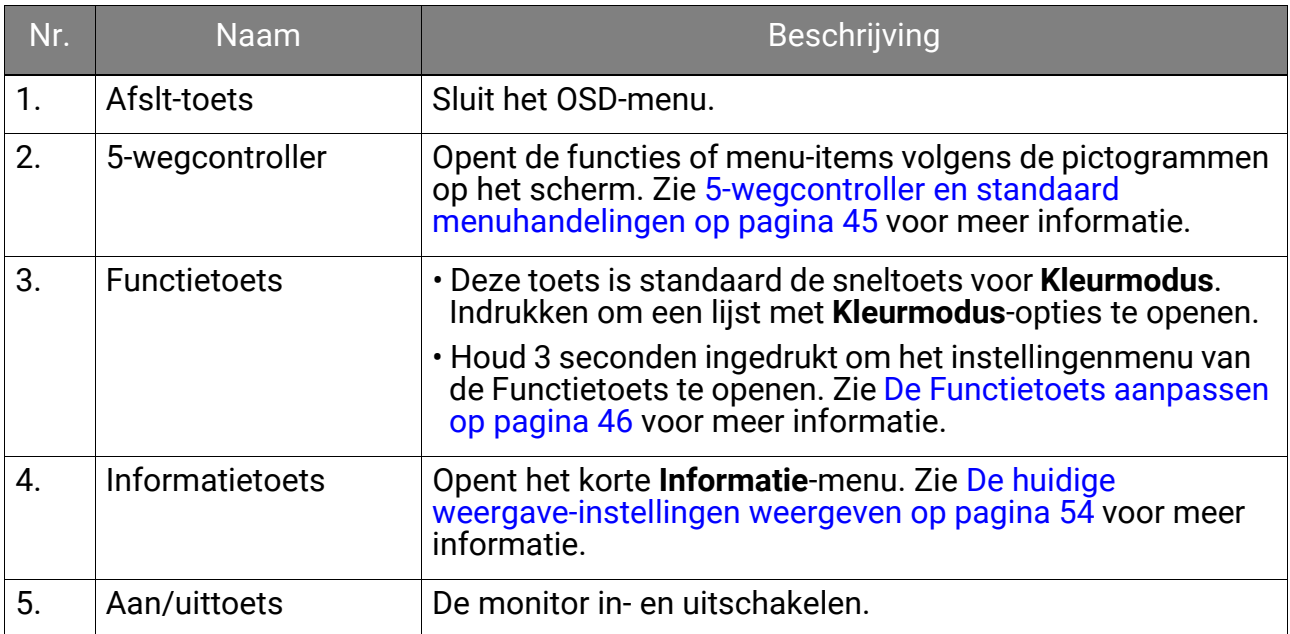

## <span id="page-44-1"></span><span id="page-44-0"></span>5-wegcontroller en standaard menuhandelingen

De 5-wegcontroller zit onderaan in de behuizing van de voorkant. Terwijl u voor de monitor zit, beweegt u de controller in de richtingen die worden aangegeven door de pictogrammen op het scherm om door menu's te navigeren en voor bewerkingen.

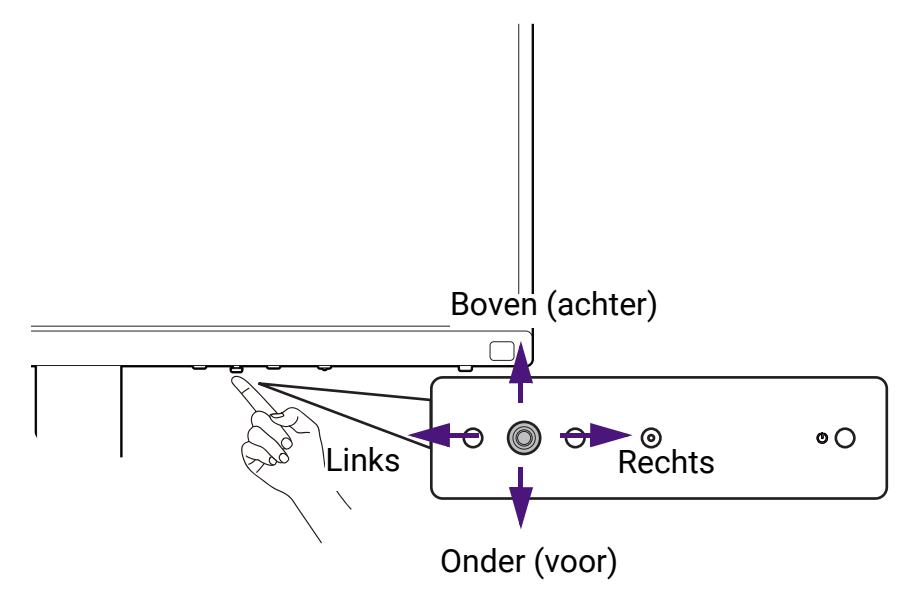

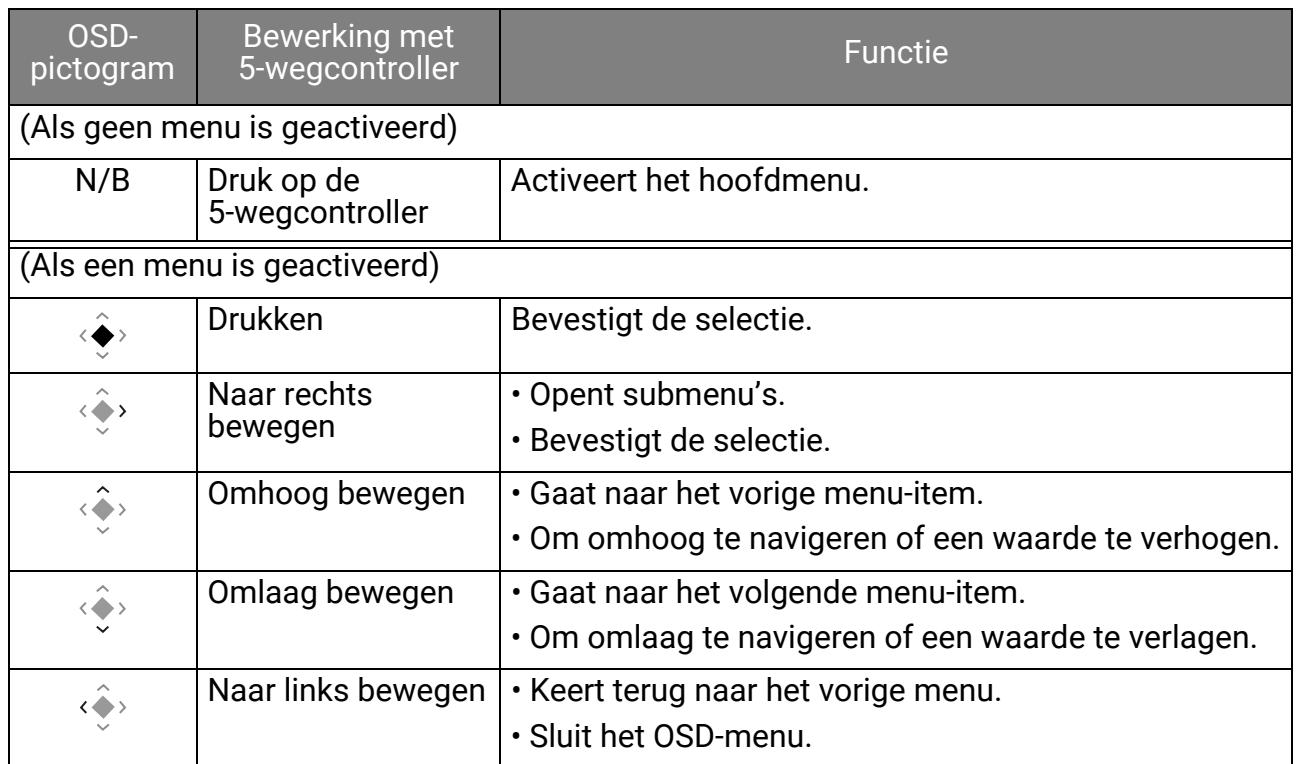

Alle schermmenu's (OSD-menu's) kunnen via de bedieningstoetsen worden geopend. U kunt met het OSD-menu alle instellingen van de monitor aanpassen. Welke menu-opties beschikbaar zijn kan variëren, afhankelijk van de invoerbron, functies en instellingen.

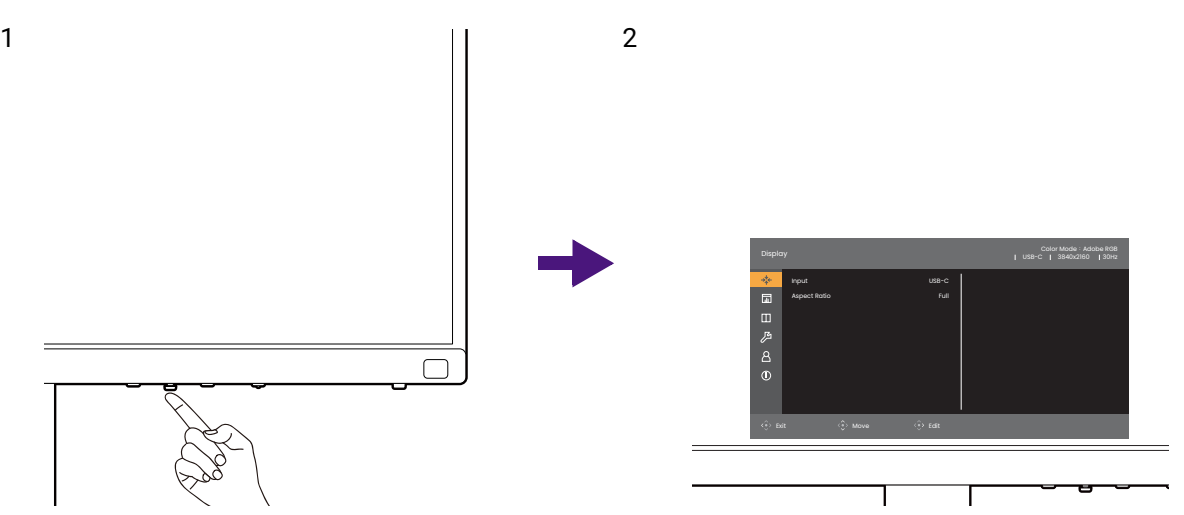

- 1. Druk op de 5-wegcontroller.
- 2. Het hoofdmenu wordt weergegeven.
- 3. In het hoofdmenu volgt u de pictogrammen op het scherm aan de onderkant van het menu om aanpassingen uit te voeren of om te selecteren. Zie Door het hoofmenu [navigeren op pagina 56](#page-55-0) voor meer details over de menu-opties.

#### <span id="page-45-0"></span>De Functietoets aanpassen

- 1. Houd de Functietoets 3 seconden ingedrukt totdat het **Beeldschermfunctietoets**instellingenmenu wordt weergegeven.
- 2. Selecteer in het submenu een functie voor deze toets. Er verschijnt een bericht dat de instelling voltooid is.

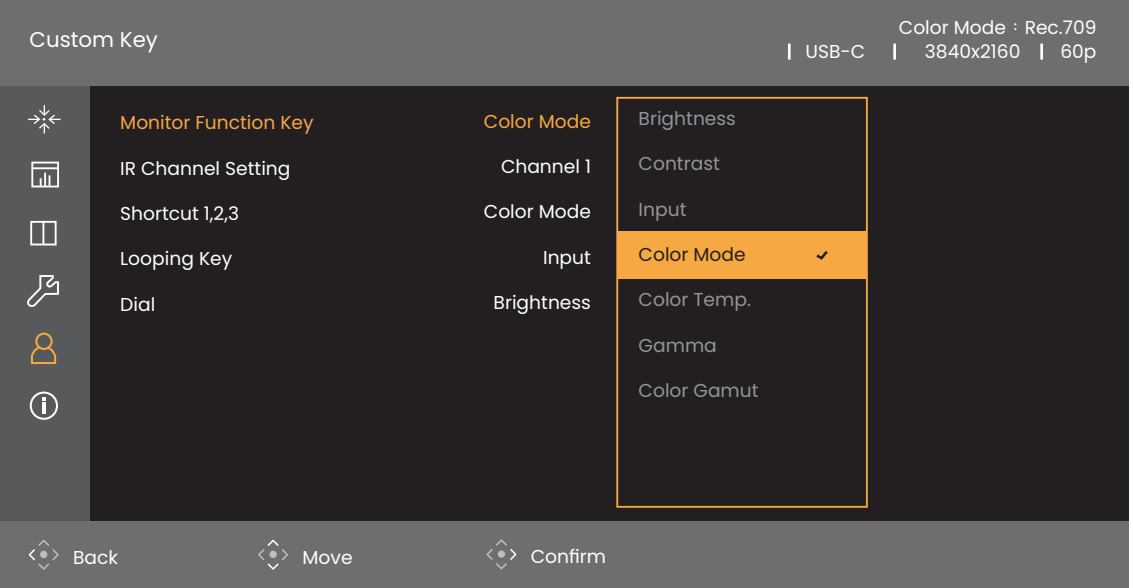

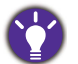

(Van toepassing op modellen met Hotkey Puck G3)

Behalve de bedieningstoetsen op het beeldscherm, functioneren de toetsen Snelkoppeling 1/2/3 op de Hotkey Puck G3 ook als sneltoetsen. Houd een van de toetsen Snelkoppeling (1/2/3) 3 seconden ingedrukt

om een lijst met opties te openen, kies een andere functie in het instellingenmenu door op  $\leftrightarrow$  of  $\leftrightarrow$  te

drukken en bevestig de keuze met  $\langle \bigstar \rangle$ . Zie [De Hotkey Puck G3 aanpassen op pagina 49](#page-48-0) voor meer informatie.

## De Hotkey Puck G3 en het effectieve bereik ervan

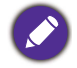

Van toepassing op modellen met Hotkey Puck G3.

- 1. Volg de instructies van [De batterijen plaatsen in de Hotkey Puck G3 op pagina 24](#page-23-0) om de Hotkey Puck G3 gebruiksklaar te maken.
- 2. Plaats de Hotkey Puck G3 voor het beeldscherm. De IR-sensor zit rechtsonder op het beeldscherm en heeft een bereik van ongeveer 6 meter bij verschillende verticale en horizontale ontvangsthoeken, zie de afbeelding. Plaats de Hotkey Puck G3 binnen het effectieve bereik voor de beste prestaties.
- 3. Zie [Hotkey Puck G3 en de standaardbewerkingen ervan op pagina 47](#page-46-0) voor meer informatie over het gebruiken van de Hotkey Puck G3.

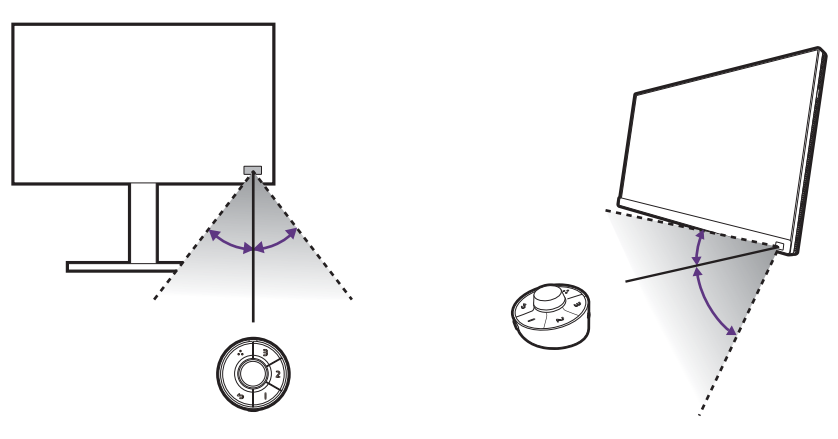

#### <span id="page-46-1"></span><span id="page-46-0"></span>Hotkey Puck G3 en de standaardbewerkingen ervan

De Hotkey Puck G3 biedt, net als de bedieningstoetsen, een gemakkelijke en snelle manier om functies uit te voeren en het OSD-menu te openen.

Hotkey Puck G3 is speciaal ontworpen voor de BenQ LCD Monitor en is uitsluitend beschikbaar voor compatibele modellen. Gebruik dit alleen bij gebundelde beeldschermen.

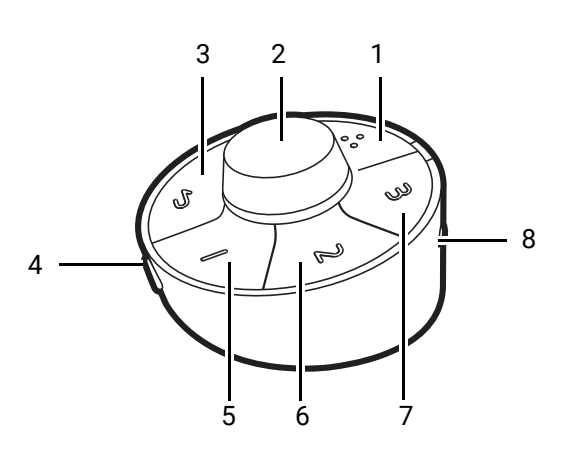

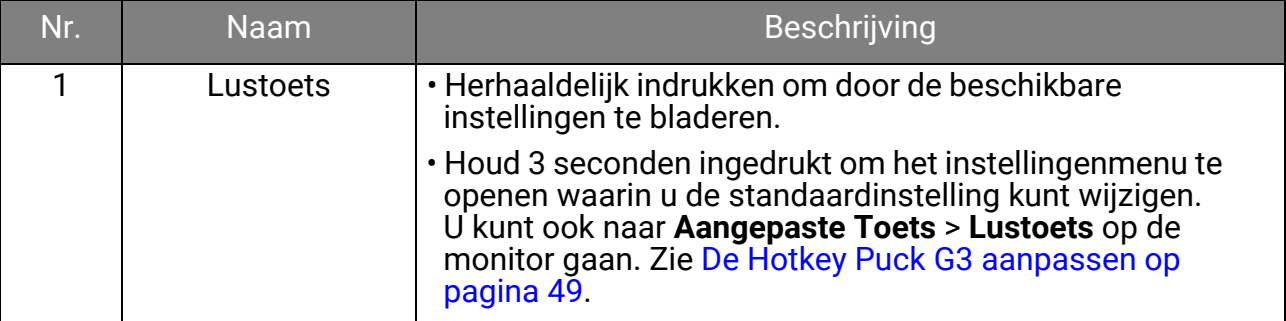

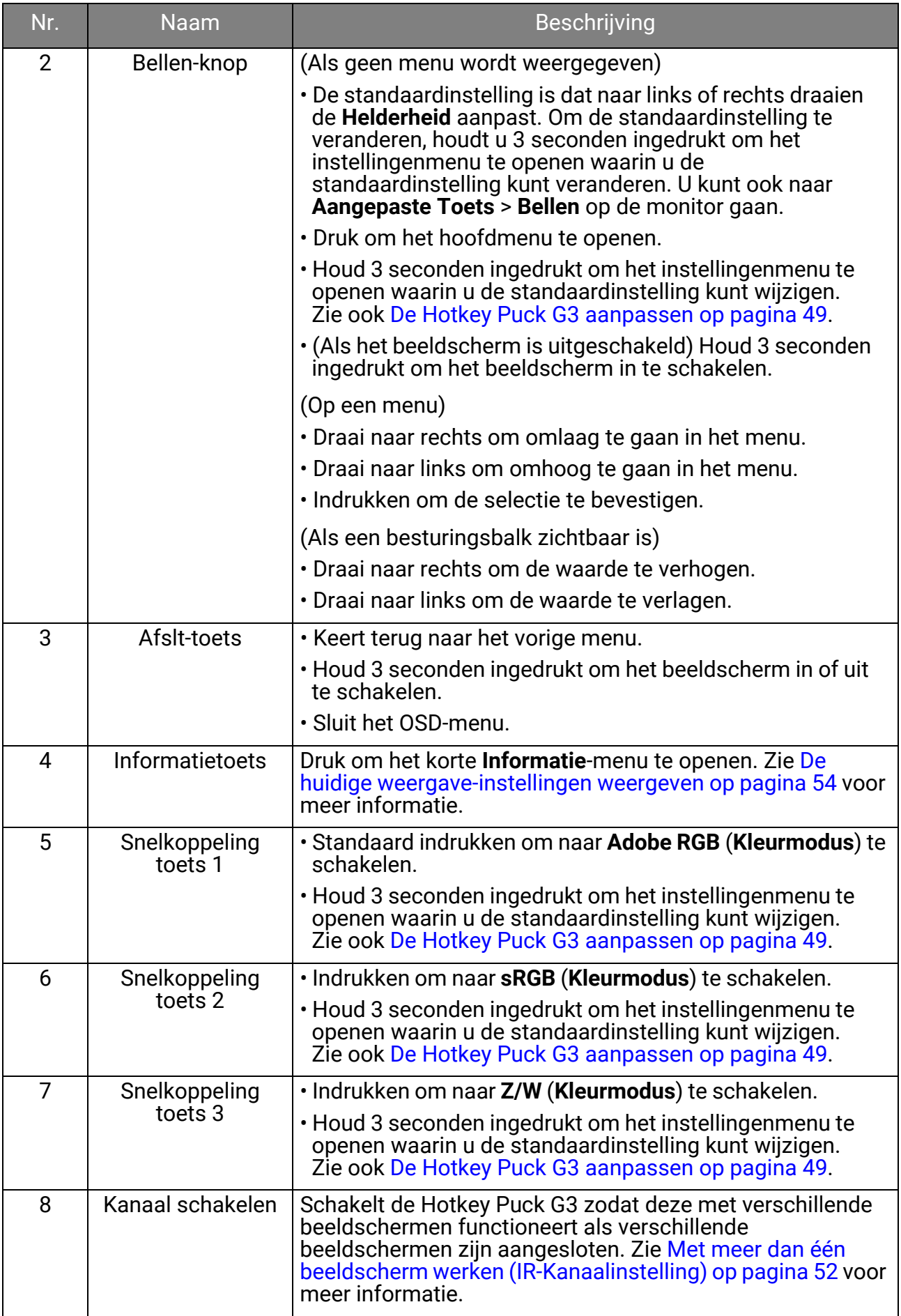

#### <span id="page-48-0"></span>De Hotkey Puck G3 aanpassen

De toetsen op de Hotkey Puck G3 zijn bedoeld voor specifieke functies. U kunt de standaardaanpassingen van de Bellen-knop, Snelkoppelingtoetsen en Lustoets naar wens wiizigen.

- 1. Druk op de 5-wegcontroller.
- 2. Ga naar **Aangepaste Toets** en de toets die u wilt aanpassen.
- 3. Wijzig de betreffende functie.
- 4. Voor **Snelkoppeling 1, 2, 3** [selecteert u in het submenu een categorie. Vink bij de](www.BenQ.com)  categorie maximaal 3 items aan die snel toegankelijk zijn op de Hotkey Puck G3. [De nummers die door de gekozen items worden weergegeven, verwijzen naar de](www.BenQ.com)  Snelkoppelingtoetsen waaraan de opties zijn toegekend.

U kunt ook een toets op de Hotkey Puck G3 3 seconden ingedrukt houden om het instellingenmenu te openen waarin u de standaardinstelling kunt wijzigen.

## Omgaan met een Mac-product

U kunt de monitor aansluiten op een Mac-product. Let op dat de compatibiliteit afhankelijk is van de prestaties en specificaties van de Mac-chip in het Mac-product, en dat dit zonder voorafgaande kennisgeving kan veranderen.

- Wanneer u de monitor aansluit op een Mac-product, wordt een directe verbinding via<br>Thunderbolt 3- of USB-C<sup>™</sup>-kabel aangeraden (indien dit beschikbaar is op zowel de Mac als de monitor) om een goede beeldkwaliteit te waarborgen. Zie Sluit de pc-videokabel [aan op pagina 27](#page-26-0) voor details.
- Om het kleurverschil te beperken, wordt aangeraden om de beeldmodus (of kleurmodus) van de monitor in te stellen op de modus **M-book**, **Display P3** of **DCI-P3** (indien beschikbaar). Zie [Kleurmodus op pagina 59](#page-58-0) voor details.
- Als de monitor ondersteuning biedt voor bepaalde BenQ-software, controleert u de website van de software op www.BenQ.com om te controleren of dit werkt met uw Mac-product.

Als u vragen hebt over de compatibiliteit van Mac-producten, gaat u naar <Support.BenQ.com> en kijkt u naar gerelateerde onderwerpen via **FAQ** of **Kennis**.

## <span id="page-48-1"></span>Omgaan met HDR-technologie

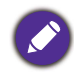

De informatie over HDR-compatibele apparaten en content in dit document was up-to-date op het moment van publicatie. Voor de nieuwste informatie neemt u contact op met de fabrikant van het apparaat en de aanbieder van de content.

Om de HDR-functie in te schakelen, hebt u een compatibele speler en compatibele content nodig.

1. Zorg dat een 4K HDR-speler beschikbaar is. Er wordt ondersteuning geboden voor spelers met de volgende namen en resoluties.

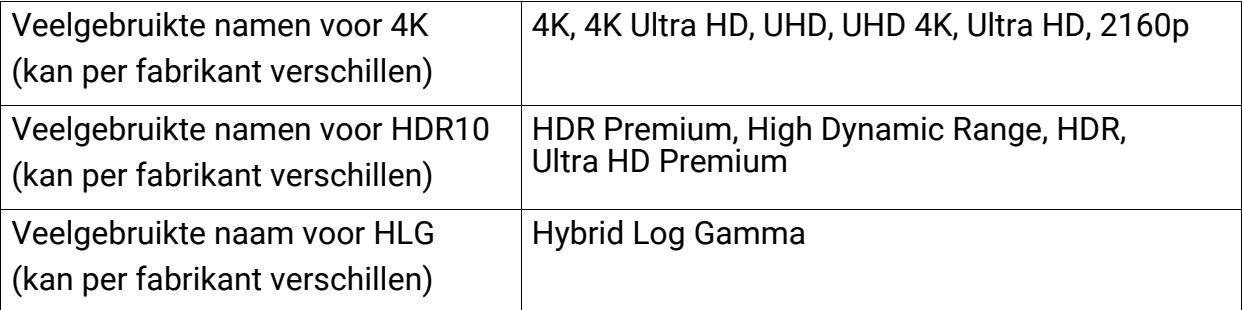

- 2. Zorg dat HDR-content beschikbaar is.
- 3. Zorg dat de speler en het beeldscherm zijn verbonden via een geschikte kabel:
	- de bijgesloten HDMI / DP / DP-naar-mini-DP-kabel / USB-C™-kabel (indien beschikbaar)
	- een HDMI-kabel met een HDMI High Speed of HDMI Premium certificaat (voor modellen met HDMI-ingangen)
	- een DP / DP-naar-mini-DP-kabel met DisplayPort compliance certificaat (voor modellen met DP-ingangen)
	- een gecertificeerde USB-C™-kabel met DisplayPort Alternatieve modus-mogelijkheid (voor modellen met een USB-C™-ingangen)

#### HDR-functie inschakelen

Als de instructies in [Omgaan met HDR-technologie op pagina 49](#page-48-1) worden opgevolgd en de ingevoerde beelden compatibel zijn met HDR, wordt de OSD-melding **HDR: Aan** weergegeven op het scherm. Dit betekent dat de contentspeler en de content beide compatibel zijn met HDR en dat de HDR-functie correct is ingeschakeld. Afhankelijk van het ingangssignaal detecteert de monitor of sprake is van HDR10- of HLG-content en wordt de content correct verwerkt.

Als de verbinding is voltooid en geen OSD-bericht verschijnt, betekent dit dat de contentspeler en/of de content niet compatibel zijn met HDR. De monitor blijft in de recent gekozen kleurmodus voor niet-HDR-content.

## De weergavekleur aanpassen

Kies een van onderstaande methodes om de weergavekleur aan te passen:

- Pas de standaardkleurinstellingen toe vanuit **Kleuraanpassing** > **Kleurmodus**.
- Verander de beeld- en kleurinstellingen handmatig via de betreffende OSD-menu's. Afhankelijk van de net ingestelde **Kleurmodus** kunnen de beschikbare opties voor elke kleuraanpassing variëren. Zodra de aanpassing is voltooid, kunt u de aangepaste instellingen opslaan vanuit **Kleuraanpassing** > **Kleurinst. Opslaan**.
- Gebruik een compatibele ijker (apart verkocht) om met de software **Palette Master Ultimate** te werken en de weergavekleur te optimaliseren. Ga naar de lokale website van <Support.BenQ.com>om software en een handleiding te downloaden. Zie [Geavanceerde](#page-2-0)  [software op pagina 3.](#page-2-0)
- Pas de ijkresultaten toe vanut **Kleuraanpassing** > **Kleurmodus** > ijkmodi (**IJken 1**/**IJken 2**/ **IJken 3**).

#### Weergavemodus aanpassen

U kunt beelden met een andere beeldverhouding dan 16:9 en een ander formaat dan de schermgrootte van het gekochte model weergeven, door de weergavemodus aan te passen op het beeldscherm.

- 1. Druk op de 5-wegcontroller.
- 2. Ga naar **Scherm** > **Beeldverhouding**.
- 3. Kies een gewenste weergavemodus. De instelling wordt direct geactiveerd.

## Een geschikte kleurmodus kiezen

Het beeldscherm bevat diverse kleurmodi voor verschillende soorten beelden. Zie [Kleurmodus op pagina 59](#page-58-0) voor alle beschikbare kleurmodi.

#### Ga naar **Kleuraanpassing** > **Kleurmodus** voor een gewenste kleurmodus.

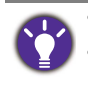

• Aanbevolen modus voor het bewerken van foto's: **Adobe RGB**. • Aanbevolen modus voor het bewerken van video's: **Rec. 709**, **DCI-P3** of **HDR**. Zie [Omgaan met](#page-48-1)  [HDR-technologie op pagina 49](#page-48-1) voor informatie over het inschakelen van HDR.

## <span id="page-50-0"></span>Minimaliseert het kleurverschil tussen het scherm en het gedrukte materiaal (**Paper Color Sync**)

Met de technologie Paper Color Sync van de monitor minimaliseert u het kleurverschil tussen de monitor en het geprint materiaal van de verbonden printer. Als het printresultaat voorspelbaar op het scherm te zien is, kunt u de afbeelding efficiënt retoucheren.

- 1. Zorg dat het opgegeven papier, de printer en de afbeeldingen beschikbaar zijn. Controleer de specificaties van de software op de website van BenQ voor informatie over ondersteunde printers, papiersoorten en kleurengamma.
- 2. Download de software en de gebruikershandleiding van **Paper Color Sync** vanaf [Support.BenQ.com.](Support.BenQ.com) Volg de instructies op het scherm om de software te installeren en starten.
- 3. Configureer de software-instellingen van printer, papier en kleurengamma op correcte wijze.
- 4. Zodra de softwareconfiguratie is uitgevoerd, wordt de **Kleurmodus** van het beeldscherm automatisch overgeschakeld naar **Paper Color Sync**. U kunt de afbeeldingen naar wens retoucheren of afdrukken.

## Omgaan met SDI-apparaten

Het beeldscherm is compatibel met bepaalde SDI-naar-HDMI-conversieprogramma's en SDI-vastlegkaarten, zodat u een SDI-apparaat kunt aansluiten en ultra HD-video's op het beeldscherm kunt weergeven. Ga naar [www.BenQ.com,](www.BenQ.com) zoek het **Overzicht** van uw beeldschermmodel en kijk in de compatibiliteitslijst van de introductie van de SDI-functie voor informatie over compatibele conversieprogramma's en vastlegkaarten.

# Werken met twee sets kleurinstellingen in hetzelfde beeld (**GamutDuo**)

Met **GamutDuo** kunt u het beeld efficiënter bewerken doordat het beeld in twee verschillende kleurengamma's naast elkaar wordt weergegeven. Deze functie is zelfs beschikbaar als er slechts één video-ingang is.

- 1. Kies een kleurmodus uit **Kleuraanpassing** > **Kleurmodus**.
- 2. Ga naar **GamutDuo** > **Modus** om deze functie in te schakelen. Het scherm wordt gesplitst in twee vensters en de geselecteerde kleurmodus wordt toegepast op het linkervenster.
- 3. Ga naar **GamutDuo** > **Kleurengamma** om een kleurengamma voor het rechtervenster te selecteren. U kunt andere beschikbare instellingen voor het rechtervenster instellen via **GamutDuo**.

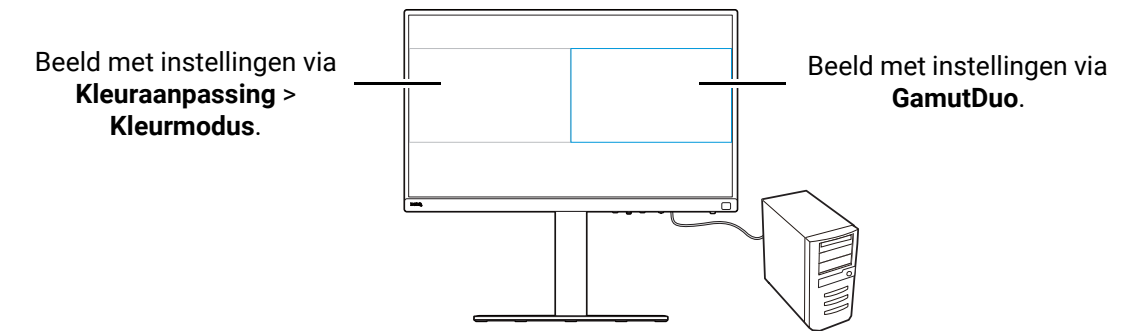

#### Beeldschermmenu's aanpassen voor een efficiënte werkwijze

Het beeldscherm beschikt over technologie om nauwkeurige kleurreproductie te bieden en heeft voor allerlei verschillende wensen diverse menuopties. U kunt ervoor kiezen om bepaalde menuopties over te slaan om efficiënt met dit beeldscherm te werken zonder dat dit de prestaties van het beeldscherm beïnvloedt.

#### Het beeldscherm snel activeren uit slaapmodus (**Snel Wakker**)

Wanneer het beeldscherm is verbonden met een computer, kan het beeldscherm de slaapmodus activeren op basis van de energiebeheersinstellingen van de computer. U kunt instellen dat het beeldscherm snel uit de slaapmodus wordt geactiveerd.

- 1. Druk op de 5-wegcontroller.
- 2. Ga naar **Systeem** > **Snel Wakker**. Kies **AAN**. Zie [Snel Wakker op pagina 66](#page-65-0) voor meer informatie.

#### <span id="page-51-1"></span>Automatisch op ingangen scannen

U kunt instellen dat het beeldscherm alle of enkele ingangen doorloopt en automatisch op beschikbare ingangen scant.

- 1. Druk op de 5-wegcontroller.
- 2. Ga naar **Systeem** > **Automatisch Scannen**. Kies **AAN**. Zie [Automatisch Scannen op](#page-66-0)  [pagina 67](#page-66-0) voor meer informatie.
- 3. Stel in dat enkele poorten zonder aansluiting worden overgeslagen om sneller te kunnen opstarten. Ga naar **Systeem** > **Ingang Overslaan**. Vink de poorten aan die u wilt overslaan. U kunt de actieve ingang niet uitschakelen. Zie [Ingang Overslaan op](#page-67-1)  [pagina 68](#page-67-1) voor meer informatie.

#### <span id="page-51-2"></span>Veelgebruikte kleurmodi weergeven in het menu (**Kleurmodus Overslaan**)

U kunt instellen dat alleen veelgebruikte kleurmodi in het menu worden weergegeven, zodat u sneller door de opties kunt bladeren.

- 1. Druk op de 5-wegcontroller.
- 2. Ga naar **Systeem** > **Kleurmodus Overslaan**. Vink de kleurmodi aan die u wilt overslaan. U kunt de actieve kleurmodus niet uitschakelen. Zie [Kleurmodus Overslaan op pagina](#page-67-2)  [68](#page-67-2) voor meer informatie.

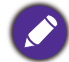

(Van toepassing op modellen met Hotkey Puck G3)

De Snelkoppelingtoetsen op de Hotkey Puck G3 zijn standaard sneltoetsen voor verschillende kleurmodi en zijn onafhankelijk van de **Kleurmodus Overslaan**-instelling. Als de kleurmodus voor een Snelkoppelingtoets via **Systeem** > **Kleurmodus Overslaan** is uitgeschakeld, kunt u er nog altijd naar schakelen via de Snelkoppelingtoets.

#### <span id="page-51-3"></span><span id="page-51-0"></span>Met meer dan één beeldscherm werken (**IR-Kanaalinstelling**)

Van toepassing op modellen met Hotkey Puck G3.

Als het computer met meer dan één beeldscherm is verbonden, kunt u snel naar een ander beeldscherm schakelen met de Hotkey Puck G3.

## Wanneer bij elk beeldscherm één Hotkey Puck G3 hoort

- 1. Stel één beeldscherm in op een kanaal via **Aangepaste Toets** > **IR-Kanaalinstelling**. De standaardinstelling is **Kanaal 1**. Om storing tegen te gaan, stelt u elk beeldscherm in op een ander kanaal.
- 2. Stel de kanaalschakelaar op Hotkey Puck G3 in zodat deze is toegewezen aan het beeldscherm waarbij deze hoort.
- 3. Bestuur een beeldscherm met de Hotkey Puck G3 ervan.

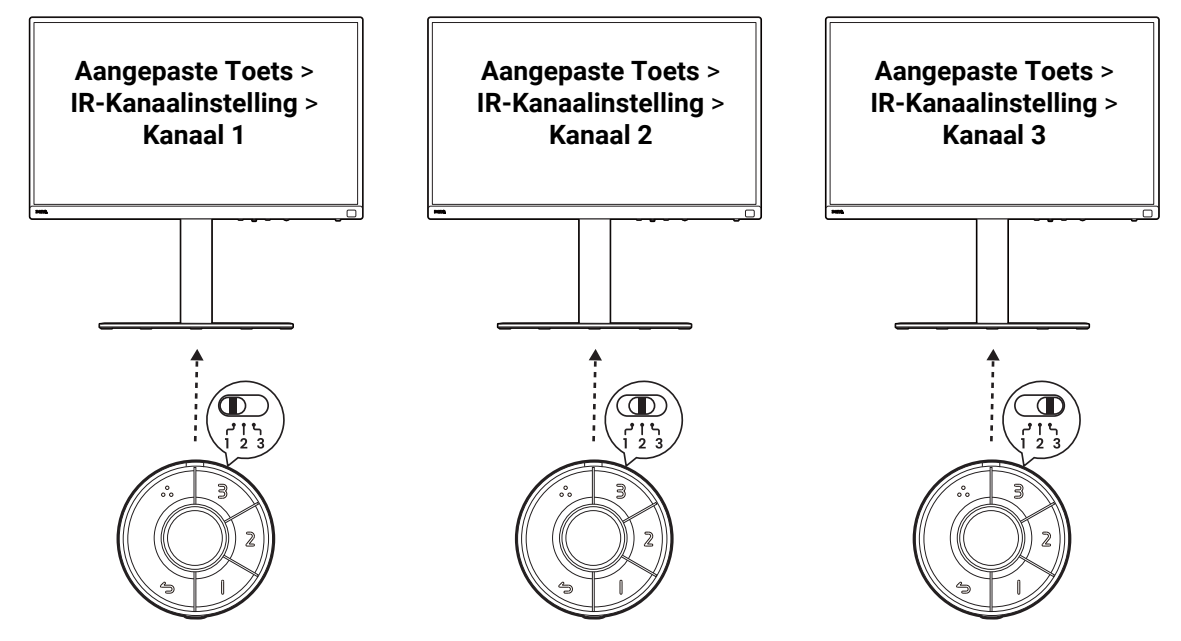

#### Wanneer er slechts één Hotkey Puck G3 is

- 1. Stel één beeldscherm in op een kanaal via **Systeem** > **IR-Kanaalinstelling**.
- 2. Schakel naar het betreffende kanaal via de Hotkey Puck G3 wanneer u een beeldscherm bedient dat erop is ingesteld.

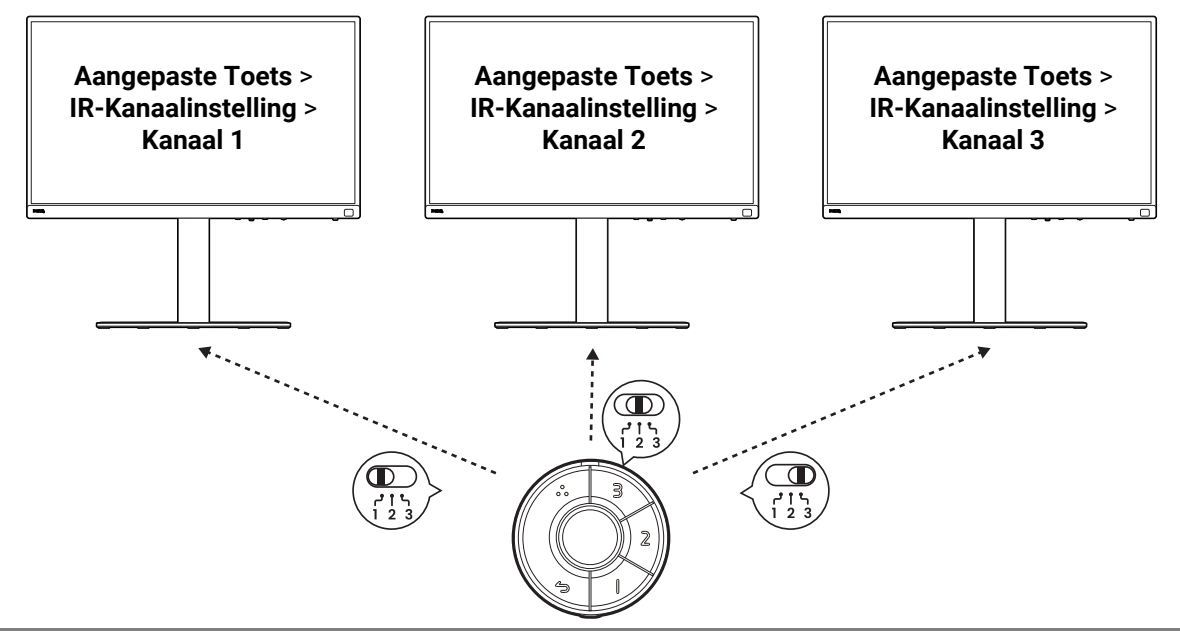

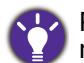

Probeer Palette Master Ultimate om kleurinstellingen van meer dan één beeldscherm efficiënt te beheren. Ga naar<www.BenQ.com> > **Palette Master Ultimate** voor meer informatie.

# <span id="page-53-1"></span><span id="page-53-0"></span>De huidige weergave-instellingen weergeven

De bediening van Hotkey Puck G3 geldt ook voor modellen met Hotkey Puck G3.

Aangezien het beeldscherm diverse kenmerken en functies heeft, kunt u het beeldscherm naar eigen inzicht aanpassen.

Om sneller de instellingen van de huidige weergave te zien, kunt u op de Informatietoets op het beeldscherm drukken of op Hotkey Puck G3 om het korte **Informatie**-menu te openen.

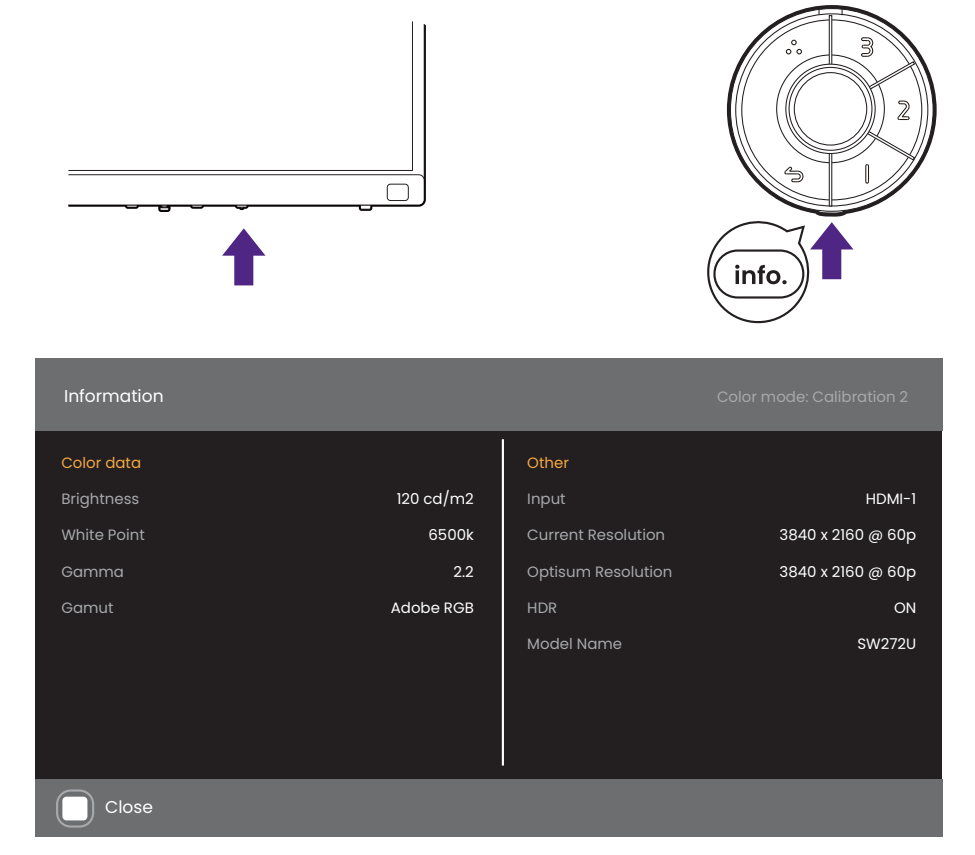

U kunt ook op de 5-wegcontroller drukken en naar **Informatie** gaan om alle informatie over het beeldscherm te zien.

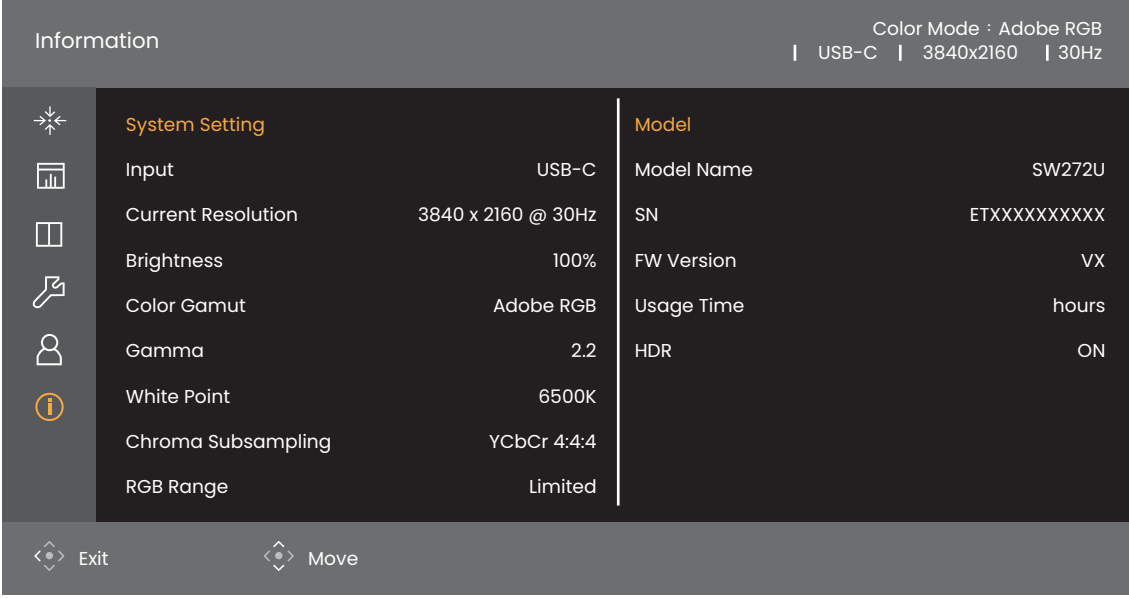

Beide informatiemenu's laten de actuele kleurgegevens en beeldscherminformatie zien en kunnen alleen worden weergegeven. U kunt niets selecteren en geen items wijzigen in het **Informatie**-menu. Welke informatie beschikbaar is kan variëren.

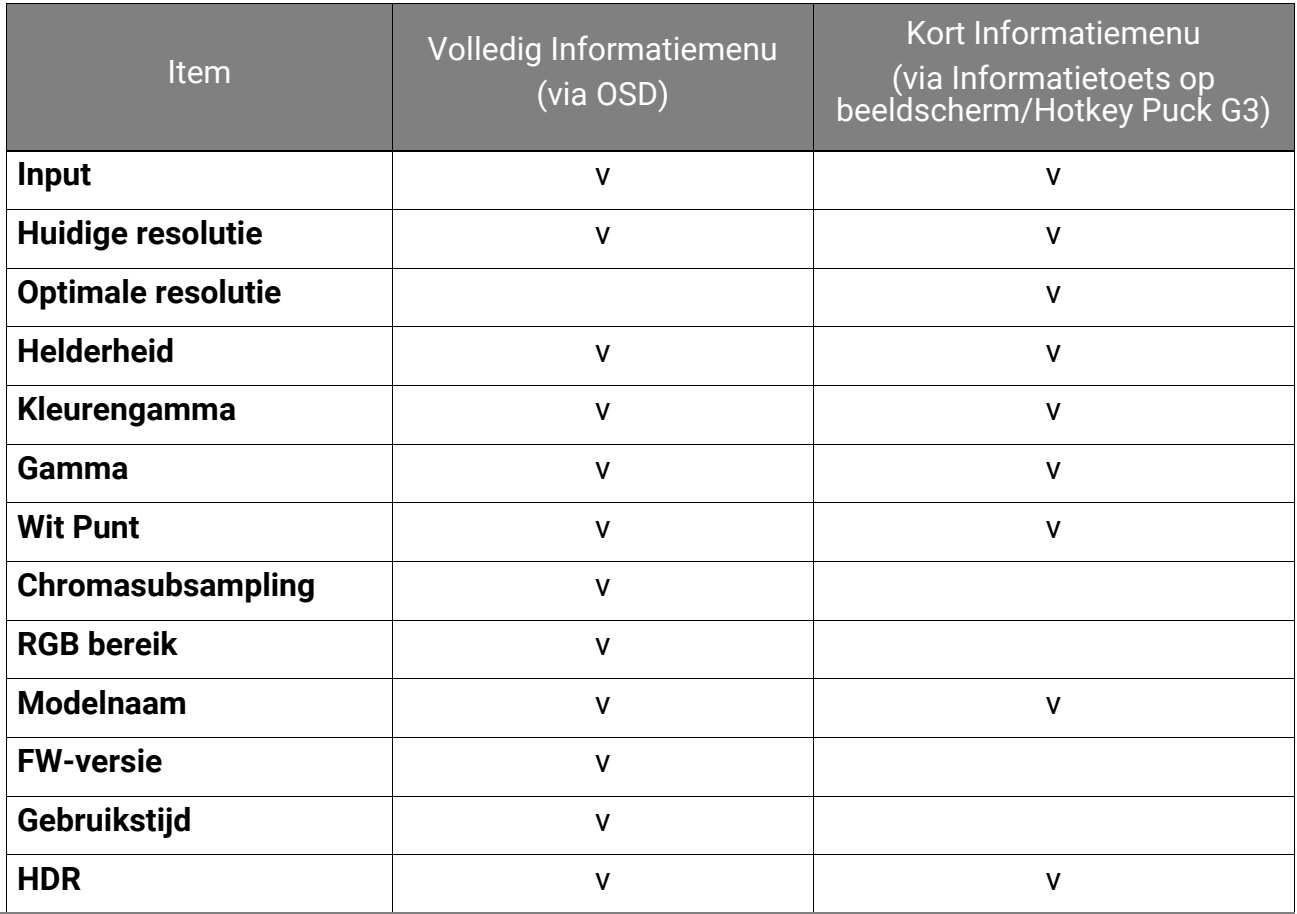

**Helderheid** van een ijkmodus (**IJken 1**/**IJken 2**/**IJken 3** via **Kleurmodus**) wordt aangegeven met de eenheid cd/m2. Helderheidspercentage wordt verstrekt voor andere kleurmodi.

## <span id="page-55-0"></span>Door het hoofmenu navigeren

U kunt de OSD (On Screen Display) menu gebruiken om alle instellingen van de monitor aan te passen. Druk op een bedieningstoets om het sneltoetsmenu te openen. Zie [5-wegcontroller en standaard menuhandelingen op pagina 45](#page-44-1) voor details.

Welke menu-opties beschikbaar zijn kan variëren, afhankelijk van de invoerbron, functies en instellingen. Menu-opties die niet beschikbaar zijn, worden grijs gemaakt. Toetsen die niet beschikbaar zijn, worden uitgeschakeld en de betreffende OSD-pictogrammen worden verborgen. Voor modellen zonder bepaalde functies geldt, dat de instellingen en gerelateerde items niet in het menu verschijnen.

De OSD-menutalen kunnen verschillen per regio waar het product wordt geleverd, zie [Taal op pagina 66](#page-65-1) bij **Systeem** voor meer details.

Voor meer informatie over elk menu, zie de volgende pagina's:

- • [Menu Scherm op pagina 57](#page-56-0)
- • [Menu Kleuraanpassing op pagina 59](#page-58-1)
- [Menu GamutDuo op pagina 63](#page-62-0)
- • [Menu Systeem op pagina 65](#page-64-0)
- [Menu Aangepaste Toets op pagina 70](#page-69-0)
- [Menu Informatie op pagina 72](#page-71-0)

## <span id="page-56-0"></span>Menu **Scherm**

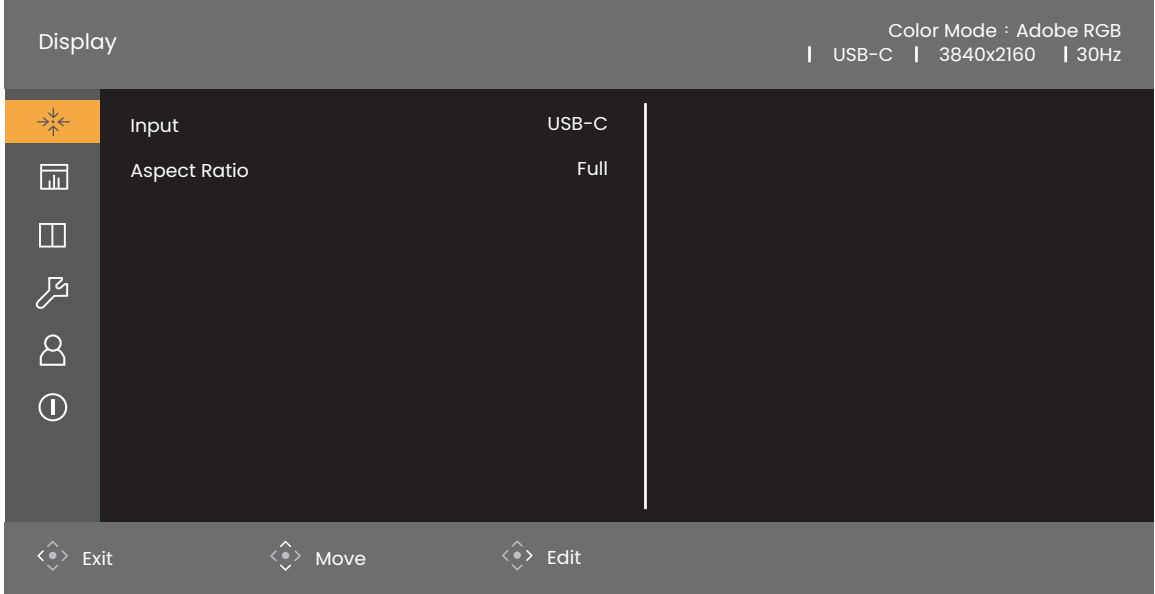

- 1. Druk op de 5-wegcontroller om het hoofdmenu te openen.
- 2. Gebruik  $\langle \hat{\cdot} \rangle$  of  $\langle \hat{\cdot} \rangle$  om **Scherm** te selecteren.
- 3. Kies  $\langle \hat{\cdot} \rangle$  om naar een submenu te gaan en selecteer een menu-item met  $\langle \hat{\bullet} \rangle$  of  $\langle \hat{\bullet} \rangle$ .
- 4. Voer aanpassingen uit met  $\langle \hat{\bullet} \rangle$  of  $\langle \hat{\bullet} \rangle$ , of maak selecties met  $\langle \hat{\bullet} \rangle$ .
- 5. Kies  $\langle \rangle$  om terug te keren naar het vorige menu. Druk op de Afslt-toets om het menu af te sluiten.

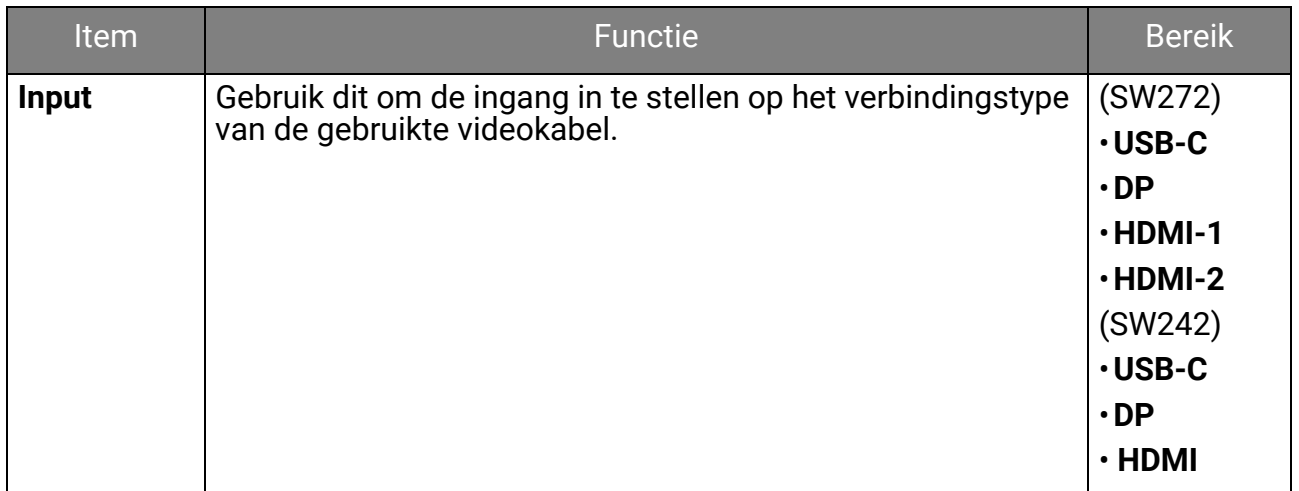

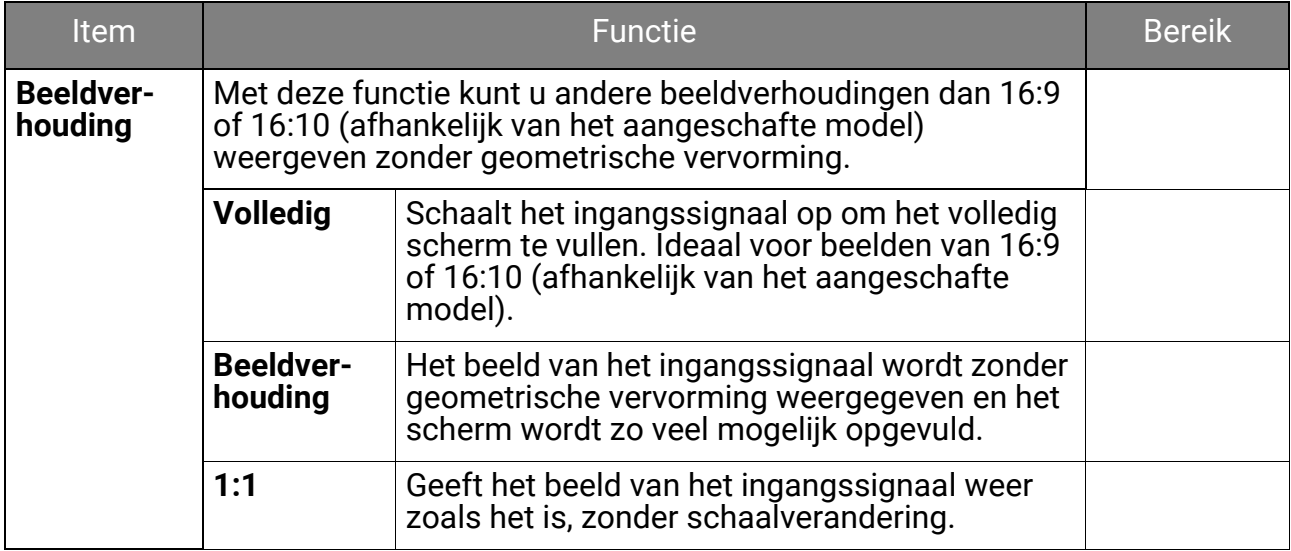

## <span id="page-58-1"></span>Menu **Kleuraanpassing**

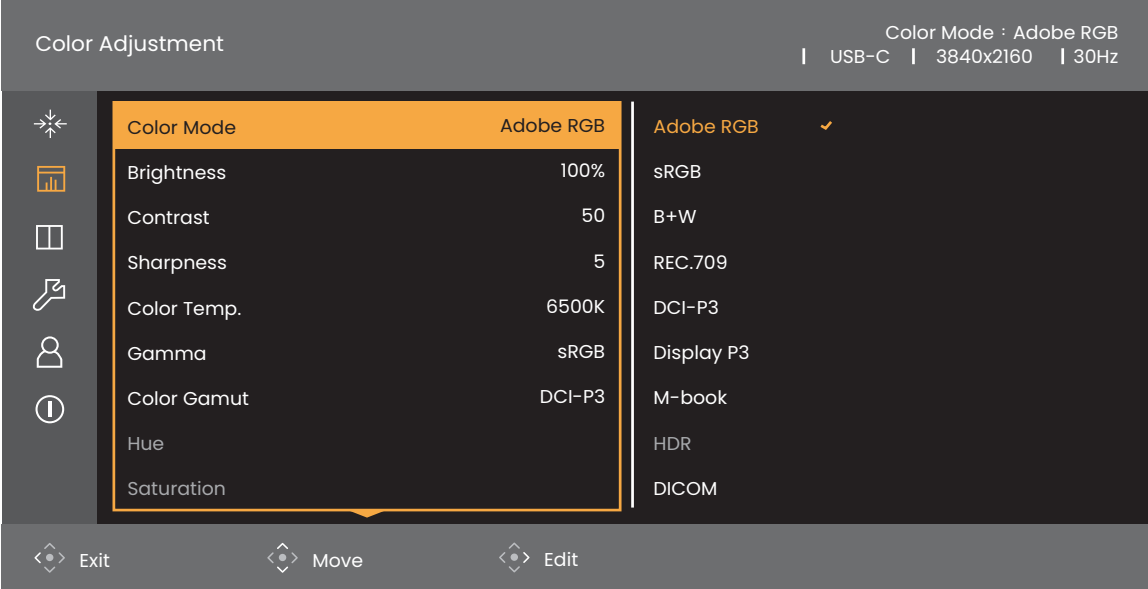

- 1. Druk op de 5-wegcontroller om het hoofdmenu te openen.
- 2. Gebruik <sup>of</sup> of or om **Kleuraanpassing** te selecteren.
- 3. Kies  $\langle \hat{\cdot} \rangle$  om naar een submenu te gaan en selecteer een menu-item met  $\langle \hat{\bullet} \rangle$  of  $\langle \hat{\bullet} \rangle$ .
- 4. Voer aanpassingen uit met  $\langle \hat{\cdot} \rangle$  of  $\langle \hat{\cdot} \rangle$ , of maak selecties met  $\langle \hat{\cdot} \rangle$ .
- 5. Kies  $\langle\bullet\rangle$  om terug te keren naar het vorige menu. Druk op de Afslt-toets om het menu af te sluiten.

<span id="page-58-0"></span>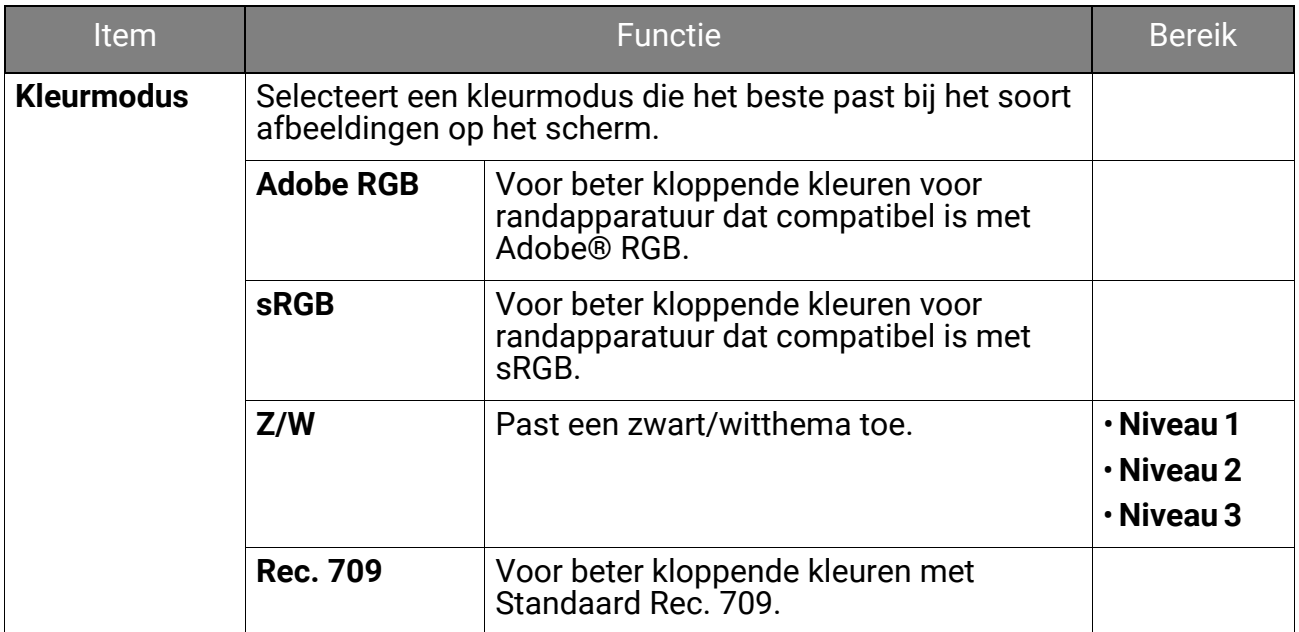

<span id="page-59-0"></span>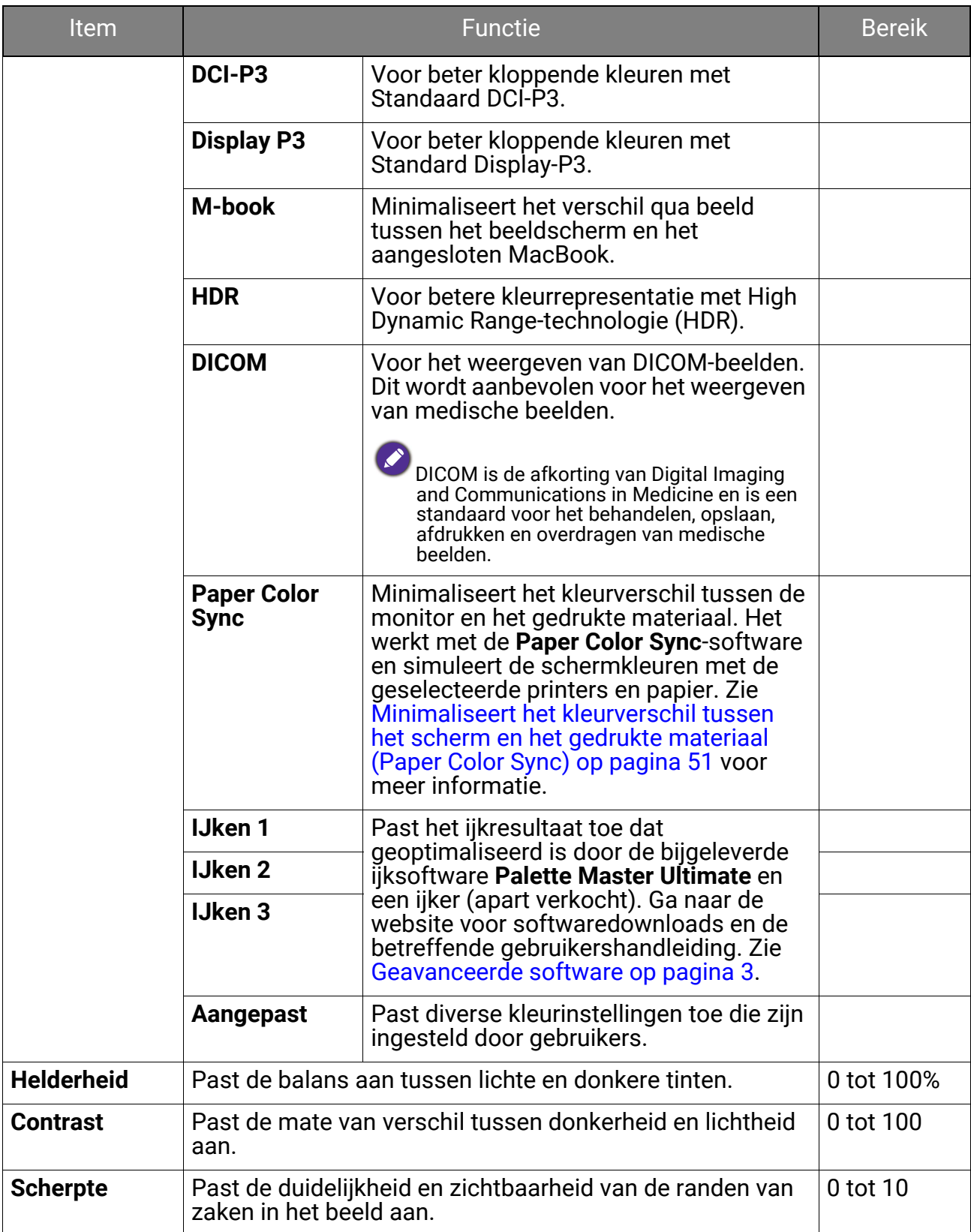

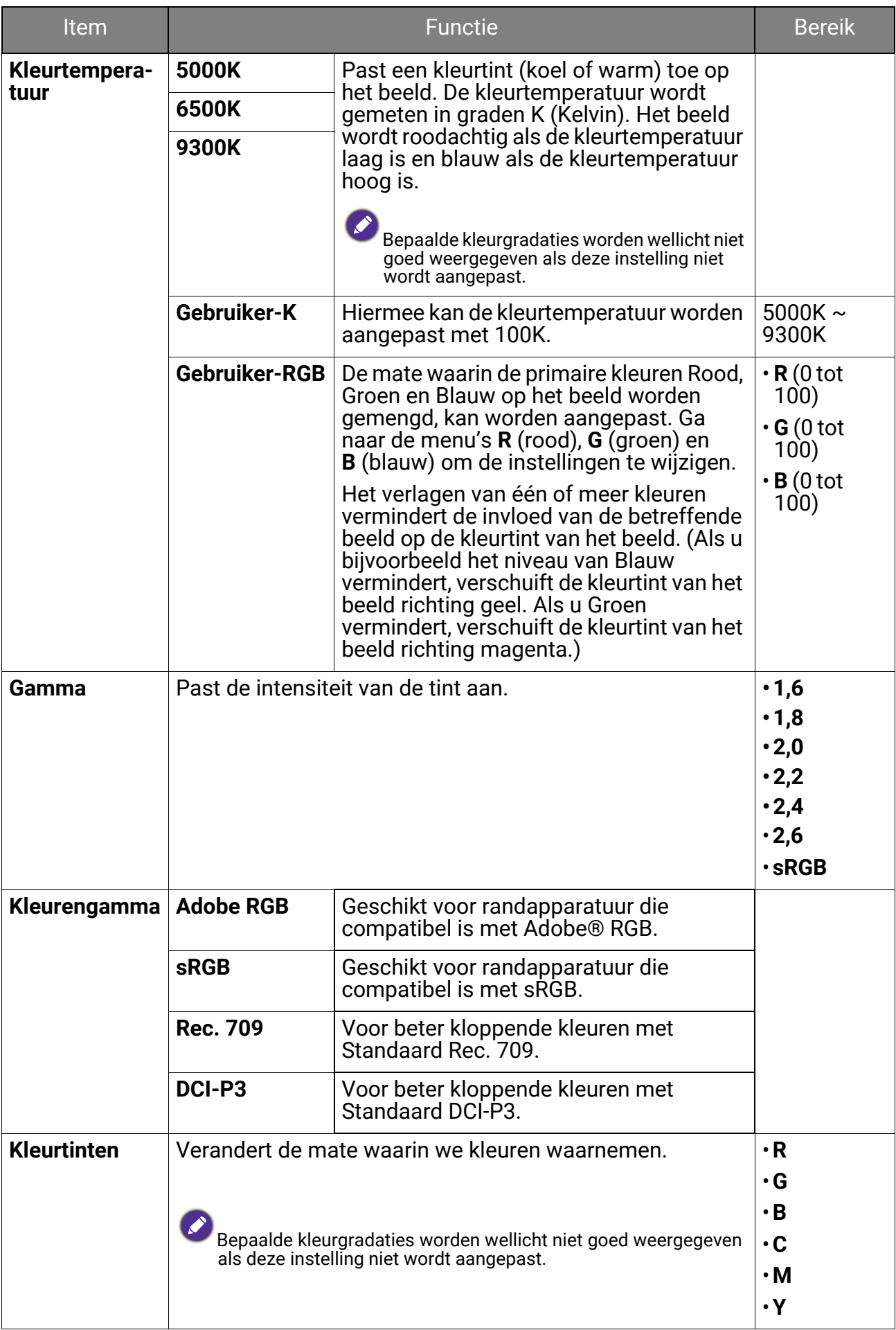

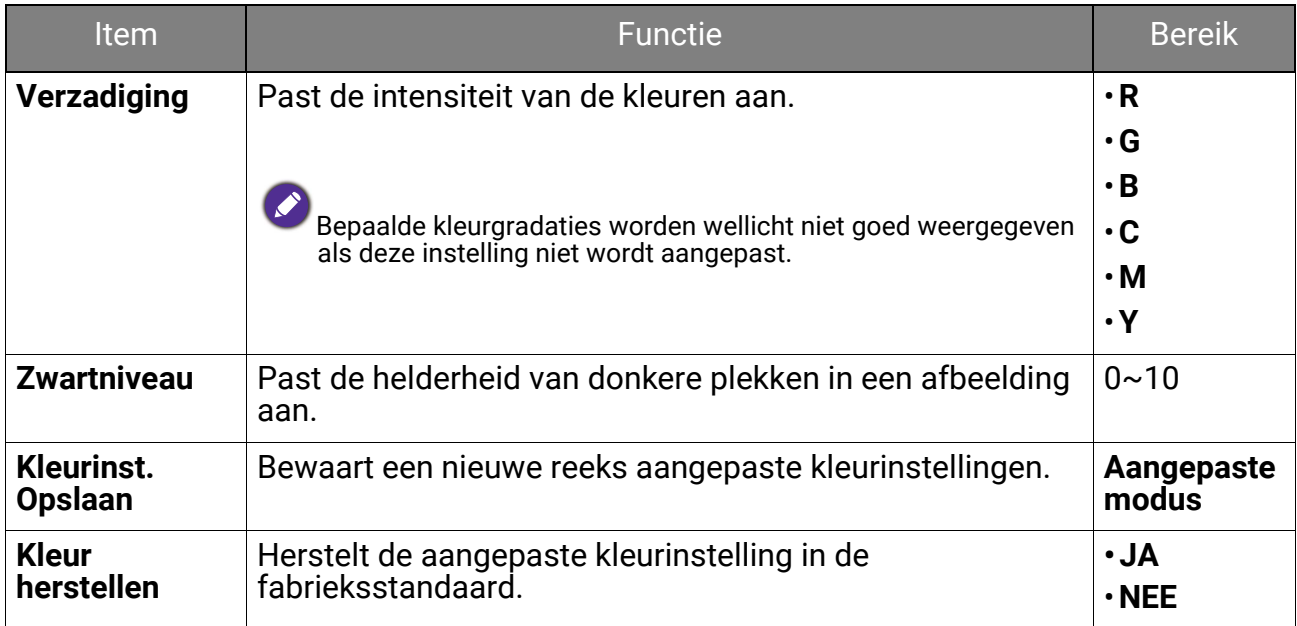

#### Beschikbare menu-opties voor elke kleurmodus

Afhankelijk van de net ingestelde **Kleurmodus** kunnen de beschikbare opties voor elke kleuraanpassing variëren. De lijst dient slechts ter referentie omdat de opties per ingang kunnen variëren. Menu-opties die niet beschikbaar zijn, worden grijs gemaakt.

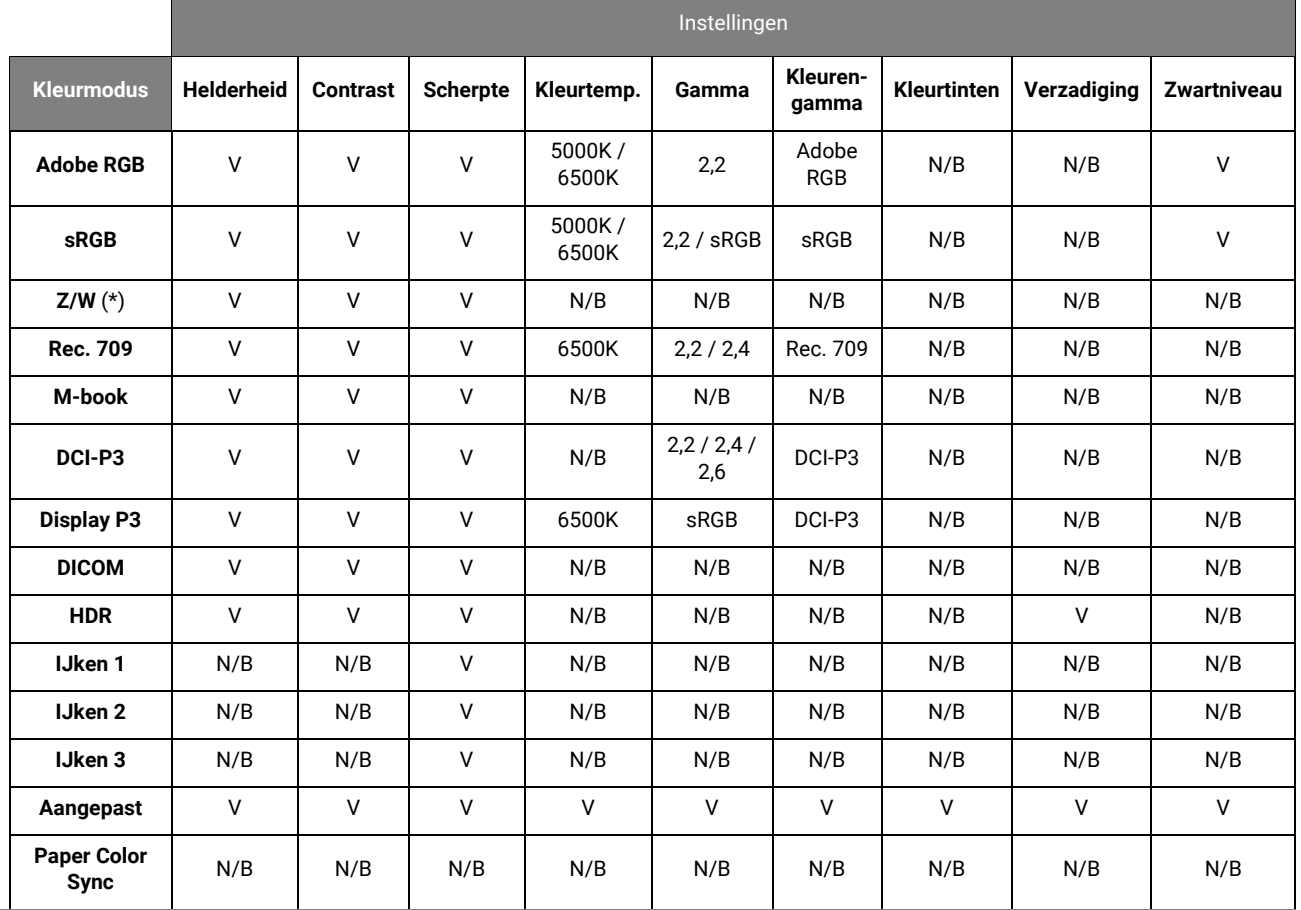

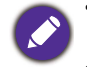

• V: alle opties kunnen worden aangepast.

N/B: alle opties kunnen niet worden aangepast.

• \*: 3 niveaus zijn beschikbaar voor aanpassingen.

## <span id="page-62-0"></span>Menu **GamutDuo**

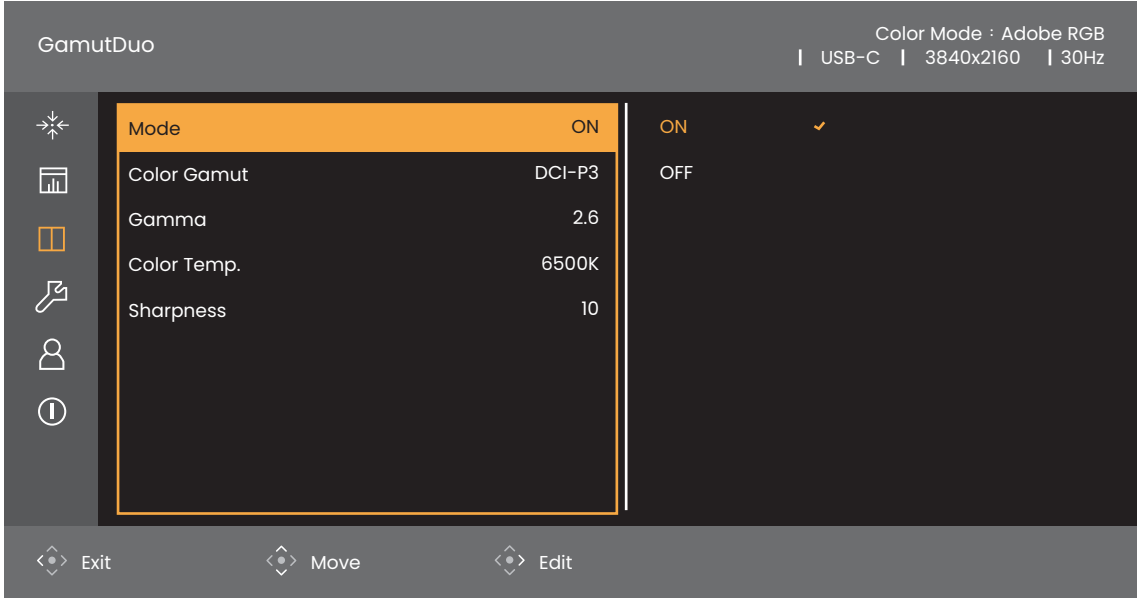

- 1. Druk op de 5-wegcontroller om het hoofdmenu te openen.
- 2. Gebruik  $\langle \hat{\cdot} \rangle$  of  $\langle \hat{\cdot} \rangle$  om **GamutDuo** te selecteren.
- 3. Kies  $\langle \rangle$  om naar een submenu te gaan en selecteer een menu-item met  $\langle \hat{\bullet} \rangle$  of  $\langle \hat{\bullet} \rangle$ .
- 4. Voer aanpassingen uit met  $\langle \hat{\bullet} \rangle$  of  $\langle \hat{\bullet} \rangle$ , of maak selecties met  $\langle \hat{\bullet} \rangle$ .
- 5. Kies  $\langle\bullet\rangle$  om terug te keren naar het vorige menu. Druk op de Afslt-toets om het menu af te sluiten.

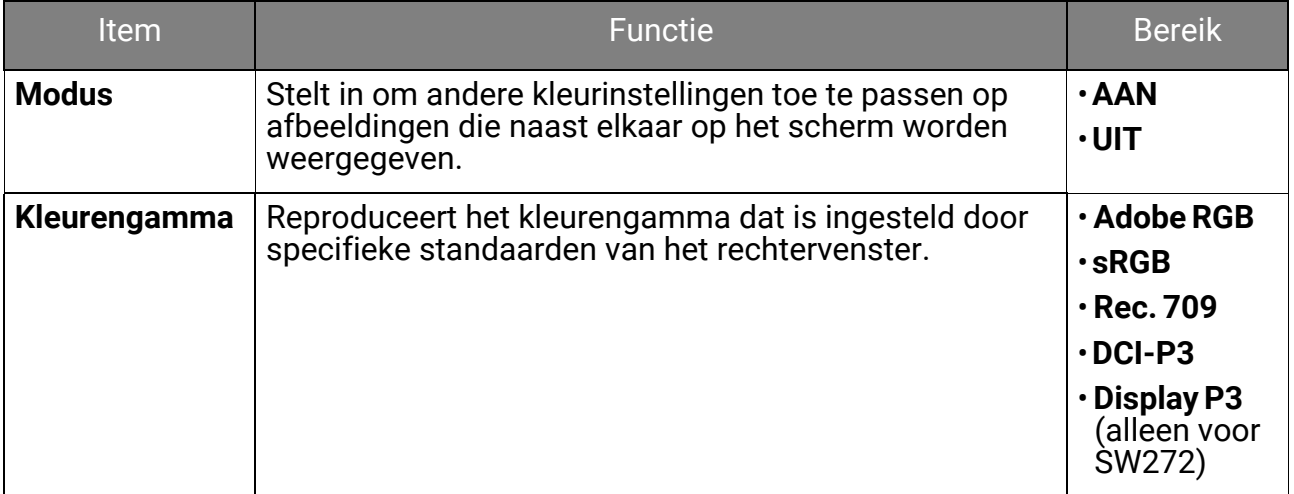

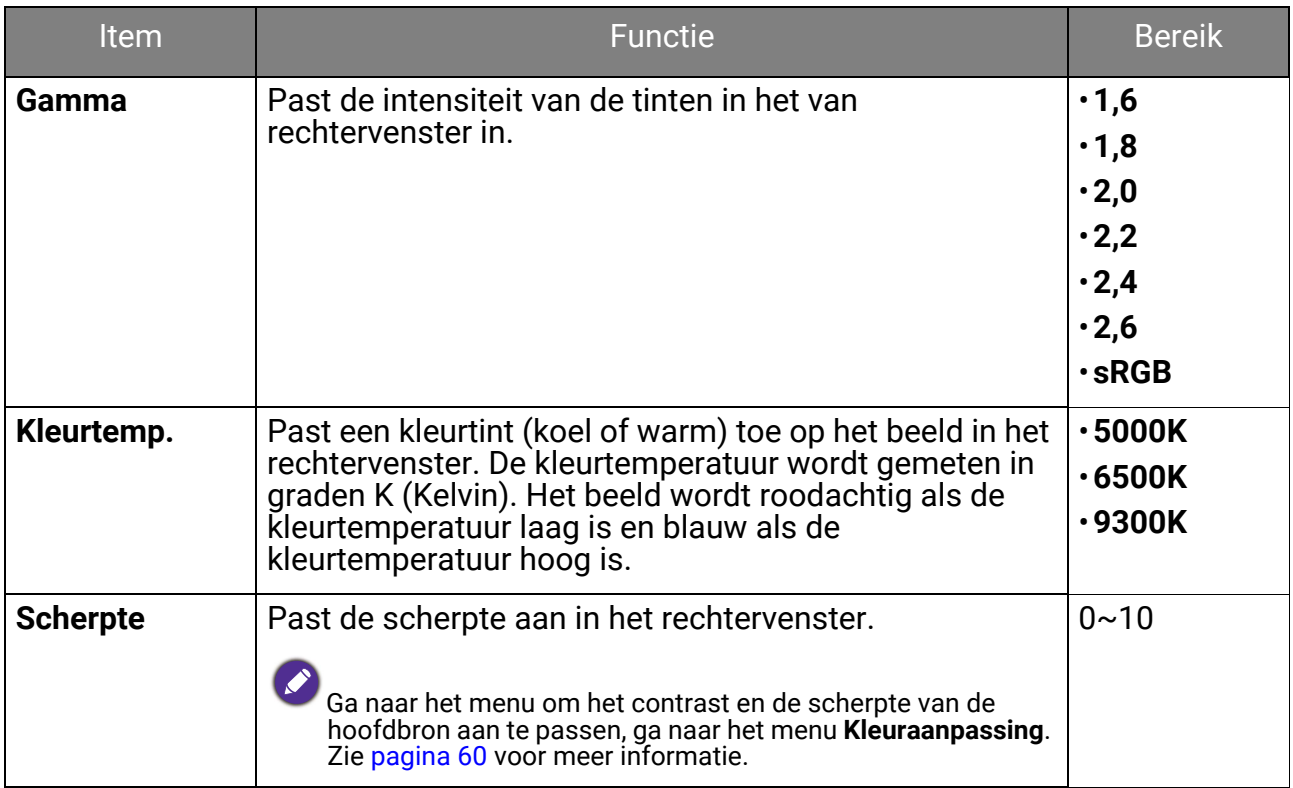

## <span id="page-64-0"></span>Menu **Systeem**

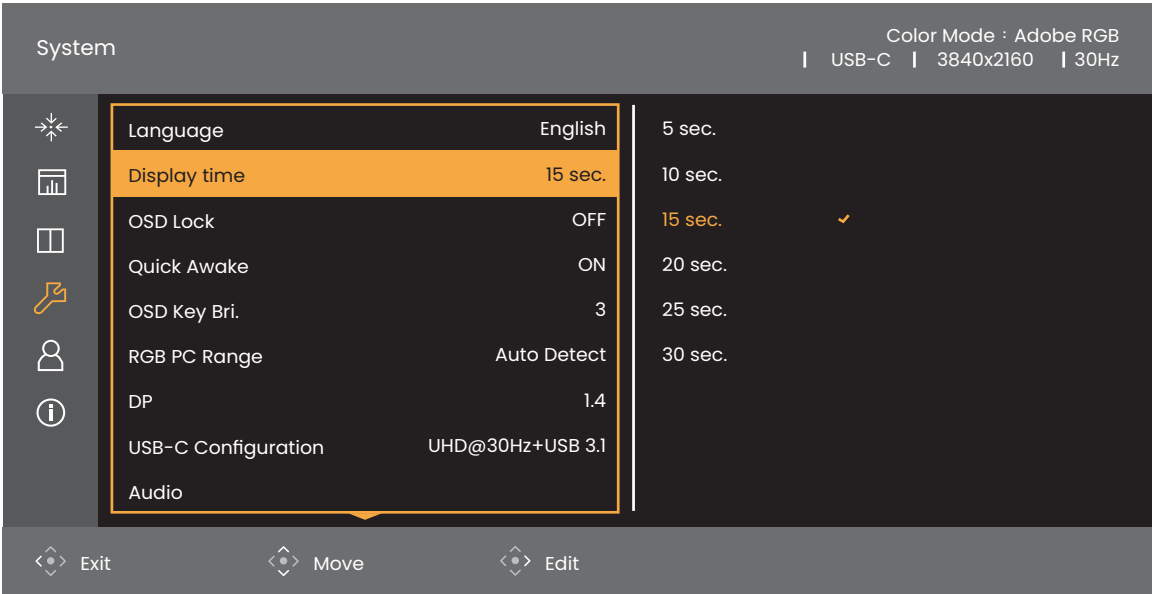

- 1. Druk op de 5-wegcontroller om het hoofdmenu te openen.
- 2. Gebruik  $\langle \hat{\cdot} \rangle$  of  $\langle \hat{\cdot} \rangle$  om **Systeem** te selecteren.
- 3. Kies  $\langle \hat{\cdot} \rangle$  om naar een submenu te gaan en selecteer een menu-item met  $\langle \hat{\bullet} \rangle$  of  $\langle \hat{\bullet} \rangle$ .
- 4. Voer aanpassingen uit met  $\langle \hat{\bullet} \rangle$  of  $\langle \hat{\bullet} \rangle$ , of maak selecties met  $\langle \hat{\bullet} \rangle$ .
- 5. Kies  $\langle \hat{\cdot} \rangle$  om terug te keren naar het vorige menu. Druk op de Afslt-toets om het menu af te sluiten.

<span id="page-65-1"></span><span id="page-65-0"></span>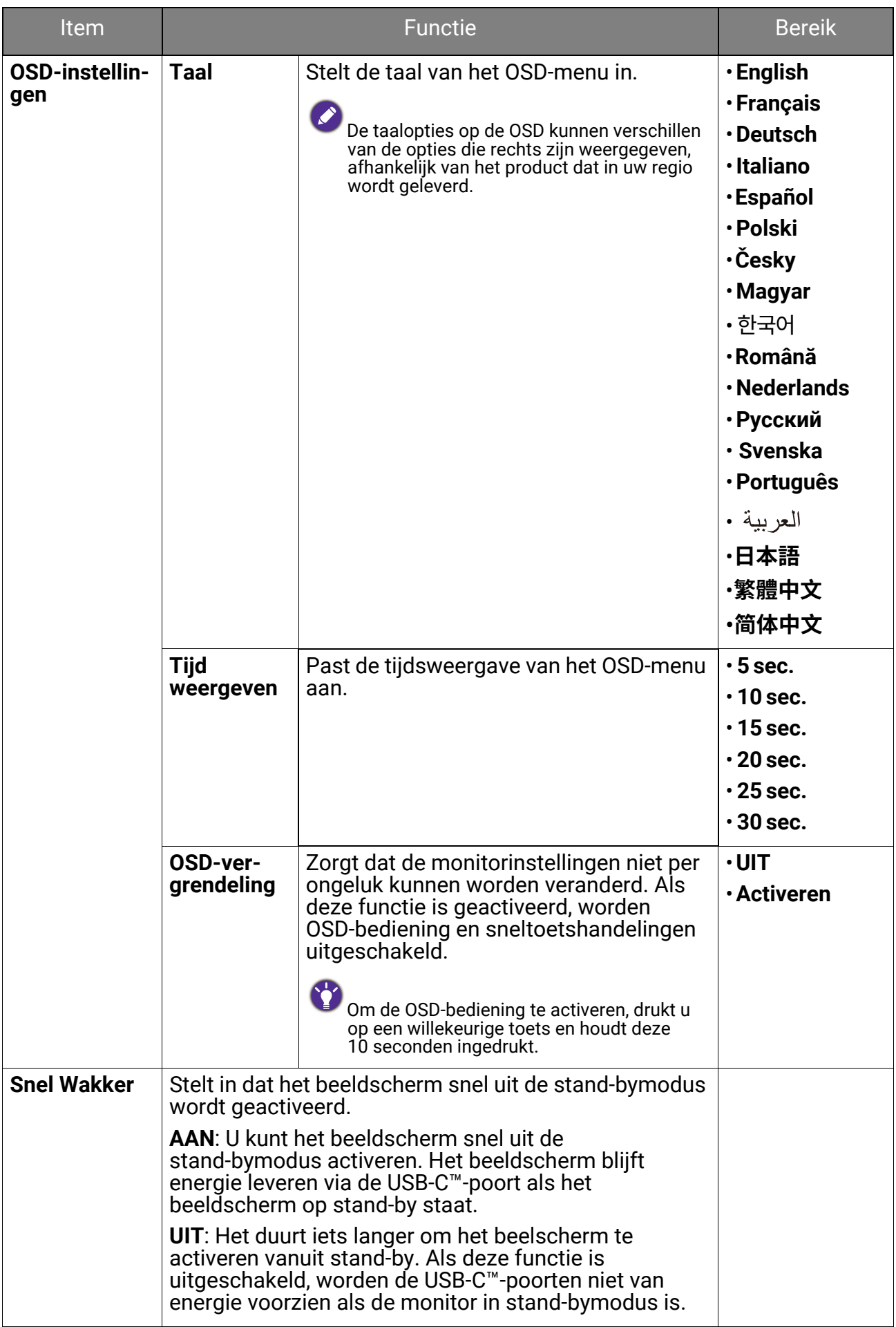

<span id="page-66-0"></span>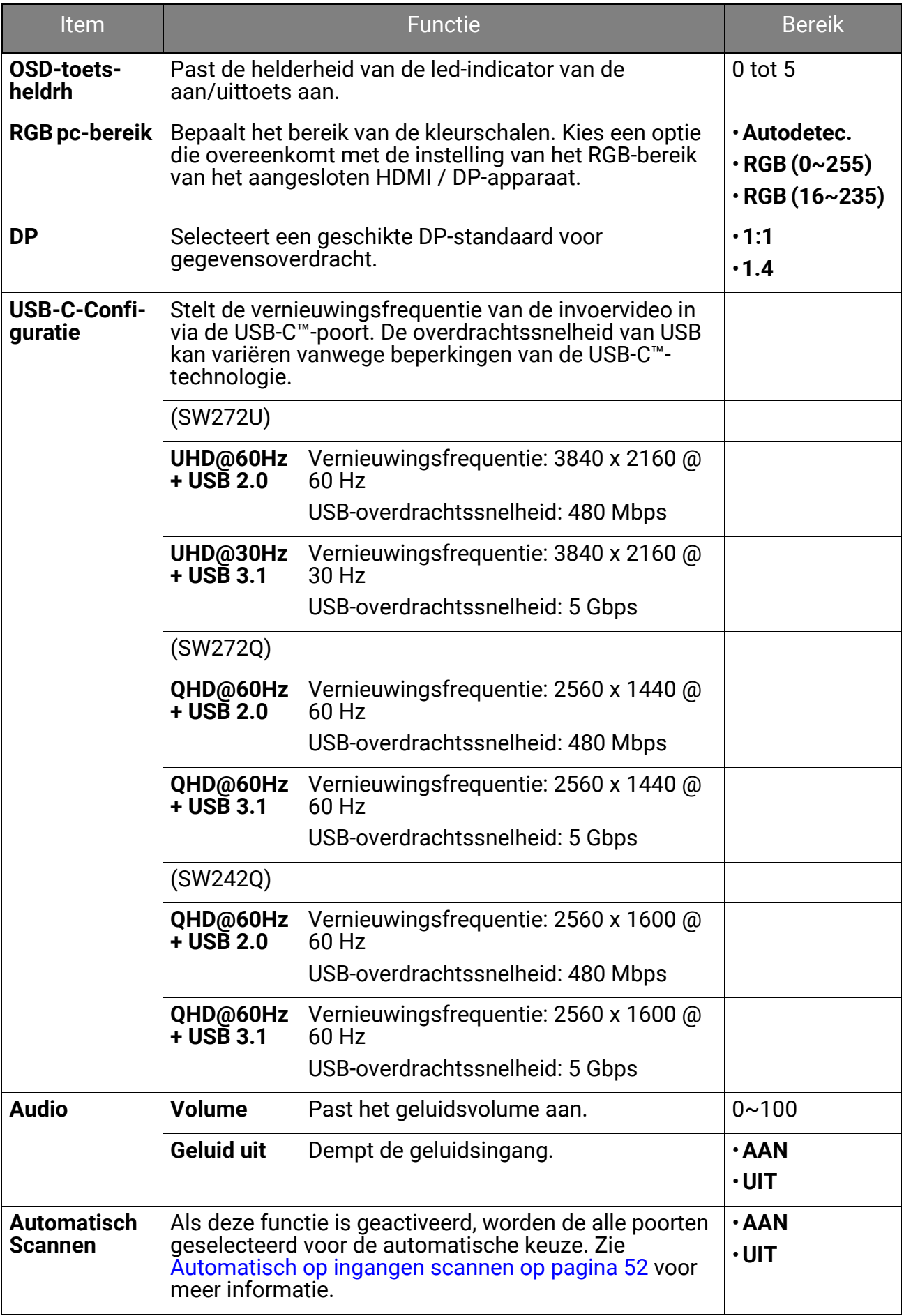

<span id="page-67-2"></span><span id="page-67-1"></span><span id="page-67-0"></span>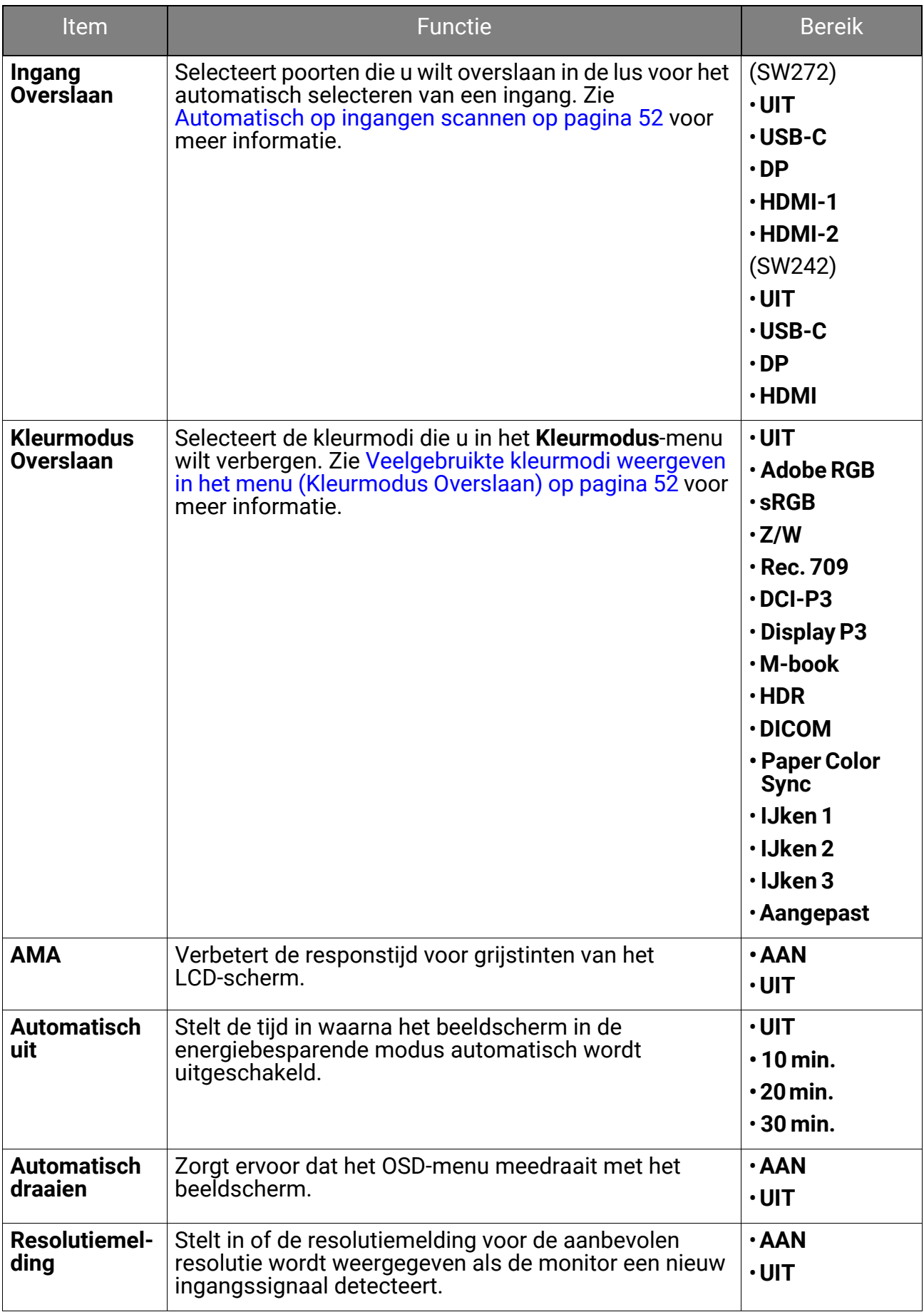

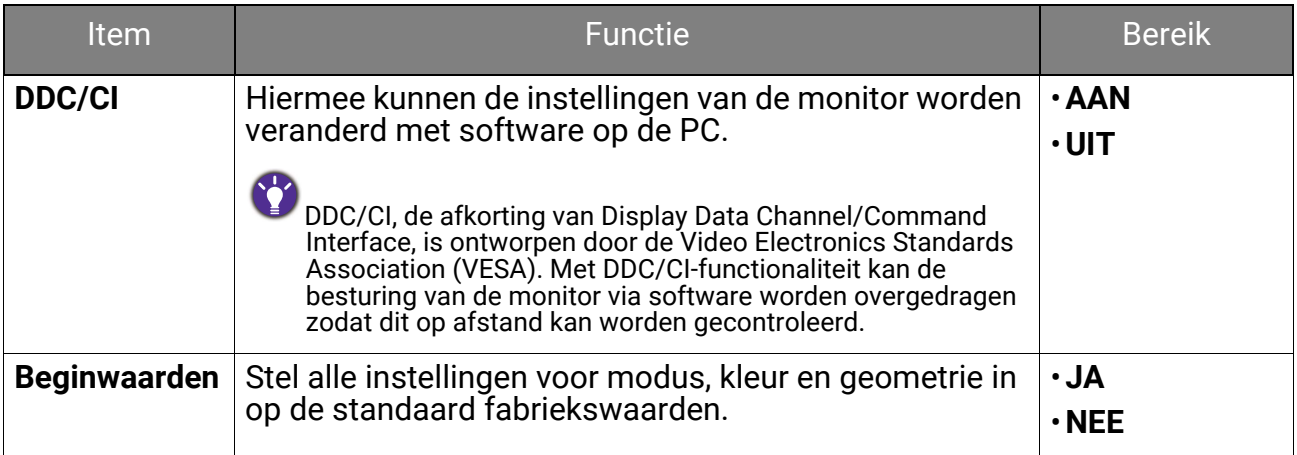

## <span id="page-69-0"></span>Menu **Aangepaste Toets**

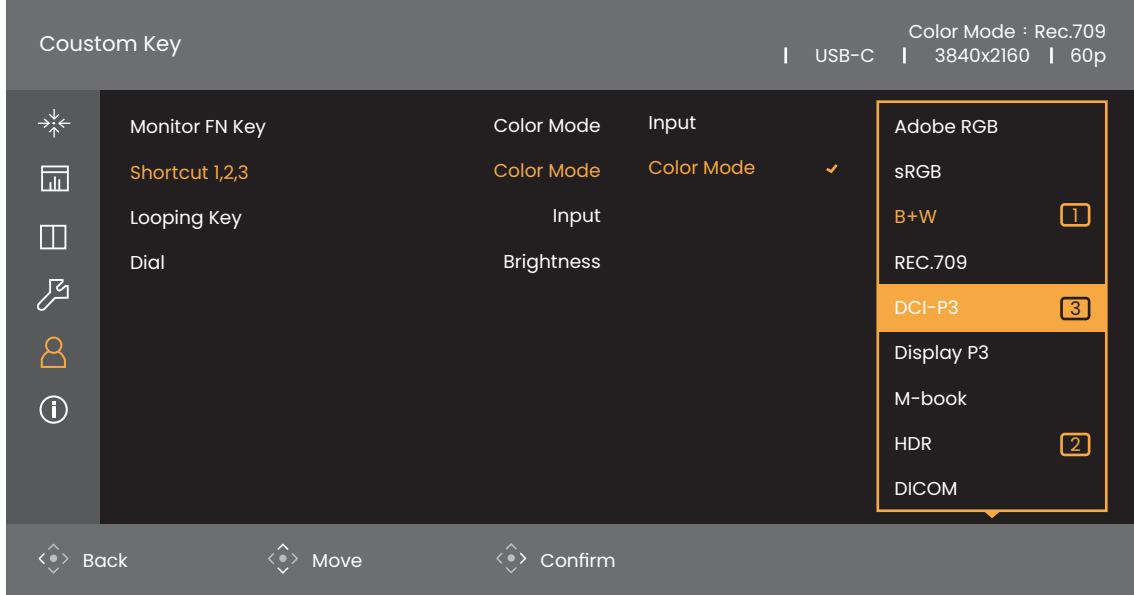

- 1. Druk op de 5-wegcontroller om het hoofdmenu te openen.
- 2. Gebruik <sup>of</sup> of  $\overset{\circ}{\leftrightarrow}$  om **Aangepaste Toets** te selecteren.
- 3. Kies  $\langle \hat{\cdot} \rangle$  om naar een submenu te gaan en selecteer een menu-item met  $\langle \hat{\bullet} \rangle$  of  $\langle \hat{\bullet} \rangle$ .
- 4. Voer aanpassingen uit met  $\langle \hat{\cdot} \rangle$  of  $\langle \hat{\cdot} \rangle$ , of maak selecties met  $\langle \hat{\cdot} \rangle$ .
- 5. Kies  $\langle\bullet\rangle$  om terug te keren naar het vorige menu. Druk op de Afslt-toets om het menu af te sluiten.

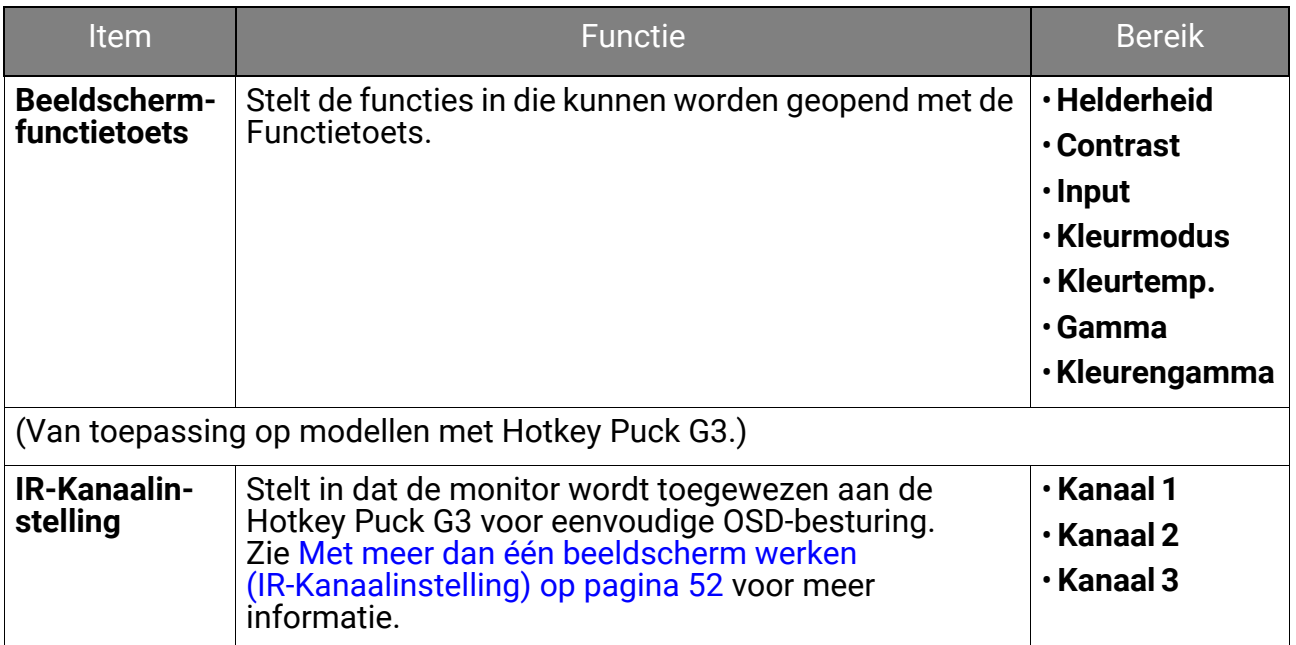

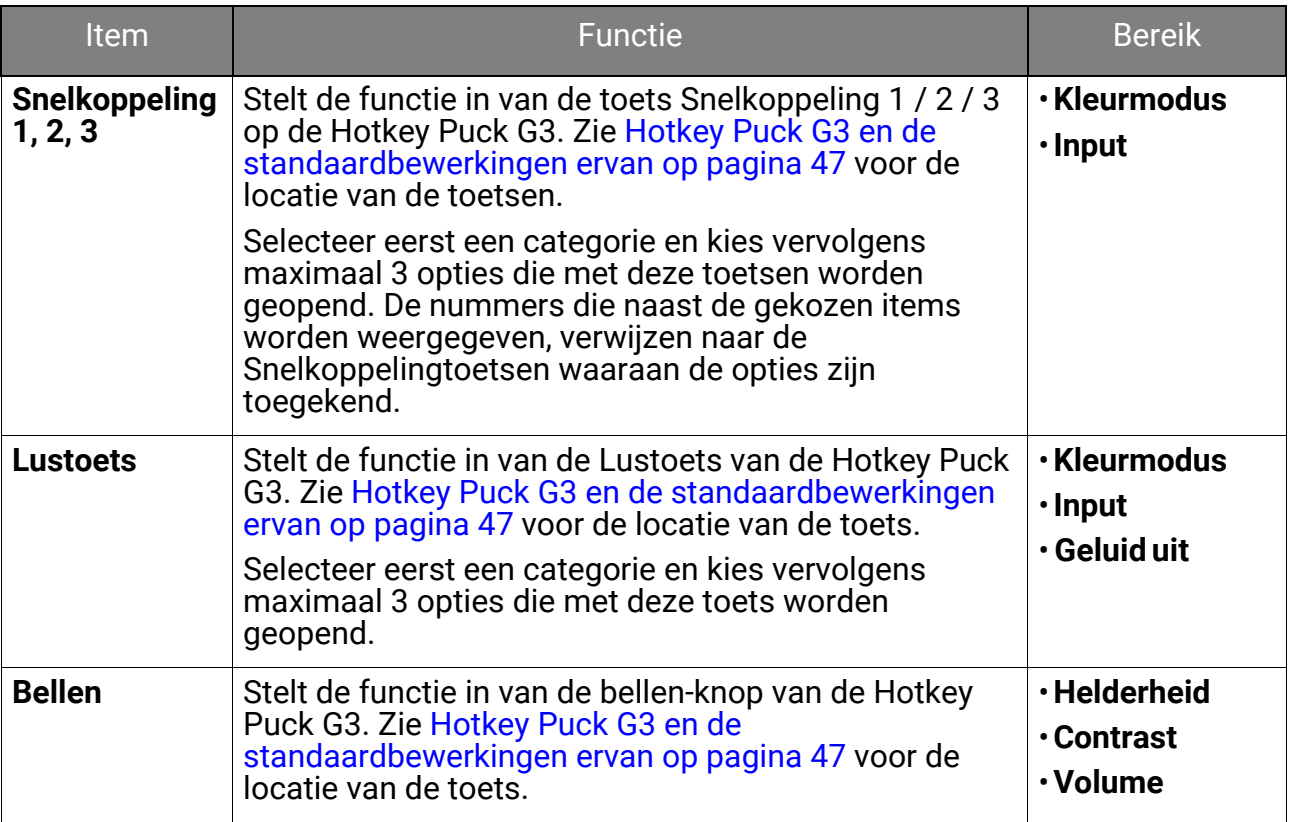

## <span id="page-71-0"></span>Menu **Informatie**

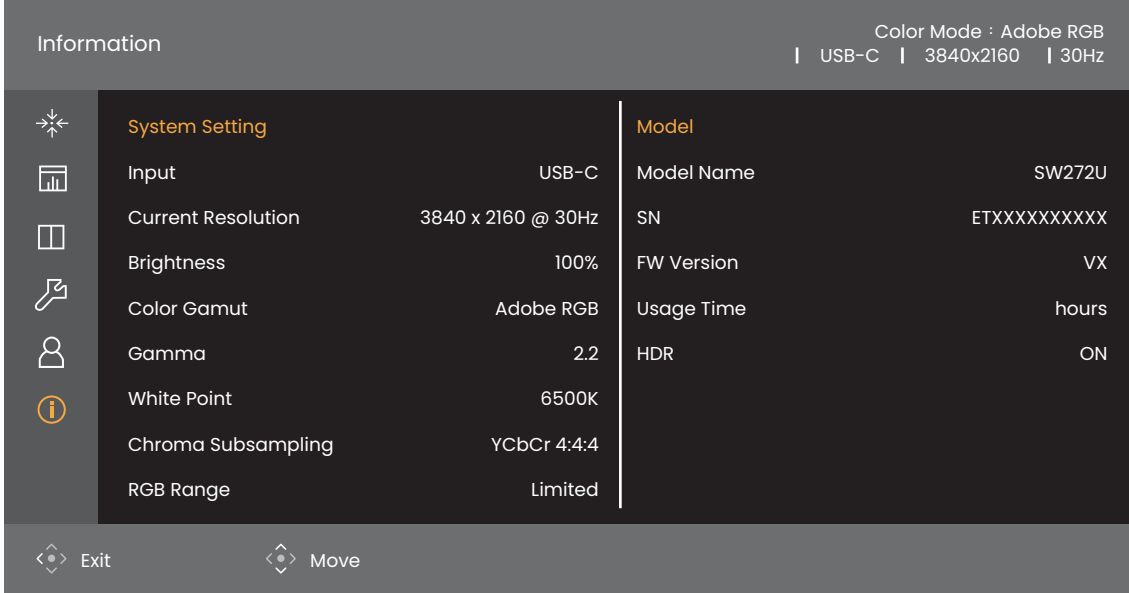

- 1. Druk op de 5-wegcontroller om het hoofdmenu te openen.
- 2. Gebruik  $\langle \rangle$  of  $\langle \rangle$  om **Informatie** te selecteren. Zie De huidige [weergave-instellingen weergeven op pagina 54](#page-53-1) voor meer informatie.
## Problemen oplossen

# Veelgestelde vragen (FAQ)

#### Beeld

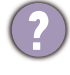

Het beeld is niet scherp.

- Download het **Resolution file (Resolutiebestand)** van de website (zie [Productondersteuning op pagina 3](#page-2-0)). Zie "**Instellen van de schermresolutie**". Vervolgens kiest u de correcte resolutie, vernieuwingsfrequentie en voert u aanpassingen uit op basis van deze instructies.
- Als een vga-uitbreidingskabel wordt gebruikt, test u eerst zonder de uitbreidingskabel. Is het beeld nu scherp? Download het **Resolution file (Resolutiebestand)** van de website (zie [Productondersteuning op pagina 3](#page-2-0)). Zie "**Instellen van de schermresolutie**". Vervolgens kiest u de correcte resolutie, vernieuwingsfrequentie en voert u aanpassingen uit op basis van deze instructies om het beeld te optimaliseren. Door eventueel signaalverlies bij gebruik van verlengkabels kan het beeld onscherp worden. U kunt dit signaalverlies beperken door een verlengkabel met een beter signaalgeleidend vermogen of met een geïntegreerde signaalversterker te gebruiken.
- 

Is het beeld uitsluitend onscherp bij resoluties lager dan de natuurlijke (maximum) resolutie?

Download het **Resolution file (Resolutiebestand)** van de website (zie [Productondersteuning op pagina 3\)](#page-2-0). Zie "**Instellen van de schermresolutie**". Selecteer de eigenresolutie.

Er zijn pixelfouten zichtbaar.

Een van diverse pixels is continu zwart, een of meer pixels zijn continu wit, een of meer pixels zijn continu rood, groen, blauw of een andere kleur.

- Reinig het LCD-scherm.
- Zet het scherm een paar keer aan en uit.
- Dit zijn pixels die continue aan of uit staan. Het is een normaal defect dat bij de LCD-technologie voorkomt.

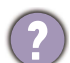

Het beeld heeft een afwijkende kleur.

Het beeld is geel, blauw of paars gekleurd.

Ga naar **Beeld** en **Kleur herstellen** en kies vervolgens **JA** om de standaardwaarden van de kleurinstellingen te herstellen.

Als het beeld nog steeds niet in orde is en de OSD ook een afwijkend kleur heeft, betekent dit, dat één van de drie primaire kleuren in het ingangssignaal ontbreekt. Controleer vervolgens de connectoren van de signaalkabel. Als er een pin gebogen of afgebroken is, neem dan contact op met uw dealer voor de nodige ondersteuning.

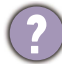

Het beeld is vervormd, knippert of flikkert.

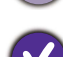

Download het **Resolution file (Resolutiebestand)** van de website (zie [Productondersteuning op pagina 3\)](#page-2-0). Zie "**Instellen van de schermresolutie**".

Vervolgens kiest u de correcte resolutie, vernieuwingsfrequentie en voert u aanpassingen uit op basis van deze instructies.

U gebruikt de monitor op zijn standaardresolutie, maar het beeld is nog steeds vervormd.

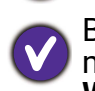

Beelden van andere ingangssignalen kunnen vervormd of uitgerekt lijken op een monitor dat op zijn standaardresolutie is ingesteld. Gebruik de functie **Weergavemodus** om de geschikte beeldverhouding voor de ingangssignalen in te stellen, voor het optimale beeld van elk soort ingangssignaal. Zie [Beeldverhouding op](#page-57-0)  [pagina 58](#page-57-0) voor details.

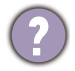

Het beeld is in een bepaalde richting verschoven.

Download het **Resolution file (Resolutiebestand)** van de website (zie [Productondersteuning op pagina 3\)](#page-2-0). Zie "**Instellen van de schermresolutie**". Vervolgens kiest u de correcte resolutie, vernieuwingsfrequentie en voert u aanpassingen uit op basis van deze instructies.

Een vage schaduw van het statisch beeld wordt zichtbaar op het scherm.

- Activeer de functie Energiebeheer om de computer en monitor in een stroombesparende slaapstand te schakelen als deze niet actief in gebruik is.
	- Gebruik een schermbeveiliging om het inbranden van het beeld te voorkomen.

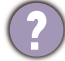

Welke videotimings worden ondersteund?

Download het **Resolution file (Resolutiebestand)** van de website (zie [Productondersteuning op pagina 3\)](#page-2-0). Zie "**Vooringestelde weergavemodi**" voor de ondersteunde timings.

#### Stroom-indicatorled

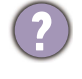

De ledindicator brandt wit of knippert wit.

- Als de LED wit brandt, is het beeldscherm ingeschakeld.
- Als de LED wit oplicht en de mededeling **Buiten bereik** op het scherm verschijnt, betekent dit dat u een weergavemodus gebruikt die deze monitor niet ondersteunt. Verander de instelling naar een ondersteunde modus. Download het **Resolution file (Resolutiebestand)** van de website (zie [Productondersteuning op pagina 3](#page-2-0)). Zie "**Instellen van de schermresolutie**". Vervolgens kiest u de correcte resolutie, vernieuwingsfrequentie en voert u aanpassingen uit op basis van deze instructies.
- Als de led wit knippert, is de energiebeheermodus geactiveerd. Druk op een willekeurige toets van het computertoetsenbord of beweeg de muis. Wanneer dat niet helpt, controleer dan de connectoren van de signaalkabel. Als er een pin gebogen of afgebroken is, neem dan contact op met uw dealer voor de nodige ondersteuning.
- Als de LED uit is, controleert u de aansluiting van de voedingsspanning, de externe voeding en de netschakelaar.

## OSD-bediening

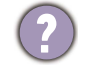

De OSD-besturingselementen zijn ontoegankelijk.

Om de OSD-bediening te activeren wanneer deze vooraf is ingesteld op vergrendeld, drukt u op een willekeurige toets en houdt deze 10 seconden ingedrukt.

#### OSD-berichten

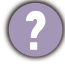

Het bericht **Buiten bereik** verschijnt in beeld tijdens het opstarten van de computer.

Als het bericht **Buiten bereik** tijdens het opstarten van de computer in beeld verschijnt, betekent dit een compatibiliteitsprobleem dat veroorzaakt wordt door het besturingssysteem of de videokaart. Het systeem past automatisch de vernieuwingsfrequentie aan. Wacht totdat het besturingssysteem is gestart.

#### Audio

Er komt geen geluid uit de aangesloten externe luidsprekers.

- Trek de koptelefoon los (als de koptelefoon op het monitor is aangesloten).
- Controleer of Koptelefoonstekker correct is aangesloten.
- Als de energievoorziening van de externe luidsprekers via USB verloopt, controleert u of de USB-verbinding correct is.
- Verhoog het volume (volume is wellicht gedempt of te laag) van de externe luidsprekers.
- Als een USB-C™-verbinding is gemaakt, zorgt u dat op de laptop de juiste audio-uitvoerinstellingen zijn geselecteerd. Kijk naar opties als "USB-koptelefoon".

#### HDR

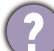

De melding **HDR: Geëmuleerd** verschijnt op het scherm.

Dit betekent dat de ingevoerde content niet compatibel is met HDR en dat het beeldscherm in de modus HDR geëmuleerd is. Zie [Omgaan met HDR-technologie op](#page-48-0)  [pagina 49](#page-48-0) om te controleren of een ondersteunde speler, content en gecertificeerde kabel worden gebruikt.

#### USB-C™-verbinding

Geen video- of audio-uitvoer van de laptop bij een USB-C™-verbinding.

Controleer de kabelverbindingen en menu-instellingen in de volgende volgorde:

- Controleer of de USB-C™-kabel correct op de monitorvoet en op de laptop is aangesloten. Zie [Sluit de pc-videokabel aan op pagina 27](#page-26-0) voor meer informatie.
- Controleer of de ingangsbron is ingesteld op **USB-C** bij **Scherm** > **Input**.

## Meer hulp nodig?

Wanneer u na het raadplegen van deze handleiding nog steeds problemen heeft, neem dan contact op met uw dealer of ga naar de plaatselijke website via <Support.BenQ.com>voor meer ondersteuning en de plaatselijke klantenservice.